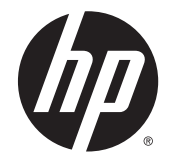

HP DeskJet Ink Advantage 4530 All-in-One series

# สารบัญ

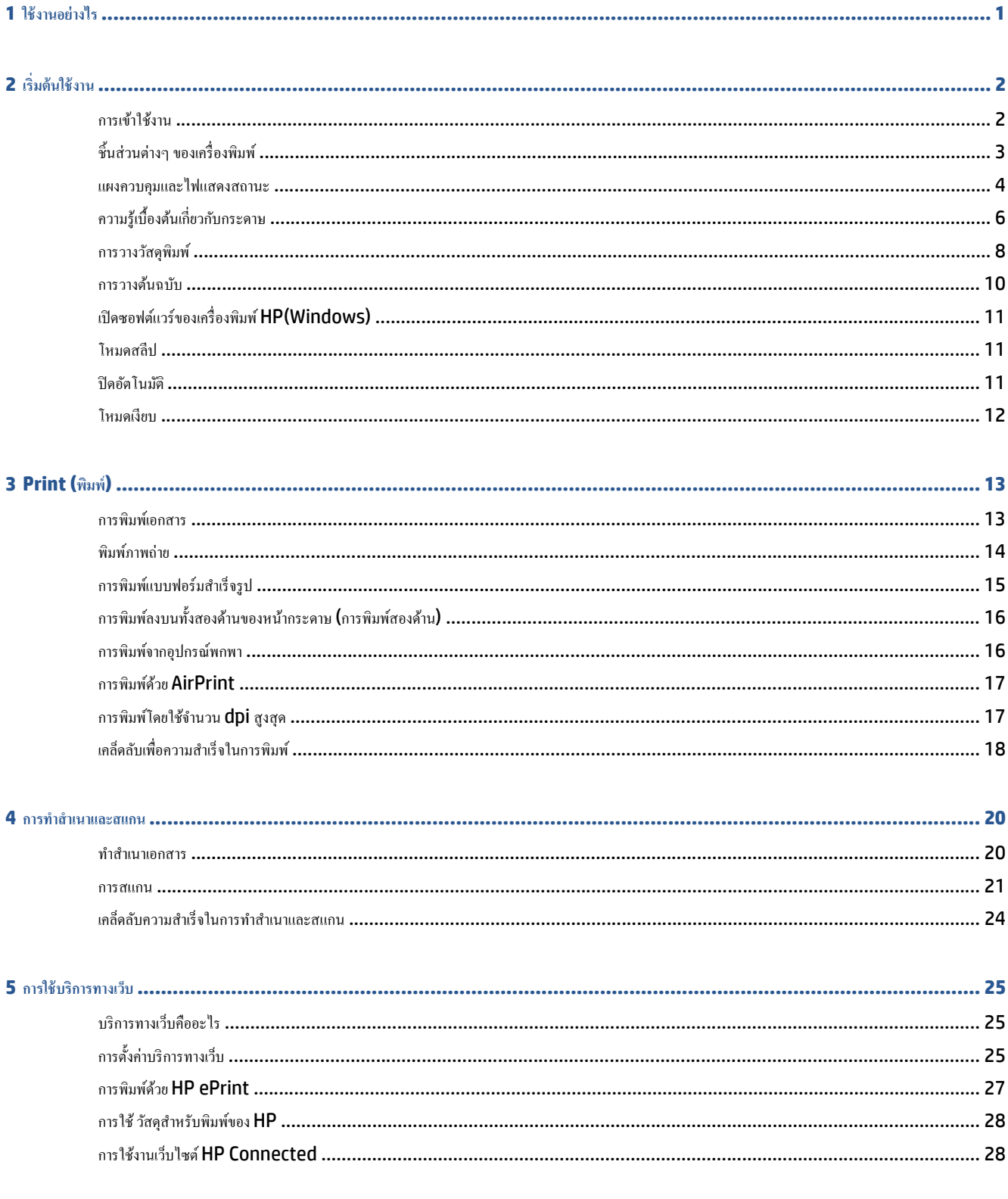

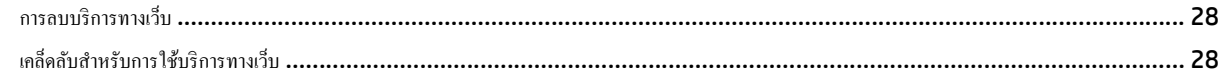

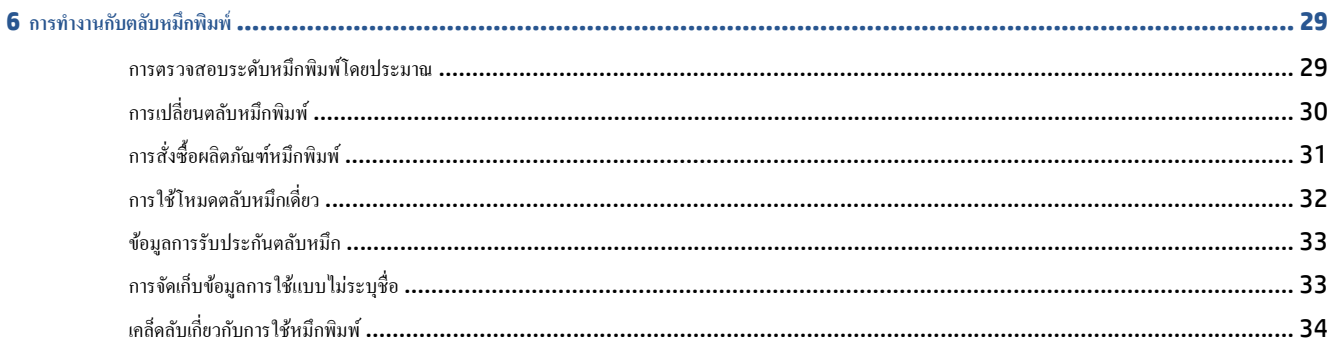

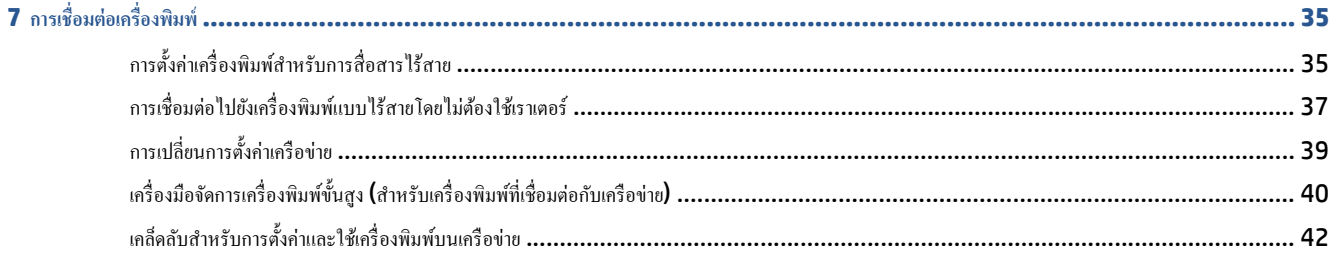

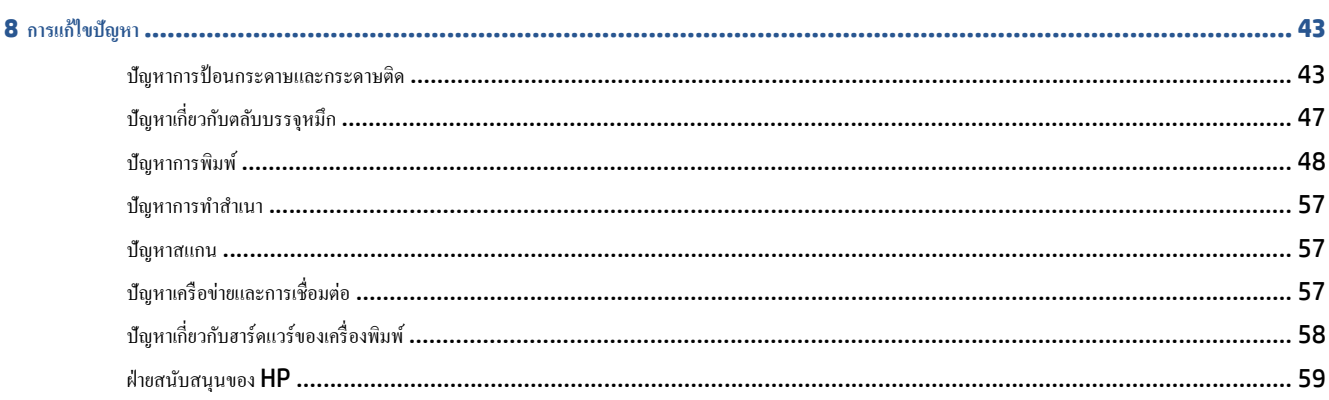

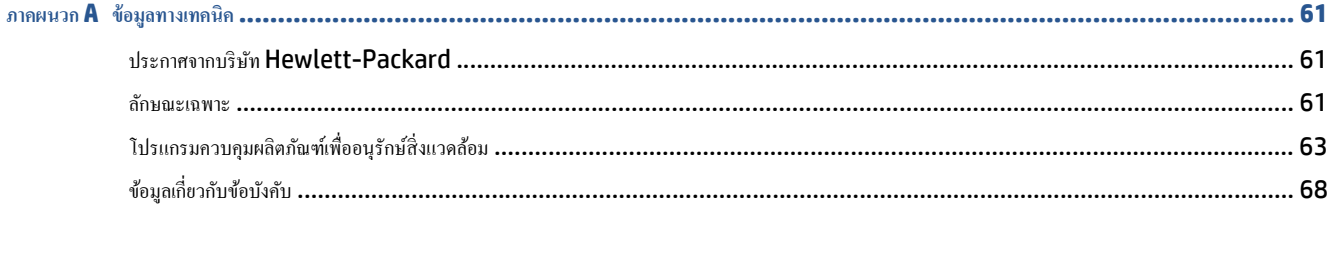

# <span id="page-4-0"></span>**1 ใช้ งานอย ่างไร**

เรียนรู้วิธีใช้HP DeskJet Ink Advantage 4530 series ของคุณ

- $\bullet$  เริ่มต้นใช้งาน ในหน้า 2
- [Print \(](#page-16-0)พิมพ์) ในหน้า 13
- $\bullet$  การใช้บริการทางเว็บ ในหน้า 25
- $\bullet$  การทำสำเนาและสแกน ในหน้า 20
- $\bullet$  การทำงานกับตลับหมึกพิมพ์ ในหน้า 29
- $\bullet$  การเชื่อมต่อเครื่องพิมพ์ ในหน้า 35
- $\bullet$  ข้อมู[ลทางเทคน](#page-64-0)ิค ในหน้า 61
- $\bullet$  การแก้ไขปัญหา ในหน้า 43

# <span id="page-5-0"></span>**2 เร ิ่มต ้นใช้ งาน**

เนื้อหาในส่วนนี้จะกล่าวถึงหัวข้อต่อไปนี้:

- การเข้าใช้งาน
- <u>ชิ้นส่วนต่างๆ [ของเครื่องพิมพ](#page-6-0)์</u>
- [แผงควบคุมและไฟแสดงสถานะ](#page-7-0)
- <u>ความรู้เบื้องต้นเกี่ยวกับกระดาษ</u>
- [การวางวสดั](#page-11-0) ุพิมพ์
- ่ การวางต้นฉบับ
- เปิดซอฟต์แวร์ของเครื่องพิมพ์ [HP\(Windows\)](#page-14-0)
- [โหมดสลีป](#page-14-0)
- ปิดอัตโนมัติ
- <u> โหมดเ</u>งียบ

### **การเข้าใช้งาน**

ี่ เครื่องพิมพ์จะมีคุณสมบัติต่างๆ เพื่อให้ผู้ใช้งานที่พิการสามารถใช้งานได้

### **การมองเห็น**

ผู้ใช้ที่มีความพิการทางสายตาหรือมีความสามารถในการมองเห็นต่ำสามารถใช้ซอฟต์แวร์ของ HP ที่มาพร้อมกับครื่องพิมพ์ใต้ โดยใช้ตัวเลือกและคุณสมบัติการเข้าใช้งาน ต่างๆ ของระบบปฏิบัติการ นอกจากนี้ ซอฟต์แวร์ยังสนับสนุนเทคโนโลยีเพื่อให้ความช่วยเหลือส่วนใหญ่ เช่น โปรแกรมอ่านหน้าจอ โปรแกรมอ่านอักษรเบรลล์ และ ์ โปรแกรมแปลงเสียงเป็นข้อความ สำหรับผู้ใช้ที่ตาบอดสี ปุ่มและแท็บสีที่ใช้ในซอฟต์แวร์ของ HP จะมีข้อความหรือป้ายชื่อไอคอนที่สื่อถึงการใช้งานที่เหมาะสม

### **การเคลอนไหว ื่**

ี สำหรับผู้ใช้ที่มีความบกพร่องทางการเคลื่อนไหวจะสามารถใช้ฟังก์ชันต่างๆ ของซอฟต์แวร์ของ HP ได้โดยใช้คำสั่งจากแป้นพิมพ์ นอกจากนี้ ซอฟต์แวร์ของ HP ยัง สนับสนุนตัวเลือกการเข้าใช้งานของ Windows เช่น StickyKeys, ToggleKeys, FilterKeys และ MouseKeys ด้วย ผู้ใช้ที่มีความแข็งแรงและการ ้เข้าถึงได้อย่างจำกัด สามารถใช้งานฝาครอบเครื่องพิมพ์ ปุ่มต่าง ๆ ถาดกระดาษ และตัวปรับแนวกระดาษได้โดยไม่มีปัญหา

### **การให้บริการช่วยเหลอื**

หากต้องการรายละเอียดเพิ่มเดิมเกี่ยวกับการเข้าใช้งานเครื่องพิมพ์นี้ และความรับผิดชอบของ HP ที่มีต่อการเข้าใช้งานผลิตภัณฑ์ โปรดดูข้อมูลในเว็บไซต์ของ HP ที่ [www.hp.com/accessibility](http://www.hp.com/accessibility)

หากต้องการข้อมูลเกี่ยวกับการเข้าใช้งานของ OS X โปรดไปยังเว็บไซต์ของ Apple ที่ [www.apple.com/accessibility](http://www.apple.com/accessibility/)

# <span id="page-6-0"></span>**ชิ้นส่วนต่างๆ ของเคร ื่องพมพิ ์**

### **ภาพด้านหน้า**

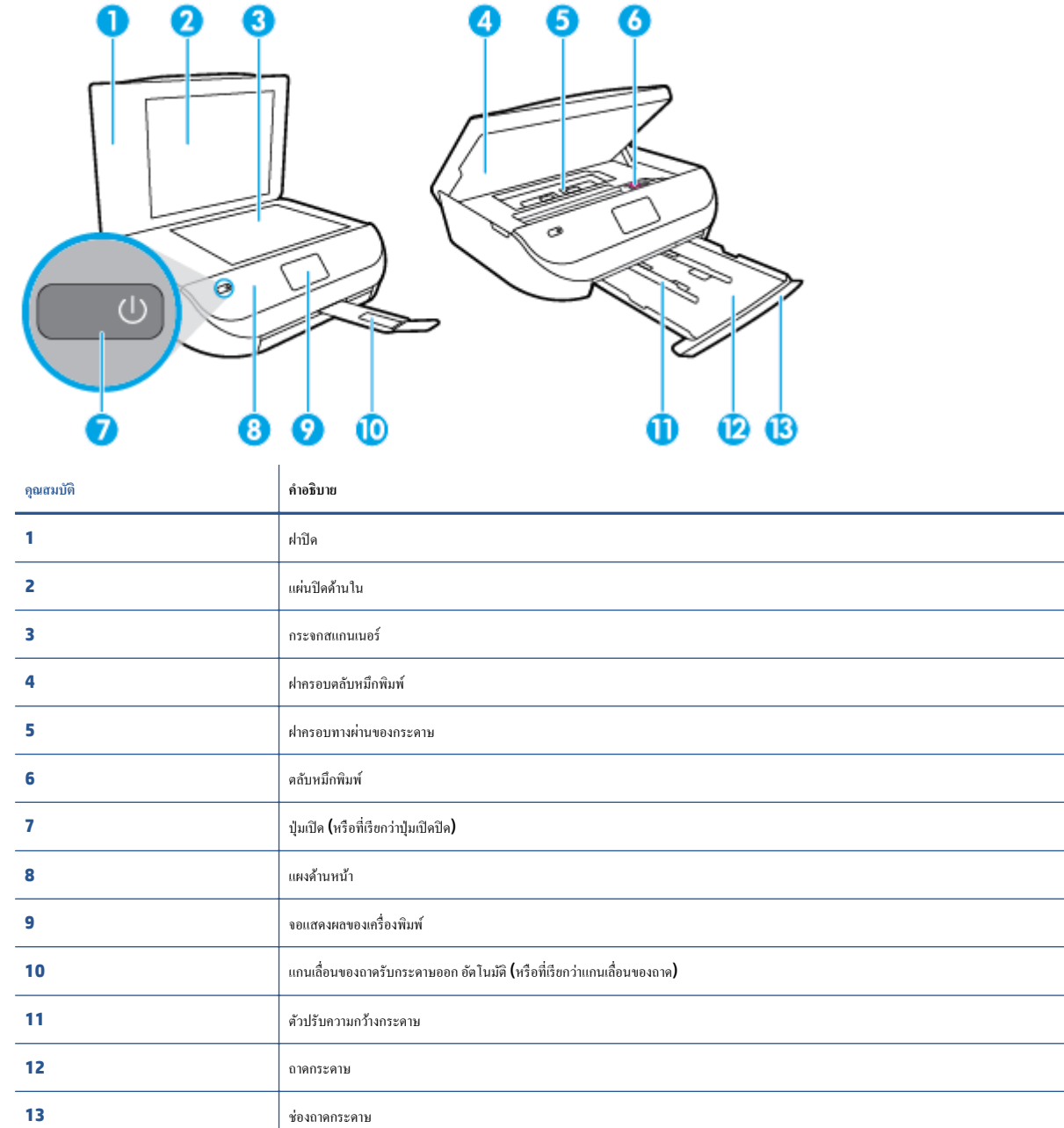

**ภาพ 2-1** มุมมองดานหน ้ าและด ้ านบนของ ้ HP DeskJet Ink Advantage 4530 All-in-One series

### <span id="page-7-0"></span>**ด้านหลงั**

**ภาพ 2-2** มุมมองดานหล ้ งของ ั HP DeskJet Ink Advantage 4530 All-in-One series

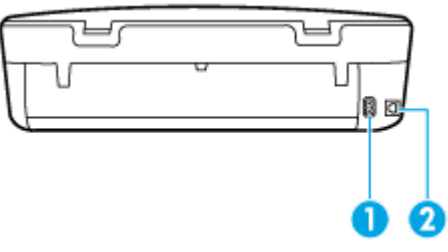

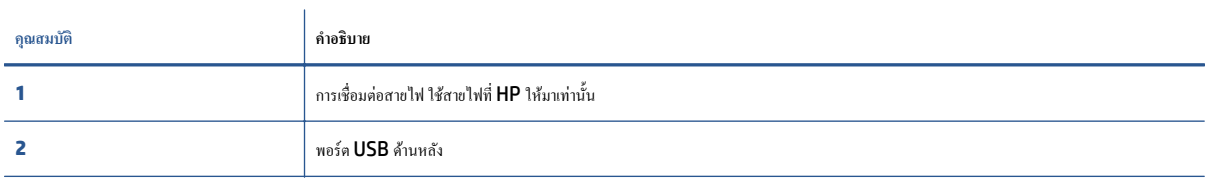

# **แผงควบคุมและไฟแสดงสถานะ**

### **ภาพรวมของปุ่มและไฟแสดงสถานะต่างๆ**

ี่ แผนผังและตารางที่เกี่ยวข้องต่อไปนี้จะแสดงข้อมูลอ้างอิงโดยย่อเกี่ยวกับคุณสมบัติของแผงควบคุมบนเครื่องพิมพ์

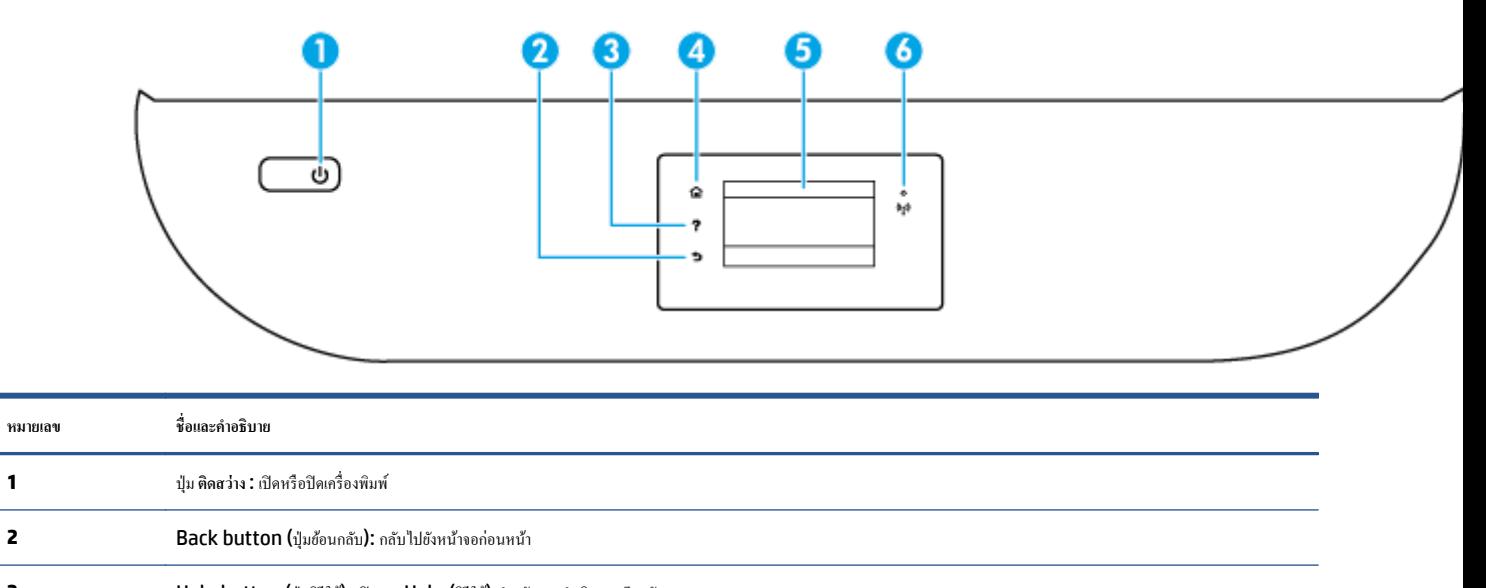

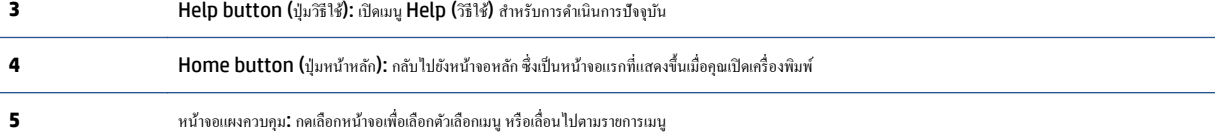

- **6** ไฟแสดงสถานะไร้สาย: แสดงถึงสถานะการเชื่อมต่อแบบไร้สายของเครื่องพิมพ์
	- $\bullet$  ไฟสว่างสีฟ้าบ่งชี้ว่ามีการสร้างการเชื่อมต่อแบบไร้สายขึ้นแล้ว และคุณสามารถพิมพ์งานได้
	- ไฟกะพริบช้าๆ แสดงว่ามีการเปิดระบบไร้สาย แต่เครื่องพิมพ์ไม่ได้เชื่อมต่อกับเครือข่าย ตรวจสอบว่าเครื่องพิมพ์ของคุณตั้งอยู่ในพื้นที่ที่สัญญาณไร้สายครอบคลุมถึง

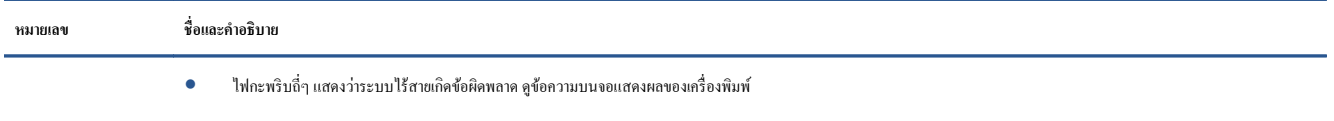

● หากระบบไร้สายปิดอยู่ไฟแสดงสถานะระบบไร้สายจะดบั จอแสดงผลจะแสดงวา่ **Wireless Off** (ระบบไร้สายปิดอย)ู่

### **ไอคอนหน้าจอแผงควบคุม**

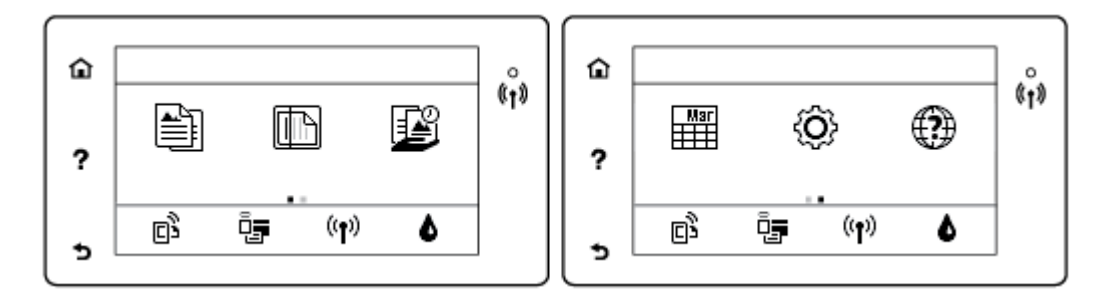

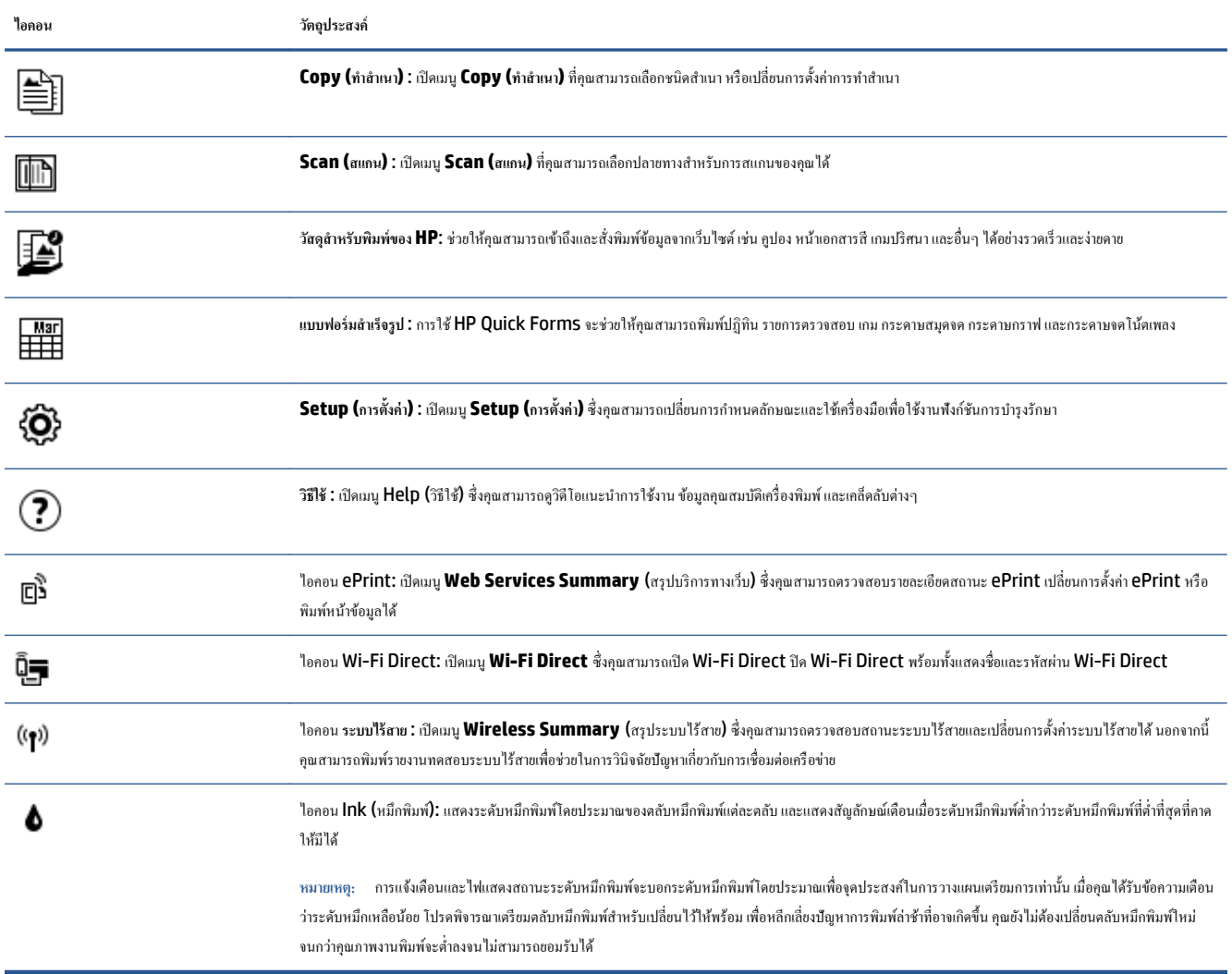

# <span id="page-9-0"></span>**ความรู้เบองต ื้ ้นเกยวก ี่ บกระดาษ ั**

เครื่องพิมพ์นี้ใศ้รับการออกแบบมาให้ทำงานได้ดีกับกระดาษในสำนักงานแทบทุกประเภท ควรทดสอบกระดาษประธานทางทางการทางแทบท กระนาให้ ใช้กระดาษของ HP เพื่อให้ได้คุณภาพงานพิมพ์ที่ดีที่สุด เข้าไปที่เว็บไซต์ของ HP ที่ <u>[www.hp.com](http://www.hp.com)</u> เพื่อดูรายละเอียดเพิ่มเติมเกี่ยวกับกระดาษ HP

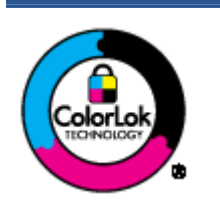

 ${\sf HP}$  ขอแนะนำให้ใช้กระดาษธรรมดาที่มีโลโก้  ${\sf ColorLock}$  สำหรับพิมพ์เอกสารประจำวัน กระดาษทั้งหมดที่มีโลโก้  ${\sf ColorLock}$  ผ่านการ ทดสอบว่ามีคุณสมบัติตรงตามมาตรฐานขั้นสูงด้านความน่าเชื่อถือและคุณภาพงานพิมพ์ และจะทำให้ได้เอกสารที่มีความคมชัด มีสีสันสดใส มี สีดำที่เข้มมากขึ้นและแห้งเร็วกว่ากระดาษธรรมดาทั่วไป เลือกซื้อกระดาษที่มีโลโก้ **ColorLok** ที่มีทั้งขนาดและน้ำหนักที่หลากหลายได้จาก ผู้ผลิตกระดาษชั้นนำ

### เนื้อหาในส่วนนี้จะกล่าวถึงหัวข้อต่อไปนี้:

- กระดาษที่แนะนำสำหรับการพิมพ์
- $\bullet$  การสั่งซื้อกระดาษของ HP
- คำแนะนำการเลือกและการใช้กระดาษ

### **กระดาษที่แนะนําสําหรับการพมพิ ์**

หากคณต้องการคณภาพงานพิมพ์ที่ดีที่สุด HP ขอแนะนำให้ใช้กระดาษ HP ที่ออกแบบมาเฉพาะสำหรับประเภทของงานที่คุณกำลังพิมพ์

กระดาษเหล่านี้บางประเภทอาจไม่มีวางจำหน่าย ทั้งนี้ขึ้นอยู่กับประเทศ**/**ภูมิภาคของคุณ

#### **การพมพิ ์ภาพถ่าย**

### ● **กระดาษภาพถ่ายพรีเมียมพลสของ ั HP**

กระดาษภาพถ่ายพรีเมียมพลัสของ HP เป็นกระดาษภาพถ่ายคุณภาพสูงสุดของ HP สำหรับภาพถ่ายที่ดีที่สุดของคุณ กระดาษภาพถ่ายพรีเมียมพลัสของ HP ให้ คุณสามารถพิมพ์ภาพถ่ายที่สวยงามและแห้งทันที คุณจึงสามารถแบ่งปันภาพถ่ายจากเครื่องพิมพ์ได้ทันที กระดาษนี้มีหลายขนาด รวมทั้งขนาด **A4 8.5 x 11** นิ้ว **216 x 279 มม. 4 x 6** นิ้ว **10 x 15 ซม. และ 5 x 7 นิ้ว 13 x 18 ซม.** และมีผิวกระดาษสองแบบ คือ แบบผิวมันาวาหรือผิวมันเล็กน้อย (ผิวมัน-ด้าน**)** เหมาะสำหรับการใส่กรอบ การจัดแสดง การให้ของขวัญด้วยภาพถ่ายที่ดีที่สุดและโครงการภาพถ่ายพิเศษ กระดาษภาพถ่ายพรีเมียมพลัสของ HP ให้ผลงาน พิมพ์ที่ยอดเยี่ยมด้วยคณภาพระดับมืออาชีพและคงทนยาวนาน

### ● **กระดาษภาพถ่ายข้นสั ูงของ HP**

กระดาษภาพถ่ายที่มีผิวมันวาวนี้มีคุณสมบัติแห้งเร็ว สะดวกต่อการหยิบจับโดยไม่ทิ้งร่องรอยไว้ โดยสามารถกันน้ำ หมึกเลอะ รอยนิ้วมือ และความชื้นได้ งานพิมพ์ ของคุณจะดูเหมือนและให้ความรู้สึกเทียบได้กับภาพถ่ายที่อัดจากร้าน มีหลายขนาด รวมทั้งขนาด A4 8.5 x 11 นิ้ว 216 x 279 มม. 4 x 6 นิ้ว 10 x <code>15</code> ซม. และ 5 x 7 นิ้ว 13 x 18 ซม. กระดาษชนิดนี้เป็นกระดาษที่ปราศจากกรด ทั้งนี้เพื่อให้ได้เอกสารที่คงทนนานกว่าเดิม

● **กระดาษภาพถ่ายของ HP**

ให้คณได้พิมพ์สแน็ปช็อตประจำวันสีสดใสในราคาต่ำ โดยใช้กระดาษที่ออกแบบมาสำหรับการพิมพ์ภาพถ่ายแบบธรรมดา กระดาษภาพถ่ายราคายอมเยานี้มี คุณสมบัติแห้งเร็ว สะดวกต่อการหยิบจับ คุณจะใค้ภาพคมชัคเมื่อคุณใช้กระดาษนี้กับเครื่องพิมพ์อิงค์เจ็ต มีกระดาษแบบผิวมันวาวหลายขนาด รวมทั้งขนาด **A4** 8.5 x 11 นิ้ว, 216 x 279 มม. 5 x 7 นิ้ว 13 x 18 ซม. และ 4 x 6 นิ้ว 10 x 15 ซม. กระดาษชนิดนี้เป็นกระดาษที่ปราศจากกรด ทั้งนี้เพื่อให้ได้ เอกสารที่คงทนนานกวาเด่ ิม

### ● **ชุดคุ้มค่ารูปภาพ HP**

ชุดผลิตภัณฑ์สำหรับภาพถ่ายของ HP ประกอบด้วยตลับบรรจุหมึกของแท้ของ HP และกระดาษภาพถ่ายขั้นสูงของ HP ที่รวมอยู่ในชุดบรรจุภัณฑ์แสนสะดวก ซึ่งช่วยคุณประหยัดเวลา และทำให้คุณไม่ด้องคาดเดาถึงคุณภาพของการพิมพ์ภาพถ่ายที่มีคุณภาพเทียบเท่ามืออาชีพ ในราคาประหยัดด้วยเครื่องพิมพ์ HP ของคุณ

หมึกของแท้ของ HP และกระดาษภาพถ่ายขั้นสูงของ HP ได้รับการออกแบบมาให้ทำงานร่วมกันเพื่อให้ภาพถ่ายของคุณคงทนและมีสีสันสดใส ไม่ว่าจะพิมพ์สัก ี่กี่ครั้ง เหมาะสำหรับการพิมพ์ภาพถ่ายสุดประทับใจในวันพักผ่อนหรือการพิมพ์จำนวนมากเพื่อแจกจ่าย

#### <span id="page-10-0"></span>**เอกสารสําหรับธุรกจิ**

### กระดาษพรีเมียมสำหรับงานนำเสนอของ HP ขนาด 120 แกรมแบบเคลื่อบด้าน หรือกระดาษสำหรับงานนำเสนอของ HP ขนาด 120 แกรมเคลื่อบด้าน

กระดาษชนิดนี้คือกระดาษที่มีน้ำหนักมาก ไม่เคลือบมันทั้งสองด้าน เหมาะสำหรับงานนำเสนอ โครงร่างวิจัย รายงาน และจดหมายข่าว กระดาษชนิดนี้มีน้ำหนัก ้มากเพื่อให้งานเอกสารดดีน่าประทับใจ

### ● **กระดาษโบรชัวร์เคลอบม ื นของ ั HP 180 แกรม** หรือ**กระดาษเคลอบม ื ันสําหรับงานแบบมออาช ื ีพของ HP 180 แกรม**

กระดาษเหล่านี้เป็นกระดาษเคลือบมันทั้งสองด้านสำหรับการใช้งานสองหน้า เหมาะอย่างยิ่งสำหรับการทำสำเนาที่ใกล้เคียงกับภาพหรือภาพกราฟิกบนปกรายงาน ทางธุรกิจ การนำเสนองานแบบพิเศษ โบรชัวร์ ไปรษณีย์ภัณฑ์และปฏิทิน

### ● **กระดาษโบรชัวร์เคลอบด ื ้านของ HP 180 แกรม** หรือ**กระดาษเคลอบด ื ้านสําหรับงานแบบมออาช ื ีพของ HP 180 แกรม**

กระดาษเหล่านี้เป็นกระดาษเคลือบค้านทั้งสองค้านสำหรับการใช้งานสองหน้า เหมาะอย่างยิ่งสำหรับการทำสำกับกาที่ใกล้เคียงกับภาพหรือภาพกราฟิกบนปกรายงาน ทางธุรกิจ การนำเสนองานแบบพิเศษ โบรชัวร์ ไปรษณีย์ภัณฑ์และปฏิทิน

### **งานพมพิ ์ประจาวํ นั**

กระดาษทั้งหมดที่ระบุสำหรับการพิมพ์ในทุกวัน มีเทคโนโลยี **ColorLok Technology** เพื่อการลดรอยเปื้อน มีสีดำที่เข้มมากขึ้น และสีสันสดใส

### ● **กระดาษขาวสว่างของ HP และกระดาษสีสําหรับ Inkjet**

ึ กระดาษขาวสว่างของ HP และกระดาษสีสำหรับ Inkjet ให้สีและข้อความที่มีความคมชัดสูง มีความทึบเพียงพอสำหรับการพิมพ์สีสองด้านโดยไม่มีลักษณะ โปร่งแสง เหมาะสำหรับใช้พิมพ์จดหมายข่าว รายงาน และใบปลิว

### ● **กระดาษพมพิ ์อเนกประสงค์และ All-in-One ของ HP**

กระดาษพิมพ์อเนกประสงค์และ All-in-One ของ HP เป็นกระดาษพิมพ์คุณภาพสูง พิมพ์งานได้หลายแบบ ซึ่งจะสร้างเอกสารที่มีความคมชัดมากกว่าเอกสาร ที่พิมพ์ด้วยกระดาษมาตรฐานหรือเอกสารที่ถ่ายสำเนาใดๆ กระดาษชนิดนี้เป็นกระดาษที่ปราศจากกรด ทั้งนี้เพื่อให้ได้เอกสารที่คงทนนานกว่าเดิม

### ● **กระดาษ HP Office กระดาษทําสําเนาและกระดาษสําหรับทําสําเนาและพมพิ ์**

ึกระดาษแบบต่างๆ นี้เหมาะสำหรับทำสำเนา ร่าง บันทึก และเอกสารที่ใช้เป็นประจำแบบอื่นๆ กระดาษเหล่านี้เป็นกระดาษที่ปราศจากกรด เพื่อให้ได้เอกสารที่ คงทนนานกวาเด่ ิม

#### ● **กระดาษรีไซเคลสิ ําหรับสํานักงานของ HP**

กระดาษรีไซเคิลสำหรับสำนักงานของ HP เป็นกระดาษอเนกประสงค์คุณภาพสูง ทำจากเส้นใยซึ่งผ่านกระบวนการรีไซเคิล 30%

### **การสั่งซื้อกระดาษของ HP**

เครื่องพิมพ์นี้ได้รับการออกแบบมาให้ทำงานได้ดีกับกระดาษในสำนักงานแทบทุกประเภท แนะนำให้ใช้กระดาษของ HP เพื่อให้ได้คุณภาพงานพิมพ์ที่ดีที่สุด

หากค้องการสั่งซื้อกระดาษของ HP หรือวัสดุอื่นๆ ให้ไปที่ WWW.hp.com ในขณะนี้ บางส่วนของเว็บไซต์ HP จะมีเฉพาะภาษาอังกฤษเท่านั้น

<code>HP</code> ขอแนะนำให้ใช้กระดาษธรรมดาที่มีโลโก้ <code>ColorLok</code> สำหรับพิมพ์และทำสำเนาเอกสารประจำวัน กระดาษทั้งหมดที่มีโลโก้ <code>ColorLok</code> ผ่านการทดสอบอย่าง อิสระว่ามีคุณสมบัติตรงตามมาตรฐานขั้นสูงค้านความน่าเชื่อถือและคุณภาพงานพิมพ์ และจะทำให้ใต้เอกสารที่มีความคมชัด มีสีสำนี้สดาที่เข้มมากขึ้นและเวลาแห้ง สั้นกว่ากระดาษธรรมดาทั่วไป ควรมองหากระดาษที่มีโลโก้ **ColorLok** ที่มีทั้งขนาดและน้ำหนักที่หลากหลายจากผู้ผลิตกระดาษชั้นนำ

### **คาแนะน ํ ําการเลอกและการใช ื ้กระดาษ**

เพื่อผลลพธั ์ที่ดีที่สุด ใหปฏ้ ิบตัิตามคาแนะน ํ าตํ ่อไปน้ี

- <span id="page-11-0"></span> $\bullet$  ใส่กระดาษเข้าในถาดกระดาษหรือถาดภาพถ่ายครั้งละชนิดเดียวเท่านั้น
- $\bullet$  เมื่อใส่กระดาษลงในถาด ตรวจสอบให้แน่ใจว่าใส่กระดาษอย่างถูกต้อง
- อย่าใส่กระดาษในถาดมากเกินไป
- เพื่อป้องกันปัญหากระดาษติด คุณภาพงานพิมพ์ไม่ดี และปัญหาการพิมพ์อื่นๆ ควรหลีกเลี่ยงการใส่กระดาษต่อไปนี้ในถาด:
	- กระดาษแบบฟอร์มที่มีหลายส่วน
	- วัสดุพิมพ์ที่เสียหาย โค้งงอ หรือยับย่น
	- วสดั ุพิมพท์ ี่มีรอยตดหร ั ือรอยปรุ
	- $^{\circ}$   $\,$  วัสดุพิมพ์ที่มีพื้นผิวขรุขระ, มีรอยนูน หรือไม่ดูคซับหมึก
	- ∘ วัสดุพิมพ์ที่น้ำหนักเบาเกิน ไปหรือยืดง่าย
	- วัสดุพิมพ์ที่มีลวดเย็บกระดาษหรือคลิปหนีบกระดาษ

เรียนรู้วิธีพิมพ์ภาพถ่ายบน **HP Photo Paper** <u>คลิกที่นี่เพื่อดูข้อมูลเพิ่[มเติมทางออนไลน](http://www.hp.com/embed/sfs/doc?client=IWS-eLP&lc=en&cc=th&ProductNameOID=5447927&TapasOnline=TIPS_PAPER_PHOTO)์</u>

เรียนรู้เรื่องกระดาษแบบกำหนดเองที่เครื่องพิมพ์ของคุณสนับสนุน <u>คลิกที่นี่เพื่อดูข้อมูลเพิ่[มเติมทางออนไลน์](http://www.hp.com/embed/sfs/doc?client=IWS-eLP&lc=en&cc=th&ProductNameOID=5447927&TapasOnline=TIPS_PAPER_SIZES)</u>

# **การวางวสดั ุพมพิ ์**

เลือกขนาดกระดาษเพื่อดาเนํ ินการต่อ

#### **การใส่กระดาษขนาดเลก็**

**1.** เปิดฝาถาดป้อนกระดาษ

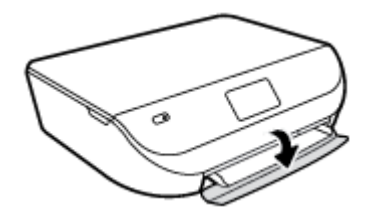

**2.** ดึงถาดกระดาษออกมา

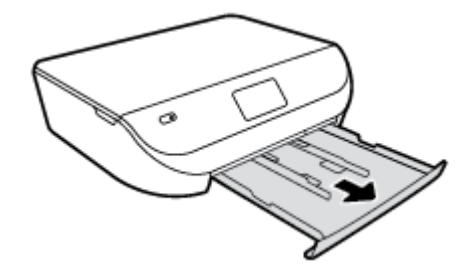

**3.** ใส่กระดาษ

- $\bullet$  นำกระดาษทั้งหมดออกจากถาดกระดาษ แล้ววางกระดาษภาพถ่ายลงไปโดยให้ด้านที่จะพิมพ์คว่ำลง และโลโก้ <code>HP</code> หงายขึ้น
- เลื่อนกระดาษภาพถ่ายเข้าไปจนสด

 $\bullet$  เลื่อนตัวปรับความกว้างกระดาษให้ชิดติดกับขอบกระดาษภาพถ่าย

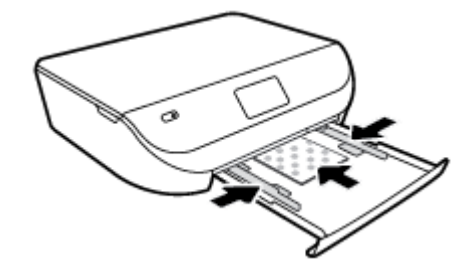

**4**. ดันถาดกระดาษกลับเข้าไปในเครื่องพิมพ์ แล้วปิดฝาถาดกระดาษ

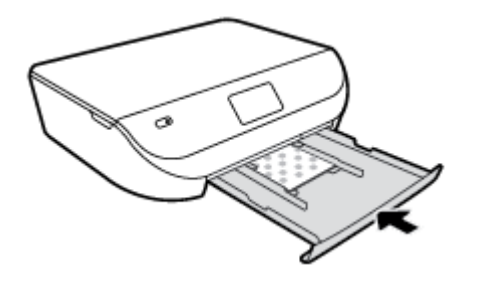

เรียนรู้วิธีพิมพ์ภาพถ่ายบน **HP Photo Paper** <u>คลิกที่นี่เพื่อดูข้อมูลเพิ่[มเติมทางออนไลน](http://www.hp.com/embed/sfs/doc?client=IWS-eLP&lc=en&cc=th&ProductNameOID=5447927&TapasOnline=TIPS_PAPER_PHOTO)์</u>

### **การใส่กระดาษขนาดเตมแผ ็ ่น**

**1.** เปิดฝาถาดป้อนกระดาษ

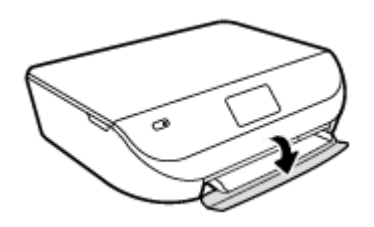

**2.** คึ่งถาดกระดาษออกมาและเลื่อนตัวปรับความกว้างกระดาษออก

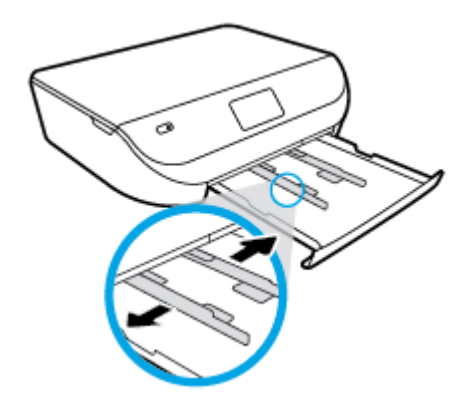

- **3.** ใส่กระดาษ
	- $\bullet$  ใส่กระดาษลงในถาดกระดาษโดยให้ด้านกว้างของกระดาษเข้าไปในเครื่องและคว่ำด้านที่จะพิมพ์ลง
	- $\bullet$  เลื่อนกระดาษไปข้างหน้าจนสุด

<span id="page-13-0"></span> $\bullet$  เลื่อนตัวปรับความกว้างกระดาษเข้ามาจนชิดขอบกระดาษ

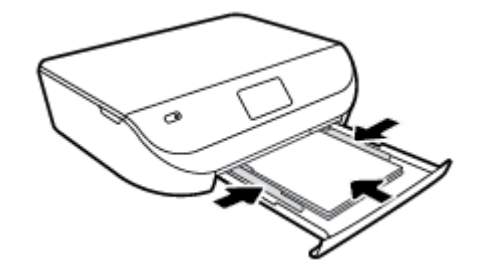

**4**. ดันถาดกระดาษกลับเข้าไป แล้วปิดฝาถาดกระดาษ

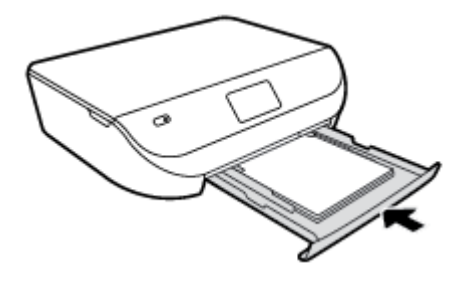

# **การวางต้นฉบบั**

### **การวางต้นฉบับลงบนกระจกสแกนเนอร์**

**1.** ยกฝาครอบสแกนเนอร์ออก

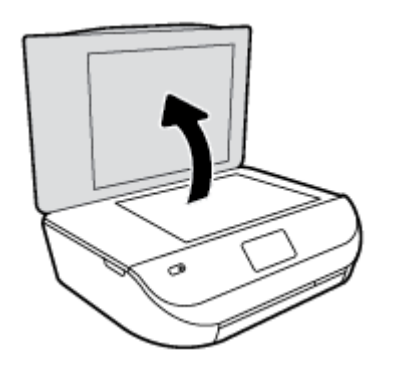

**2.** วางต้นฉบับโดยให้ด้านที่จะพิมพ์คว่ำลงบนมุมขวาของกระจก

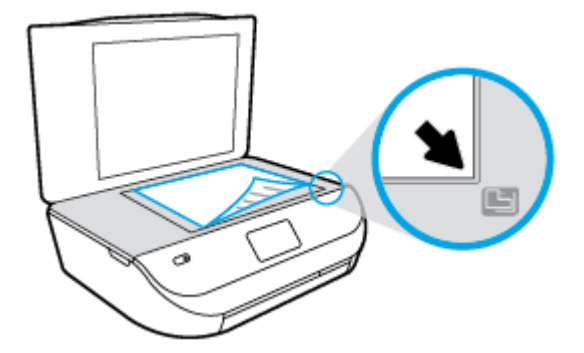

### <span id="page-14-0"></span>**3.** ปิดฝาสแกนเนอร์

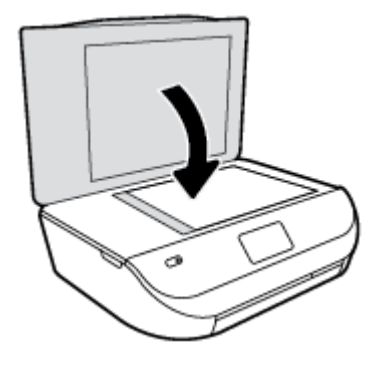

# **เปิดซอฟต์ แวร ของเคร ื่องพมพิ ์HP(Windows)**

หลังจากติดตั้งซอฟต์แวร์เครื่องพิมพ์ **HP** ให้ทำตามขั้นตอนต่อไปนี้ตามระบบปฏิบัติการที่ใช้

- **Windows 8.1:** คลิกลูกศรลงที่มุมล่างซ้ายของหน้าจอเริ่ม แล้วเลือกชื่อเครื่องพิมพ์
- **Windows 8:** คลิกขวาที่พื้นที่ว่างบนหน้าจอเริ่ม คลิก **All Apps** (โปรแกรมทั้งหมด) บนแถบโปรแกรม แล้วเลือกชื่อเครื่องพิมพ์
- **Windows 7**, **Windows Vista** และ **Windows XP**: จากเดสกทอปคอมพ ์ ิวเตอร์คลิก **Start** (เริ่ม) เลือก **All Programs** (โปรแกรม ทั้งหมด**)** คลิก **HP** จากนั้นเลือกโฟลเดอร์สำหรับเครื่องพิมพ์ แล้วเลือกไอคอนที่มีชื่อเครื่องพิมพ์

## **โหมดสลปี**

- ึ การใช้พลังงานจะลดลงเมื่อเครื่องพิมพ์อยู่ในโหมดสลีป
- $\bullet$  หลังจากการตั้งค่าเครื่องพิมพ์ในครั้งแรก เครื่องพิมพ์จะเข้าสู่โหมดสลีปหลังจากที่ไม่มีการใช้งานนานห้านาที
- $\bullet$  เวลาในการเข้าสู่โหมดสลีปสามารถเปลี่ยนได้จากแผงควบคุม

### **การต้งคั ่าเวลาในโหมดสลปี**

**1.** จากหนาจอหล ้ กั ใหแตะ ้ ( **Setup (การต้งคั ่า)** )

หมายเหตุ: หากคุณไม่เห็นหน้าจอ หน้าหลัก ให้กดปุ่ม <mark>หน้าหลัก</mark>

- **2. แตะ Power Handling** (การจัดการพลังงาน)
- **3.** แตะ **Sleep** (สลีป)
- **4.** แตะ **After 5 minutes** (หลงจาก ั 5 นาที) หรือ **After 10 minutes** (หลงจาก ั 10 นาที) หรือ **After 15 minutes** (หลงจาก ั 15 นาที)

### **ปิดอตโนม ั ตัิ**

คุณลกษณะน ั ้ีจะปิดเครื่องพิมพหล์ งจากท ั ี่ไม่มีการใชงานนาน ้ 2 ชวโมงเพ ั่ ื่อช่วยลดการใชพล้ งงาน ั **ปิดอตโนม ั ตัิจะปิดการทํางานท้งหมดของเคร ั ื่องพมพิ ์ดงนั ้ันคุณจึงต้อง** ึกดปุ่ม Power (เปิด/ปิด) เพื่อเปิดการทำงานของเครื่องพิมพ์อีกครั้ง หากเครื่องพิมพ์สนับสนุนคุณลักษณะการประหยัดพลังงานนี้ ปิดอัตโนมัติ เปิดใช้งานหรือปิดใช้ งานโดยอัตโนมัติขึ้นอยู่กับความสามารถของเครื่องพิมพ์และตัวเลือกการเชื่อมต่อ แม้ว่าจะปิดใช้งาน ปิดอัตโนมัติ เครื่องพิมพ์จะเข้าสู่โหมดสลีปหลังจากไม่มีการใช้งานเป็น ้เวลาตามที่กำหนดเพื่อช่วยประหยัดพลังงาน

- <span id="page-15-0"></span> $\bullet$  ปิดอัตโนมัติ เปิดใช้งานเมื่อเปิดเครื่องพิมพ์ ถ้าเครื่องพิมพ์ใม่มีเครือข่ายหรือไม่มีแฟกซ์ หรือไม่ได้ใช้ความสามารถเหล่านี้
- ปิดอัตโนมัติ ปิดใช้งานเมื่อเปิดระบบไร้สายหรือ Wi-Fi Direct หรือเมื่อเครื่องพิมพ์ที่มีแฟกซ์ USB หรือเครือข่าย Ethernet สร้างการเชื่อมต่อแฟกซ์ USB หรือเครือข่าย Ethernet

### **โหมดเงียบ**

โหมดเงียบทำให้พิมพ์ช้าลง เนื่องจากต้องลดระดับเสียงโดยรวมโดยไม่ให้ส่งผลกระทบต่อคุณภาพการพิมพ์ โหมดเงียบใช้ได้เฉพาะงานพิมพ์คุณภาพ **Normal (**ปกติ**)** บนกระดาษธรรมดาเท่านั้น ในการลดเสียงพิมพ์ ให้เปิดโหมดเงียบ ในการพิมพ์ที่ความเร็วปกติ ให้ปิดโหมดเงียบ โหมดเงียบจะปิดใช้งานในค่าเริ่มต้น

**หมายเหตุ :** ในโหมดเงียบ ถาค้ ุณพิมพบนกระดาษธรรมดาด ์ วยค ้ ุณภาพงานพิมพแบบ ์ **Draft** (ฉบบรั ่าง) หรือ **Best** (ดีที่สุด) หรือพิมพภาพถ ์ ่ายหรือซองจดหมาย เครื่องพิมพ์จะทำงานแบบเดียวกับเวลาปิดโหมดเงียบ

**สามารถเปิดหรือปิดโหมดเงียบ ได้จากแผงควบคุมของเครื่องพมพิ ์**

- **1.** จากหนาจอหล ้ กั ใหแตะ ้ **Setup (การต้งคั ่า)**
- **2.** กดเลือก **Preferences (ค่ากาหนด ํ )**
- **3.** แตะ **On** (เปิด) หรือ **Off** (ปิด) ที่อยขู่ าง้ **Quiet Mode** (โหมดเงียบ)

**การเปิดหรือปิดโหมดเงยบจากซอฟต ี ์แวร์เครื่องพมพิ ์(Windows)**

- **1.** เปิดซอฟต์แวร์ของเครื่องพิมพ์ HP สำหรับข้อมูลเพิ่มเติม โปรดดูที่ <u>เปิดซอฟต์แวร์ของเครื่องพิมพ์ [HP\(Windows\)](#page-14-0) ในหน้า 11</u>
- **2.** คลิกแทบ็ **Quiet Mode** (โหมดเงียบ)
- **3.** คลิก **ON** (เปิด) หรือ **OFF** (ปิด)
- **4. คลิก Save Settings (บันทึกการตั้งก่า)**

**การเปิดหรือปิดโหมดเงยบจากเว ี บเซ ็ ิร์ฟเวอร์แบบฝังตวั (EWS)**

- **1. เปิด EWS** สำหรับข้อมูลเพิ่มเติม โปรดดูที่ <u>เปิดเว็บเซิร์ฟเวอร์แบบฝังตัว ในหน้า 41</u>
- **2.** คลิกแทบ็ **Settings** (การต้ งคั ่า)
- $3$ . ในส่วน Preferences (ลักษณะที่ต้องการ) เลือก Quiet Mode (โหมดเงียบ) แล้วเลือก On (เปิด) หรือ Off (ปิด)
- **4.** คลิก **Apply** (ทาใหํ ม้ีผล)

# <span id="page-16-0"></span>**3 Print (พมพ ิ ์)**

ซอฟต์แวร์แอพพลิเคชันจะดำเนินการตั้งค่าการพิมพ์ส่วนใหญ่โดยอัตโนมัติ เปลี่ยนการตั้งค่าต่างๆ ด้วยตัวเองต่อเมื่อคุณต้องการเปลี่ยนคุณภาพการพิมพ์ พิมพ์ลงบนกระดาษ เฉพาะประเภท หรือใชคุ้ณสมบตัิพิเศษ

เนื้อหาในส่วนนี้จะกล่าวถึงหัวข้อต่อไปนี้:

- การพิมพเอกสาร ์
- <u>พิมพ์ภาพถ่าย</u>
- [การพิมพแบบฟอร](#page-18-0) ์ ์มสาเรํ ็จรูป
- การพิมพ์ลงบนทั้งสองด้านของหน้ากระดาษ (การพิมพ์สองด้าน)
- [การพิมพจากอ](#page-19-0) ์ ุปกรณ์พกพา
- [การพิมพด์วย้](#page-20-0) AirPrint
- ิ การพิมพ์โดยใช้จำนวน dpi สูงสุด
- เคลดล็ บเพั ื่อความสาเรํ [็จในการพิมพ](#page-21-0)์

## **การพมพิ ์ เอกสาร**

ตรวจสอบว่ามีกระดาษอยู่ในถาดกระดาษ

### **วธิีพมพิ ์เอกสาร(Windows)**

- **1.** จากซอฟตแวร ์ ์เลือก **Print** (พิมพ)์
- **2.** ตรวจสอบว่ามีการเลือกเครื่องพิมพ์อยู่
- **3.** คลิกปุ่มเพื่อเปิดกรอบโตตอบ ้ **Properties** (คุณสมบตัิ)

ปุ่มนี้อาจเรียกว่า Properties (คุณสมบัติ), Options (ตัวเลือก), Printer Setup (การตั้งค่าเครื่องพิมพ์), Printer Properties **(**คุณสมบัติเครื่องพิมพ์**), Printer (**เครื่องพิมพ์) หรือ **Preferences (**ลักษณะที่ต้องการ) ทั้งนี้ขึ้นอยู่กับซอฟต์แวร์แอพพลิเคชัน

- **4.** เลือกตวเลั ือกที่เหมาะสม
	- บนแท็บ Layout (หน้าที่จัดวางไว้) ให้เลือกการจัดวาง Portrait (แนวตั้ง) หรือ Landscape (แนวนอน)
	- บนแท็บ **Paper/Quality** (กระดาษ/คุณภาพ) ให้เลือกชนิดกระดาษที่เหมาะสมจากรายการแบบดึงลง **Media** (วัสดุพิมพ์) ในพื้นที่ Tray **Selection (การเลือกถาด) แล้วเลือกคุณภาพการพิมพ์ที่เหมาะสมในพื้นที่ Quality Settings (การตั้งค่าคุณภาพ)**
	- คลิก **Advanced** (ขั้นสูง) และเลือกขนาดกระดาษที่เหมาะสมจากรายการ **Paper Size** (ขนาดกระดาษ) แบบดึงลง
- **5.** คลิก **OK** (ตกลง) เพื่อปิดกรอบโตตอบ ้ **Properties** (คุณสมบตัิ)
- **6.** คลิก **Print** (พิมพ์) หรือ **OK** (ตกลง) เพื่อเริ่มต้นการพิมพ์

### <span id="page-17-0"></span>**การพมพิ ์เอกสาร(OS X)**

- **1.** จากเมนู**File** (ไฟล) ์ ในซอฟตแวร ์ ์ใหเล้ ือก **Print** (พิมพ)์
- **2.** ตรวจสอบว่าเครื่องพิมพ์ถูกเลือกอยู่
- **3.** ระบุคุณสมบัติของหน้า

หากคุณไม่เห็นตัวเลือกในกรอบโต้ตอบการพิมพ์ คลิก **Show Details** (แสดงรายละเอียด)

**หมายเหตุ :** ตวเลั ือกต่อไปน้ีสามารถใชได้ ก้ บเคร ั ื่องพิมพท์ ี่เชื่อมต่อ USB ตาแหน ํ ่งของตวเลั ือกอาจแตกต่างออกไปตามแอพพลิเคชนั

เลือกขนาดกระดาษ

**หมายเหตุ** : หากคุณเปลี่ยน **Paper Size (**ขนาดกระดาษ) ตรวจสอบให้แน่ใจว่าคุณได้ใส่กระดาษที่ถูกต้องและตั้งขนาดกระดาษบนแผงควบคุมของ เครื่องพิมพ์ให้ตรงกันแล้ว

- เลือกแนวการวางกระดาษ
- ใส่เปอร์เซ็นต์การปรับขนาด
- **4.** คลิก **Print** (พิมพ)์

หมายเหตุ: หากเอกสารที่พิมพ์แล้วไม่อยู่ในระยะขอบของกระดาษ ตรวจสอบให้แน่ใจว่าคุณได้เลือกภาษาและภูมิภาคที่ถูกต้อง บนจอแสดงผลของเครื่องพิมพ์ ให้เลือก  $\sf Setup$  (ตั้งค่า) จากนั้นเลือก <code>Preferences</code> (ลักษณะที่ต้องการ) เลือกภาษาและภูมิภาคของคุณจากตัวเลือกที่มีให้ การตั้งค่าภาษาและประเทศ/ภูมิภาค ที่ถูกต้อง ช่วยทำให้แน่ใจว่าเครื่องพิมพ์จะมีการตั้งค่าขนาดกระดาษเริ่มต้นที่เหมาะสม

## **พมพิ ์ ภาพถ่าย**

่ ตรวจสอบว่าได้ใส่กระดาษในถาดภาพถ่ายอย่างถูกต้องแล้ว

### **การพมพิ ์ภาพถ่ายจากซอฟต์แวร์เครื่องพมพิ ์(Windows)**

- **1.** จากซอฟตแวร ์ ์เลือก **Print** (พิมพ)์
- **2.** ตรวจสอบว่ามีการเลือกเครื่องพิมพ์อย่
- **3.** คลิกปุ่มเพื่อเปิดกรอบโตตอบ ้ **Properties** (คุณสมบตัิ)

ปุ่มนี้อาจเรียกว่า Properties (คุณสมบัติ), Options (ตัวเลือก), Printer Setup (การตั้งค่าเครื่องพิมพ์), Printer Properties **(**คุณสมบัติเครื่องพิมพ์**), Printer (**เครื่องพิมพ์) หรือ **Preferences (**ลักษณะที่ต้องการ) ทั้งนี้ขึ้นอยู่กับซอฟต์แวร์แอพพลิเคชัน

- **4.** เลือกตัวเลือกที่เหมาะสม
	- บนแท็บ Layout (หน้าที่จัดวางไว้) ให้เลือกการจัดวาง Portrait (แนวตั้ง) หรือ Landscape (แนวนอน)
	- บนแท็บ **Paper/Quality** (กระดาษ/คุณภาพ) ให้เลือกชนิดกระดาษที่เหมาะสมจากรายการแบบดึงลง **Media** (วัสดุพิมพ์) ในพื้นที่ Tray **Selection (การเลือกถาด) แล้วเลือกคุณภาพการพิมพ์ที่เหมาะสมในพื้นที่ <b>Quality Settings** (การตั้งค่าคุณภาพ)
	- คลิก **Advanced** (ขั้นสูง) และเลือกขนาดกระดาษที่เหมาะสมจากรายการ **Paper Size** (ขนาดกระดาษ) แบบดึงลง
- **5**. คลิก **OK** (ตกลง) เพื่อกลับไปยังกล่องโต้ตอบ **Properties** (คุณสมบัติ)
- **6.** คลิก **OK** (ตกลง) แล้วคลิก **Print** (พิมพ์) หรือ **OK** (ตกลง) ในกรอบโต้ตอบ **Print** (พิมพ์)

### <span id="page-18-0"></span>**การพมพิ ์ภาพถ่ายจากคอมพวเตอร ิ ์(OS X)**

- **1.** จากเมนู**File** (ไฟล) ์ ในซอฟตแวร ์ ์ใหเล้ ือก **Print** (พิมพ)์
- **2**. ตรวจสอบว่าเครื่องพิมพ์ถูกเลือกอยู่
- **3**. กำหนดตัวเลือกการพิมพ์

หากคุณไม่เห็นตัวเลือกในกรอบโต้ตอบการพิมพ์ คลิก **Show Details (**แสดงรายละเอียด)

₩ **หมายเหตุ :** ตวเลั ือกต่อไปน้ีสามารถใชได้ ก้ บเคร ั ื่องพิมพท์ ี่เชื่อมต่อ USB ตาแหน ํ ่งของตวเลั ือกอาจแตกต่างออกไปตามแอพพลิเคชนั

**a.** เลือกขนาดกระดาษที่ต้องการในเมนูป๊อปอัพ **Paper Size** (ขนาดกระดาษ)

₩ :<br>หากคุณเปลี่ยนขนาดกระดาษ ให้ตรวจสอบว่าค<sup>ุ</sup>ณใส่กระดาษที่ถูกต้องแล้ว **หมายเหตุ**

- **b.** เลือก **Orientation** (การจัดวาง)
- C. จากเมนูป๊อปอัพ ให้เลือก **Paper Type/Quality (**ประเภทกระดาษ/คุณภาพ) แล้วเลือกการตั้งค่าต่อไปนี้:
	- **Paper Type** (ประเภทกระดาษ): ประเภทกระดาษภาพถ่ายที่เหมาะสม
	- **Quality** (คุณภาพ): Best (ดีที่สุด) หรือ Maximum dpi (จำนวน dpi สูงสุด)
	- คลิกรูปสามเหลี่ยม **Color Options (ตวเลั อกส ื ี)**แลวเล้ ือกตวเลั ือก **Photo Fix** (แกไขภาพถ ้ ่าย) ที่เหมาะสม
		- **ปิดเครื่อง**: ไม่มีการเปลี่ยนแปลงที่รูปภาพ
		- **เปิด**: ปรับโฟกสของภาพอ ั ตโนม ั ตัิ; ปรับความคมของภาพพอประมาณ
- **4**. เลือกการตั้งค่าการพิมพ์อื่นๆ ที่คุณต้องการ แล้วคลิก **Print (**พิมพ์**)**

เรียนรู้วิธีพิมพ์ภาพถ่ายบน **HP Photo Paper** <u>คลิกที่นี่เพื่อดูข้อมูลเพิ่[มเติมทางออนไลน](http://www.hp.com/embed/sfs/doc?client=IWS-eLP&lc=en&cc=th&ProductNameOID=5447927&TapasOnline=TIPS_PAPER_PHOTO)์</u>

# **การพมพิ ์แบบฟอร์ มสําเร็จรูป**

ใช้**Quick Forms** (แบบฟอร์มสาเรํ ็จรูป) เพื่อพิมพปฏ์ ิทิน รายการตรวจสอบ เกม กระดาษสมุดจด กระดาษกราฟ และกระดาษจดโนตเพลง ้ และเกม

#### **การพมพิ ์แบบฟอร์มสําเร็จรูป**

- **1.** จากหน้าจอ หน้าหลัก บนจอแสดงผลของเครื่องพิมพ์ ให้แตะ **Quick Forms (**แบบฟอร์มสำเร็จรูป)
- ÷ŷ. คำแนะนำ: หากตัวเลือก **Quick Forms (**แบบฟอร์มสำเร็จรูป) ไม่ปรากฏบนจอแสดงผลของเครื่องพิมพ์ ให้แตะปุ่ม หน้าหลัก แล้วกวาดนิ้วไปทางขวา จนกว่าจะเห็น แ**บบฟอร์มสำเร็จรูป**
- **2.** แตะเพื่อเลือก Quick Forms (แบบฟอร์มสาเรํ ็จรูป) หน่ึงตวเลั ือก
- **3**. หลังจากที่คุณเลือกประเภทของแบบฟอร์มที่ต้องการพิมพ์แล้ว ให้เลือกจำนวนสำเนา จากนั้นแตะ **Print** (พิมพ์)

# <span id="page-19-0"></span>**การพมพิ ์ ลงบนท้ังสองด้านของหน้ากระดาษ (การพมพิ ์ สองด้าน)**

### **การพมพิ ์สองด้าน**

ด้วยการใช้กลไกในการพิมพ์สองด้านโดยอัตโนมัติ (อุปกรณ์สำหรับการพิมพ์สองด้าน) คุณจะสามารถพิมพ์งานลงบนกระดาษทั้งสองด้านได้โดยอัตโนมัติ

- **1.** จากซอฟตแวร ์ ์เลือก **Print** (พิมพ)์
- **2.** ตรวจสอบว่ามีการเลือกเครื่องพิมพ์อยู่
- **3**. คลิกปุ่มเพื่อเปิดกรอบโต้ตอบ **Properties** (คุณสมบัติ)

ปุ่มนี้อาจเรียกว่า Properties (คุณสมบัติ), Options (ตัวเลือก), Printer Setup (การตั้งค่าเครื่องพิมพ์), Printer Properties **(**คุณสมบัติเครื่องพิมพ์**), Printer (**เครื่องพิมพ์) หรือ **Preferences (**ลักษณะที่ต้องการ) ทั้งนี้ขึ้นอยู่กับซอฟต์แวร์แอพพลิเคชัน

- **4.** เลือกตวเลั ือกที่เหมาะสม
	- ในแทบ็ **Layout** (เคาโครง ้ ) ใหเล้ ือกการจดวาง ั **Portrait** (แนวต้ งั) **Landscape** (แนวนอน) แลวเล้ ือก **Flip on Long Edge** (กลบั ด้านตามแนวยาว) หรือ **Flip on Short Edge** (กลับด้านตามแนวสั้น) จากเมนูแบบหล่นลง **Print on Both Sides** (พิมพ์ทั้งสองด้าน)
	- บนแท็บ **Paper/Quality** (กระดาษ/คุณภาพ) ให้เลือกชนิดกระดาษที่เหมาะสมจากรายการแบบดึงลง **Media** (วัสดุพิมพ์) ในพื้นที่ Tray **Selection (การเลือกถาด) แล้วเลือกคุณภาพการพิมพ์ที่เหมาะสมในพื้นที่ <b>Quality Settings** (การตั้งค่าคุณภาพ)
	- คลิกปุ่ม **Advanced (**ขั้นสูง) ในพื้นที่ **Paper/Output (**กระดาษ/งานพิมพ์) และเลือกขนาดกระดาษที่เหมาะสมจากรายการแบบดึงลง **Paper Size** (ขนาดกระดาษ)

หมายเหตุ: หากคุณเปลี่ยน **Paper Size (**ขนาดกระดาษ) ตรวจสอบให้แน่ใจว่าคุณได้ใส่กระดาษที่ถูกต้องและตั้งขนาดกระดาษบนแผงควบคุมของ เครื่องพิมพ์ให้ตรงกันแล้ว

**5.** คลิก **OK** (ตกลง) เพื่อพิมพ์

:<br>หลังจากพิมพ์เอกสารไปหนึ่งหน้า รอให้เครื่องพิมพ์ใส่กระดาษใหม่โดยอัตโนมัติเพื่อพิมพ์อีกด้าน คุณไม่จำเป็นต้องดำเนินการใดๆ 序 **หมายเหตุ**

### **การพมพิ ์สองด้าน (OS X)**

- **1.** จากเมนู**File** (ไฟล) ์ ในซอฟตแวร ์ ์ใหเล้ ือก **Print** (พิมพ)์
- **2.** ในกล่องโต้ตอบ **Print (**พิมพ์) ให้เลือก **Layout (**หน้าที่จัดวางไว้) จากเมนป๊อปอัพ
- **3**. เลือกชนิดของการเชื่อมต่อที่คุณต้องการใช้สำหรับหน้ากระดาษทั้งสองด้าน แล้วคลิก **Print (**พิมพ์**)**

# **การพมพิ ์ จากอุปกรณ์ พกพา**

ด้วยเทคโนโลยีการพิมพ์จากอุปกรณ์พกพา **HP** คุณสามารถพิมพ์จากสมาร์ทโฟนหรือแท็บเล็ตไปยังเครื่องพิมพ์ของคุณได้ง่ายๆ

ถ้าคุณอยู่ที่บ้านหรือที่สำนักงาน หากต้องการใช้คุณสมบัติการพิมพ์ซึ่งมีอยู่ในสมาร์ทโฟนหรือแท็บเล็ตของคุณอยู่แล้วเพื่อทำการพิมพ์

- **1.** ตรวจสอบให้แน่ใจว่าอุปกรณ์พกพาและเครื่องพิมพ์อยู่ในเครือข่ายเดียวกัน
- **2.** เลือกภาพถ่ายหรือเอกสารที่ต้องการพิมพ์ และเลือกเครื่องพิมพ์ของคุณ
- **3**. ยืนยันการตั้งค่าการพิมพ์และพิมพ์

ถ้าต้องการพิมพ์โดยไม่เข้าสู่เครือข่าย โปรดดูข้อมูลเพิ่มเติมที่ <u>การเชื่อมต่อไปยังเครื่องพิมพ์แบบไร้สายโดยไม่ต้องใช้เราเตอร์ ในหน้า **37**</u>

<span id="page-20-0"></span>ถ้าคุณกำลังเดินทาง คุณสามารถพิมพ์เอกสารโดยส่งอีเมลด้วยแอพ **ePrint** ไปยังเครื่องพิมพ์ที่เปิดใช้งาน **ePrint** โปรดอ่านข้อมูลเพิ่มเติมที่ <u>การพิมพ์ด้วย HP</u> [ePrint](#page-30-0) ในหนา้ 27

สำหรับข้อมูลเพิ่มเติม ให้ไปที่เว็บไซต์ HP Mobile Printing ( <u>www.hp.com/go/mobileprinting</u> )

# **การพมพิ ์ ด้วย AirPrint**

การพิมพ์โดยใช้ AirPrint ของ Apple มีการสนับสนนใน iOS 4.2 และ Mac OS X 10.7 หรือใหม่กว่า ใช้ AirPrint เพื่อสั่งพิมพ์แบบไร้สายไปยัง ี เครื่องพิมพ์จาก iPad (iOS 4.2), iPhone (3GS หรือใหม่กว่า), หรือ iPod touch (รุ่นที่สามหรือใหม่กว่า) ในแอพพลิเคชันแบบพกพาต่อไปนี้:

- Mail (เมล)
- ภาพถ่าย
- **Safari**
- $\bullet$  แอพพลิเคชันบริษัทอื่นที่ได้รับการสนับสนุน เช่น Evernote

การจะใช้ **AirPrint** ให้ตรวจสอบดังต่อไปนี้**:** 

- $\bullet$  เครื่องพิมพ์และอุปกรณ์ Apple จะต้องเชื่อมต่อกันในเครือข่ายเดียวกันโดยเป็นอุปกรณ์ที่เปิดใช้ AirPrint ของคุณ สำหรับข้อมูลเพิ่มเติมเกี่ยวกับการใช้  $A$ irPrint และเกี่ยวกับผลิตภัณฑ์ใดของ HP ที่เข้ากันได้กับ AirPrint ให้ไปที่ www.hp.com/qo/mobileprinting
- $\bullet$  ใส่กระดาษที่ตรงกับการตั้งค่ากระดาษของเครื่องพิมพ์

# **การพมพิ ์โดยใช้จํานวน dpi สูงสุด**

ใช้โหมดจุดต่อนิ้ว **(dpi)** สูงสุดเพื่อพิมพ์ภาพคุณภาพสูงและคมชัดบนกระดาษภาพถ่าย

การพิมพ์แบบจำนวน **dpi** สูงสุด จะใช้เวลานานกว่าการพิมพ์ด้วยการตั้งค่าแบบอื่นๆ และจำเป็นต้องใช้พื้นที่ดิสก์จำนวนมาก

### **การพมพิ ์ในโหมด dpi สูงสุด (Windows)**

- **1.** จากซอฟตแวร ์ ์เลือก **Print** (พิมพ)์
- **2.** ตรวจสอบว่ามีการเลือกเครื่องพิมพ์อยู่
- **3.** คลิกปุ่มเพื่อเปิดกรอบโตตอบ ้ **Properties** (คุณสมบตัิ)

ปุ่มนี้อาจเรียกว่า Properties (คุณสมบัติ), Options (ตัวเลือก), Printer Setup (การตั้งค่าเครื่องพิมพ์), Printer Properties **(**คุณสมบัติเครื่องพิมพ์**), Printer (**เครื่องพิมพ์) หรือ **Preferences (**ลักษณะที่ต้องการ) ทั้งนี้ขึ้นอยู่กับซอฟต์แวร์แอพพลิเคชัน

- **4.** คลิกแทบ็ **Paper/Quality** (กระดาษ/คุณภาพ)
- **5.** จากรายการแบบดึงลง **Media (**วัสดพิมพ์) เลือกประเภทกระดาษและคุณภาพการพิมพ์ที่เหมาะสม
- **6**. คลิกปุ่ม **Advanced** (ขั้นสูง)
- **7.** ในส่วน Printer Features (คุณสมบัติเครื่องพิมพ์) ให้เลือก Yes (ใช่) จากรายการแบบดึงลง Print in Max DPI (พิมพ์ด้วย dpi สูงสุด)
- **8.** เลือกขนาดกระดาษจากรายการแบบดึงลง **Paper Size (ขนาดกระดาษ)**
- **9.** คลิก **OK (**ตกลง) เพื่อปิดตัวเลือกขั้นสูง
- 10. ยืนยัน Orientation (การจัดวาง) บนแท็บ Layout (หน้าที่จัดวางไว้) และคลิก OK (ตกลง) เพื่อพิมพ์

### <span id="page-21-0"></span>**การพมพิ ์โดยใช้dpi สูงสุด (OS X)**

- **1.** จากเมนู**File** (ไฟล) ์ ในซอฟตแวร ์ ์ใหเล้ ือก **Print** (พิมพ)์
- **2.** ตรวจสอบว่าเครื่องพิมพ์ถูกเลือกอยู่
- **3.** กำหนดตัวเลือกการพิมพ์

หากคุณไม่เห็นตัวเลือกในกรอบโต้ตอบการพิมพ์ คลิก **Show Details (**แสดงรายละเอียด)

**หมายเหตุ :** ตวเลั ือกต่อไปน้ีสามารถใชได้ ก้ บเคร ั ื่องพิมพท์ ี่เชื่อมต่อ USB ตาแหน ํ ่งของตวเลั ือกอาจแตกต่างออกไปตามแอพพลิเคชนั

**a.** เลือกขนาดกระดาษที่ตองการในเมน ้ ูป๊อปอพั **Paper Size** (ขนาดกระดาษ)

หมายเหตุ: หากคุณเปลี่ยน **Paper Size (**ขนาดกระดาษ) ตรวจสอบให้แน่ใจว่าคุณได้ใส่กระดาษที่ถูกต้องและตั้งขนาดกระดาษบนแผงควบคุมของ เครื่องพิมพ์ให้ตรงกันแล้ว

- **b.** จากเมนูป๊อปอัพ ให้เลือก **Paper Type/Quality (**ประเภทกระดาษ/คุณภาพ) แล้วเลือกการตั้งค่าต่อไปนี้:
	- **Paper Type** (ประเภทกระดาษ): ประเภทกระดาษที่เหมาะสม
	- **Quality** (คุณภาพ): **Maximum dpi (dpi สูงสุด)**
- **4.** เลือกค่าการพิมพ์อื่นๆ ที่คุณต้องการ แล้วคลิก **Print (**พิมพ์**)**

# **เคลดล็ บเพั อความส ื่ ําเร็จในการพมพิ ์**

้ปฏิบัติตามคำแนะนำต่อไปนี้เพื่อความสำเร็จในการพิมพ์

### **เคลดล็ บเก ั ยวก ี่ บหม ั กพึ มพิ ์และกระดาษ**

- ใช้คลับหมึกพิมพ์ HP ของแท้ คลับหมึกพิมพ์ HP ของแท้ได้รับการออกแบบและทดสอบมาเพื่อใช้สำหรับเครื่องพิมพ์ของ HP ซึ่งทำให้คุณพิมพ์งานคุณภาพ เยี่ยม ได้อย่างต่อเนื่อง
- ควรตรวจสอบให้แน่ใจว่าตลับหมึกพิมพ์มีหมึกพิมพ์เพียงพอ หากต้องการดูระดับหมึกพิมพ์โดยประมาณ แตะ <mark>(Ink</mark> (หมึกพิมพ์)) จากหน้าจอหลัก หากต้องการเรียนรู้เคลี่คลับเพิ่มเติมเกี่ยวกับการใช้งานตลับหมึกพิมพ์ โปรดดู <u>เคลี่คลับเกี่ยวกับการใช้หมึกพิมพ์ ในหน้า **34** สำหรับข้อมู</u>ลเพิ่มเติม

- ใส่ปีกกระดาษ ไม่ใช่แค่หนึ่งแผ่น ใช้กระดาษที่เรียบและสะอาดซึ่งมีขนาดเท่ากัน ตรวจสอบให้แน่ใจว่าใส่กระดาษประเภทเดียวกันเท่านั้นในคราวเดียวกัน
- เลื่อนตัวปรับความกว้างกระดาษในถาดป้อนกระดาษให้พอดีกับกระดาษทุกชนิด ตรวจดูว่าตัวปรับความกว้างกระดาษใม่ทำให้กระดาษในถาดกระดาษโค้งงอ
- ึ กำหนดคุณภาพการพิมพ์และขนาดกระดาษให้ตรงกับประเภทและขนาดของกระดาษที่ใส่ไว้ในถาดกระดาษ
- เรียนรู้วิธีการพิมพ์ซองจดหมายจากคอมพิวเตอร์ของคุณ <u>คลิกที่นี่เพื่อดูข้อมูลเพิ่[มเติมทางออนไลน](http://www.hp.com/embed/sfs/doc?client=IWS-eLP&lc=en&cc=th&ProductNameOID=5447927&TapasOnline=TIPS_SW_PRINT_ENVELOPES)์</u>

### **เคลดล็ บการต ั ้งคั ่าเครื่องพมพิ ์**

- บนแท็บ Paper/Quality (กระดาษ/คุณภาพ) ให้เลือกชนิดกระดาษที่เหมาะสมจากรายการแบบดึงลง Media (วัสดุพิมพ์) ในพื้นที่ Tray **Selection (การเลือกถาด) แล้วเลือกคุณภาพการพิมพ์ที่เหมาะสมในพื้นที่ <b>Quality Settings** (การตั้งค่าคุณภาพ)
- เลือกขนาดกระดาษที่เหมาะสมจากจากรายการแบบดึงลง Paper Size (ขนาดกระดาษ) ในกล่องโต้ตอบ Advanced Options (ตัวเลือกขั้นสูง) เข้า ถึงกล่องโต้ดอบ **Advanced Options (**ตัวเลือกขั้นสูง) ด้วยการคลิกปุ่ม **Advanced (**ขั้นสูง) บนแท็บ **Layout (**หน้าที่จัดวางไว้) หรือ **Paper/ Quality** (กระดาษ/คุณภาพ)

● หากต้องการเปลี่ยนการตั้งค่าการพิมพ์เริ่มต้น คลิก **Print & Scan (**พิมพ์และสแกน**)** แล้วคลิก **Set Preferences** (ตั้งค่าลักษณะที่ต้องการ) ใน ซอฟตแวร ์ ์เครื่องพิมพ์

ขึ้นอยู่กับระบบปฏิบัติการของคุณ เปิดซอฟต์แวร์เครื่องพิมพ์ด้วยวิธีการอย่างหนึ่งอย่างใดต่อไปนี้:

- **Windows 8.1:** คลิกลกศรลงที่มมล่างซ้ายของหน้าจอเริ่ม แล้วเลือกชื่อเครื่องพิมพ์
- $\circ$  **Windows 8:** บนหน้าจอ **Start (**เริ่ม) คลิกขวาบนพื้นที่ว่างของหน้าจอ คลิก **All Apps (**โปรแกรมทั้งหมด) บนแถบโปรแกรม แล้วคลิก ไอคอนที่มีชื่อเครื่องพิมพ์
- **Windows 7**, **Windows Vista** และ **Windows XP**: จากเดสกท์ อปคอมพ ็ ิวเตอร์ใหคล้ ิก **Start** (เริ่ม) เลือก **All Programs** (โปรแกรมท้ งหมด ั ) คลิก **HP** คลิก **HP DeskJet Ink Advantage 4530 series** แลวคล ้ ิก **HP DeskJet Ink Advantage 4530 series**
- หากคุณต้องการพิมพ์เอกสารขาวดำโดยใช้หมึกสีดำเท่านั้น ให้คลิกปุ่ม **Advanced** (ขั้นสูง) จากเมนูแบบดึงลง **Print in Grayscale** (พิมพ์เป็นสีเทา) **ให้เลือก Black Ink Only (หมึกสีดำเท่านั้น) จากนั้นคลิกปุ่ม OK (ตกลง)**

### **คาแนะน ํ ําในการต้ังค่าเครื่องพมพิ ์(OS X)**

- ่ ในกล่องโต้ตอบ **'**พิมพ์' ให้ใช้เมนูป๊อปอัป **Paper Size (**ขนาดกระดาษ) เพื่อเลือกขนาดกระดาษที่ป้อนเข้าไปในเครื่องพิมพ์
- ในกล่องโตตอบ ้ Print (พิมพ) ์ ใหเล้ ือกเมนูป๊อปอพั **Paper/Quality** (กระดาษ/คุณภาพ) และเลือกประเภทกระดาษและคุณภาพที่เหมาะสม
- หากคุณต้องการพิมพ์เอกสารขาวดำโดยใช้หมึกสีดำเท่านั้น ให้เลือก Paper Type/Quality (ประเภทกระดาษ/คุณภาพ) คลิก Color Options (ตัว **เลอกส ื ี)** สามเหลี่ยมแสดงตวเลั ือกจากน้นเล ั ือก **Grayscale** (สีเทา) จากเมนูป๊อปอพั Color (สี)

#### **หมายเหตุ**

- ตลับหมึกพิมพ์ HP ของแท้ได้รับการออกแบบและทดสอบมาเพื่อใช้สำหรับเครื่องพิมพ์และกระดาษของ HP ซึ่งทำให้คุณสามารถพิมพ์งานคุณภาพเยี่ยมได้อย่าง ง่ายดาย
- **หมายเหตุ** : HP ไม่สามารถรับประกันคุณภาพหรือความน่าเชื่อถือของวัสดุสิ้นเปลืองที่ไม่ใช่ของ HP การด้องเข้ารับบริการหรือซ่อมแซมผลิตภัณฑ์อันเป็นผล จากการใช้วัสดุสิ้นเปลืองที่ไม่ใช่ของ **HP** จะไม่อยู่ภายใต้การรับประกัน

หากแน่ใจว่าคุณได้ซื้อตลับหมึกพิมพ์ **HP** ของแท้แล้ว โปรดไปที่

[www.hp.com/go/anticounterfeit](http://www.hp.com/go/anticounterfeit)

การแจ้งเตือนและไฟแสดงสถานะระดับหมึกพิมพ์จะบอกระดับหมึกพิมพ์โดยประมาณเพื่อจุดประสงค์ในการวางแผนเตรียมการเท่านั้น

**หมายเหตุ** ี่ เมื่อคุณได้รับข้อความเดือนว่าระดับหมึกเหลือน้อย โปรดพิจารณาการเปลี่ยนตลับหมึกพิมพ์ เพื่อหลีกเลี่ยงปัญหาการพิมพ์ล่าช้าที่อาจเกิดขึ้น คุณยังไม่ ้ ต้องเปลี่ยนตลับหมึกพิมพ์ใหม่จนกว่าคุณภาพงานพิมพ์จะต่ำลงจนไม่สามารถยอมรับได้

- การตั้งค่าซอฟต์แวร์ที่เลือกไว้ในไครเวอร์เครื่องพิมพ์จะมีผลเฉพาะกับการพิมพ์เท่านั้น "ม่รวมถึงการทำสำเนาหรือการสแกน
- $\bullet$  คุณสามารถพิมพ์เอกสารของคุณลงในกระดาษทั้งสองด้าน

# <span id="page-23-0"></span>**4 การทําสําเนาและสแกน**

- ทาสํ าเนาเอกสาร ํ
- [การสแกน](#page-24-0)
- เคล็ดลับความสำเร็จในการทำสำเนาและสแกน

### **ทาสํ ําเนาเอกสาร**

ี เมนู **Copy (**ทำสำเนา**)** บนจอแสดงผลของเครื่องพิมพ์ช่วยให้คุณสามารถเลือกจำนวนสำเนา และการทำสำเนาขาวดำหรือสีลงบนกระดาษธรรมดาได้ง่าย นอกจากนี้ คุณ ยังสามารถเข้าถึงการตั้งค่าขั้นสูงอื่นๆ ได้อย่างง่ายดาย เช่น การเปลี่ยนประเภทและขนาดกระดาษ การปรับจาวนทางและการปรับขนาดสำเนา

### **ทําสําเนาแบบหนึ่งหน้า**

- **1.** วางต้นฉบับโดยให้ด้านที่จะพิมพ์คว่ำลงบนมุมขวาของกระจกสแกนเนอร์
- **2**. ระบุจำนวนสำเนาและการตั้งค่า
	- $\bullet$  จากหน้าจอหลัก ให้แตะ Copy (ทำสำเนา) เลือกจำนวนสำเนาที่ต้องการ
	- แตะ **(Settings** (การตั้งค่า)) เพื่อระบุขนาดกระดาษ ประเภทกระดาษ คุณภาพการพิมพ์ หรือการตั้งค่าอื่นๆ
	- หากตวเลั ือก **2–Sided** (สองหนา้) เป็น **ON** (เปิด) ใหแตะเพ ้ ื่อเลือก **OFF** (ปิด)
	- ี แตะ **→ (Back)** (ย้อนกลับ) เพื่อกลับสู่เมนู ทำสำเนา
- **3. แตะ Start Black** (เริ่มแบบขาวดำ) หรือ **Start Color** (เริ่มแบบสี) เพื่อเริ่มทำสำเนางานพิมพ์

### **ทําสําเนาแบบสองหน้า**

- **1.** วางต้นฉบับโดยให้ด้านที่จะพิมพ์กว่ำลงบนมุมขวาของกระจกสแกนเนอร์
- **2**. ระบุจำนวนสำเนาและการตั้งค่า
	- จากหนาจอหล ้ กั ให้แตะ **Copy (ทําสําเนา)** เลือกจานวนส ํ าเนาท ํ ี่ตองการ ้
	- แตะ <mark>t (Settings</mark>) (การตั้งค่า) เลื่อนผ่านตัวเลือกต่างๆ จากนั้นแตะ Resize (ปรับขนาด) เพื่อให้แน่ใจว่าได้เลือก Actual (ตามจริง) ไว้

ぽ **หมายเหตุ:** ฟังกช์ นสองด ั่ านจะไม ้ ่ทางานถ ํ าเล้ ือกตวเลั ือก **Fit to Page** (พอดีหนา้) ไว้

- หากตวเลั ือก **2–Sided** (สองหนา้) เป็น **OFF** (ปิด) ใหแตะเพ ้ ื่อเลือก **ON** (เปิด)
- จากหน้าจอ **Settings (**การตั้งค่า**)** ระบุขนาดกระดาษ ประเภทกระดาษ คุณภาพการพิมพ์ หรือการตั้งค่าอื่นๆ
- แตะ **่ (Back) (**ย้อนกลับ) เพื่อกลับสู่หน้าจอ ทำสำเนา
- **3.** แตะ **Start Black** (เริ่มแบบขาวดำ) หรือ **Start Color** (เริ่มแบบสี) เพื่อเริ่มทำสำเนางานพิมพ์
- **4**. ใส่ต้นฉบับที่สองแล้วกดเลือก **OK** (ตกลง) เมื่อปรากฏข้อความแจ้งบนหน้าจอ

### <span id="page-24-0"></span>**การสแกน**

คุณสามารถสแกนเอกสาร ภาพถ่ย และกระดาษประเภทอื่นๆ จากนั้นบันทึกลงในคอมพิวเตอร์ หลังจากเปิดใช้งานการสแกนไปยังคอมพิวเตอร์ คุณสามารถเริ่มการสแกน จากจอแสดงผลของเครื่องพิมพหร์ ือจาก ซอฟตแวร ์ ์เครื่องพิมพ์บนคอมพิวเตอร์

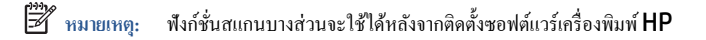

- ึ การสแกนไปยังคอมพิวเตอร์
- [การสแกนโดยใช้](#page-25-0)Webscan
- [การเปลี่ยนการต้](#page-26-0) งคั ่าการสแกน (Windows)
- สร้างทางลัดการสแกนใหม่ (Windows)

### **การสแกนไปยงคอมพ ั วเตอร ิ ์**

ก่อนที่จะสแกนไปยังคอมพิวเตอร์ ให้แน่ใจว่าคุณได้ติดตั้งซอฟต์แวร์เครื่องพิมพ์ HP ที่แนะนำแล้ว โดยทั้งเครื่องพิมพ์และคอมพิวเตอร์ต้องมีการเชื่อมต่อและเปิดเครื่องไว้ ินอกจากนี้ ซอฟต์แวร์เครื่องพิมพ์จะต้องเปิดใช้งานก่อนการสแกนในคอมพิวเตอร์ Windows

#### **การเปิดใช้งานคุณสมบตัสแกนไปย ิ งคอมพ ั วเตอร ิ ์(Windows)**

คุณสมบัติสแกนไปยังคอมพิวเตอร์ถูกเปิดใช้งานด้วยค่าเริ่มต้นจากโรงงาน ถ้าคุณสมบัตินี้ถูกปิดใช้งานและคุณต้องการเปิดใช้งานอีกครั้ง ให้ปฏิบัติตามคำแนะนำเหล่านี้

- **1.** ทำสิ่งใดสิ่งหนึ่งต่อไปนี้เพื่อเปิดซอฟต์แวร์เครื่องพิมพ์ **HP** ทั้งนี้ขึ้นอยู่กับระบบปฏิบัติการของคุณ**:** 
	- **Windows 8.1:** คลิกลูกศรลงที่มุมล่างซ้ายของหน้าจอเริ่ม เลือกชื่อเครื่องพิมพ์ แล้วคลิก **Utilities** (ยูทิลิตี้)
	- **Windows 8:** คลิกขวาที่พื้นที่ว่างบนหน้าจอเริ่ม คลิก **All Apps** (โปรแกรมทั้งหมด) บนแถบโปรแกรม เลือกชื่อเครื่องพิมพ์ แล้วคลิก **Utilities** (ยูกิลิตี้)
	- **Windows 7**, **Windows Vista** และ **Windows XP**: จากเดสกทอปคอมพ ์ ิวเตอร์คลิก **Start** (เริ่ม) เลือก **All Programs (**โปรแกรมทั้งหมด) คลิก **HP** เลือกโฟลเดอร์สำหรับเครื่องพิมพ์ของคุณ
- **2.** ในส่วน **Scan (สแกน)** เลือก Manage Scan to Computer (จัดการการสแกนไปยังคอมพิวเตอร์)
- **3**. คลิก **Enable** (เปิดใช้งาน)

#### **การเปิดใช้งานคุณสมบตัสแกนไปย ิ งคอมพ ั วเตอร ิ ์(OS X)**

คุณสมบัติสแกนไปยังคอมพิวเตอร์ถูกเปิดใช้งานด้วยค่าเริ่มต้นจากโรงงาน ถ้าคุณสมบัตินี้ถูกปิดใช้งานและคุณต้องการเปิดใช้งานอีกครั้ง ให้ปฏิบัติตามคำแนะนำเหล่านี้

- **1.** เปิด HP Utility (ยูทิลิตี้ของ HP)
- 2. ภายใต้ **Scan Settings (การตั้งค่าสแกน) คลิก <b>Scan to Computer** (สแกนไปยังคอมพิวเตอร์)
- **3**. ให้แน่ใจว่า **Enable Scan to Computer** (เปิดใช้งานสแกนไปยังคอมพิวเตอร์) ถกเลือกไว้

### **ถ้าต้องการสแกนต้นฉบับจากแผงควบคุมของเครื่องพมพิ ์**

- **1.** วางต้นฉบับโดยให้ด้านที่จะพิมพ์กว่ำลงบนมุมขวาของกระจกสแกนเนอร์
- **2.** แตะ **Scan (สแกน)**
- **3.** กดเลือกคอมพิวเตอร์ที่ตองการให ้ เป้ ็นปลายทางการสแกน
- <span id="page-25-0"></span>**4.** เลือกประเภทการสแกนที่ตองการ ้
- **5.** แตะ **OK** (ตกลง)

**การสแกนเอกสารหรือภาพถ่ายเป็นไฟล์(Windows)**

- **1.** วางต้นฉบับโดยให้ด้านที่จะพิมพ์คว่ำลงบนมมขวาของกระจกสแกนเนอร์
- **2.** ดับเบิลคลิกไอคอนเครื่องพิมพ์บนเดสก์ท็อป หรือทำอย่างใดอย่างหนึ่งต่อไปนี้เพื่อเปิดซอฟต์แวร์เครื่องพิมพ์
	- **Windows 8.1:** คลิกลกศรลงที่มมล่างซ้ายของหน้าจอเริ่ม แล้วเลือกชื่อเครื่องพิมพ์
	- **Windows 8:** คลิกขวาที่พื้นที่ว่างบนหน้าจอเริ่ม คลิก **All Apps** (โปรแกรมทั้งหมด) บนแถบโปรแกรม แล้วเลือกชื่อเครื่องพิมพ์
	- **Windows 7**, **Windows Vista** และ **Windows XP**: จากเดสกทอปคอมพ ์ ิวเตอร์คลิก **Start** (เริ่ม) เลือก **All Programs**  $($ โปรแกรมทั้งหมด) คลิก **HP** จากนั้นเลือกโฟลเดอร์สำหรับเครื่องพิมพ์ แล้วเลือกไอคอนที่มีชื่อเครื่องพิมพ์
- **3.** จากซอฟตแวร ์ ์เครื่องพิมพ์คลิก **สแกนเอกสารหรือภาพถ่าย**
- **4.** เลือกชนิดของสแกนที่คุณต้องการ แล้วคลิก **Scan (**สแกน**)** 
	- ีเลือก **บันทึกเป็น PDF** เพื่อบันทึกเอกสาร (หรือภาพถ่าย) เป็นไฟล์ PDF
	- ีเลือก **บันทึกเป็น JPEG** เพื่อบันทึกภาพถ่าย (หรือเอกสาร) เป็นไฟล์ภาพ

**หมายเหตุ** : คลิกลิงค์ เพิ**่มเติม** ที่มุมบนขวาของกรอบโด้ตอบการสแกนเพื่อทบทวนและแก้ไขการตั้งค่าของการสแกนใดๆ

สำหรับข้อมูลเพิ่มเติม โปรดดูที่ <u>การเปลี่ยนการตั้งค่าการสแกน **(Windows)** ในหน้า 23</u>

หากมีการเลือก**แสดงตวจั ัดการเอกสารหลงสแกน ั** ไว้คุณสามารถปรับภาพที่สแกนไดในหน ้ าจอต ้ วอย ั าง่

### **การสแกนต้นฉบับจากซอฟต์แวร์เครื่องพมพิ ์HP (OS X)**

**1.** เปิด HP Scan (การสแกนของ HP)

HP Scan (การสแกนของ HP) อยในโฟลเดอร ู่ ์**Applications**/**Hewlett-Packard** (แอพพลิเคชนั/Hewlett-Packard) ที่ระดบบนของ ั ฮาร์ดดิสก์

**2.** เลือกชนิดของโปรไฟล์การสแกนที่คุณต้องการและทำตามคำแนะนำบนหน้าจอ

<u>ออนไลน์เพื่อเรียนรู้เพิ่มเติมเกี่ยวกับซอฟต์แวร์ **HP Scan** เรียนรู้วิธีการ**:**</u>

- เลือกกำหนดการตั้งค่าการสแกน เช่น ชนิดไฟล์ภาพ ความละเอียดของการสแกน และระดับความคอนทราสต์
- สแกนไปยังโฟลเดอร์เครือข่ายและคลาวด์ไดรฟ์
- <u>แสดงตัวอย่างและปรับภาพก่อนสแกน</u>

### **การสแกนโดยใช้Webscan**

Webscan (เว็บสแกน) คือคุณสมบัติของเว็บเซิร์ฟเวอร์แบบฝัง ที่สามารถใช้สแกนภาพถ่ายและเอกสารจากเครื่องพิมพ์ลงในคอมพิวเตอร์ที่ใช้เว็บเบราว์เซอร์ได้

คุณสามารถใช้คุณสมบัตินี้ ได้แม้ว่าจะ ไม่ได้ติดตั้งซอฟต์แวร์เครื่องพิมพ์บนคอมพิวเตอร์ก็ตาม

หมายเหตุ: โดยค่าเริ่มต้น **Webscan** จะถูกปิดไว้ คุณสามารถเปิดใช้งานคุณสมบัตินี้ได้จาก **EWS** 

หากคุณไม่สามารถเปิด Webscan ใน EWS แสดงว่าผู้ดูแลเครือข่ายของคุณอาจปิด Webscan ไว้ หากต้องการข้อมูลเพิ่มเติม ให้ดิดต่อผู้ดูแลระบบเครือข่าย หรือผู้ ที่ต้ งคั ่าเครือข่ายของคุณ

### <span id="page-26-0"></span>**การเปิดใช้งาน Webscan**

- **1.** เปิดเว็บเซิร์ฟเวอร์แบบฝังตัว สำหรับข้อมูลเพิ่มเติม โปรดดูที่ <u>เปิดเว็บเซิร์ฟเวอร์แบบฝังตัว ในหน้า **41**</u>
- **2.** คลิกที่แทบ็ **Settings (การต้งคั ่า)**
- 3. ในส่วน Security (ระบบความปลอดภัย) คลิก Administrator Settings (การตั้งค่าผู้ดูแลระบบ)
- **4.** เลือก **Webscan** เพื่อเปิดใช้Webscan
- **5**. คลิก **Apply** (ปรับใช้) จากนั้นคลิก ตกลง

### **เมอตื่ ้องการสแกนโดยใช้เวบสแกน ็**

 $\sf{Webscan}$  มีตัวเลือกการสแกนพื้นฐาน ใช้งานสแกนหรือเรียกใช้ฟังก์ชั่นเพิ่มเติมโดยสแกนผ่านซอฟต์แวร์เครื่องพิมพ์  $\sf{HP}$ 

- **1.** วางต้นฉบับโดยให้ด้านที่จะพิมพ์คว่ำลงบนมุมขวาของกระจกสแกนเนอร์
- **2**. เปิดเว็บเซิร์ฟเวอร์แบบฝังตัว สำหรับข้อมูลเพิ่มเติม โปรดดูที่ <u>เปิดเว็บเซิร์ฟเวอร์แบบฝังตัว ในหน้า 41</u>
- **3.** คลิกที่แทบ็ **Scan (สแกน)**
- $\textbf{4}$ . คลิก **Webscan (**เว็บสแกน) ในหน้าต่างด้านซ้าย เปลี่ยนการตั้งค่าใดๆ แล้วคลิก **Start Scan (**เริ่มสแกน**)**

### **การเปลยนการต ี่ ้ังค่าการสแกน (Windows)**

คุณสามารถปรับเปลี่ยนการดั้งค่าการสแกนใดก็ได้ ทั้งเพื่อการใช้งานครั้งเดียว หรือบันทึกการเปลี่ยนแปลงไว้เพื่อใช้งานอย่างถาวร การตั้งค่าเหล่านี้รวมตัวเลือกอย่างเช่น ึ ขนาดกระดาษและการจัดวาง ความละเอียดการสแกน ความเข้ม และตำแหน่งโฟลเดอร์ของสแกนที่บันทึกไว้

- **1.** วางต้นฉบับโดยให้ด้านที่จะพิมพ์คว่ำลงบนมมขวาของกระจกสแกนเนอร์
- **2.** ดับเบิลคลิกไอคอนเครื่องพิมพ์บนเดสก์ที่อป หรือทำอย่างใดอย่างหนึ่งต่อไปนี้เพื่อเปิดซอฟต์แวร์เครื่องพิมพ์
	- $\bullet$  **Windows 8.1:** คลิกลกศรลงที่มมล่างซ้ายของหน้าจอเริ่ม แล้วเลือกชื่อเครื่องพิมพ์
	- **Windows 8:** คลิกขวาที่พื้นที่ว่างบนหน้าจอเริ่ม คลิก **All Apps** (โปรแกรมทั้งหมด) บนแถบโปรแกรม แล้วเลือกชื่อเครื่องพิมพ์
	- **Windows 7**, **Windows Vista** และ **Windows XP**: จากเดสกทอปคอมพ ์ ิวเตอร์คลิก **Start** (เริ่ม) เลือก **All Programs**  $($ โปรแกรมทั้งหมด) คลิก **HP** จากนั้นเลือกโฟลเดอร์สำหรับเครื่องพิมพ์ แล้วเลือกไอคอนที่มีชื่อเครื่องพิมพ์
- **3.** จากซอฟตแวร ์ ์เครื่องพิมพ์คลิก **สแกนเอกสารหรือภาพถ่าย**
- **4.** คลิกลิงค์**เพมเต ิ่ มิ** ที่มุมบนขวาของกรอบโตตอบ ้ HP Scan

บานหน้าต่างการตั้งค่าโดยละเอียดจะปรากฎขึ้นทางค้านขวา กอลัมน์ทางค้านช้ายสรุปการตั้งค่าปัจจุบันสำหรับแต่ละส่วน กอลัมน์ทางด้านขวาช่วยให้กุณสามารถ เปลี่ยนการตั้งค่าในส่วนที่เน้นสีได้

**5**. คลิกแต่ละส่วนทางด้านซ้ายของบานหน้าต่างการตั้งค่าโดยละเอียดเพื่อทบทวนการตั้งค่าในส่วนนั้น

คุณสามารถทบทวนและเปลี่ยนการตั้งค่าส่วนใหญ่ใด้ด้วยเมนูแบบดึงลง

การตั้งค่าบางอย่างให้ความยืดหยุ่นมากขึ้นด้วยการแสดงบานหน้าต่างใหม่ ซึ่งจะระบุไว้ด้วย + (เครื่องหมายบวก) ทางด้านขวาของการตั้งค่า คุณต้องยอมรับหรือ ยกเลิกการเปลี่ยนแปลงใดๆ ในบานหน้าต่างนี้เพื่อกลับสู่บานหน้าต่างการตั้งก่าโดยละเอียด

- **6**. เมื่อเปลี่ยนการตั้งก่าเสร็จแล้ว ให้ทำอย่างใดอย่างหนึ่งต่อไปนี้
	- คลิก **Scan (สแกน)**จะมีขอความปรากฏข ้ ้ึนใหบ้ นทั ึกหรือปฏิเสธการเปลี่ยนแปลงทางลดหล ั งสแกนเสร ั ็จแลว้
	- คลิกไอคอนบันทึกทางด้านขวาของทางลัด จากนั้นคลิก **Scan (**สแกน**)**

<span id="page-27-0"></span><u>ออนไลน์เพื่อเรียนรู้เพิ่มเติมเกี่ยวกับซอฟต์แวร์ **HP Scan** เรียนรู้วิธีการ**:**</u>

- เลือกกำหนดการตั้งค่าการสแกน เช่น ชนิดไฟล์ภาพ ความละเอียดของการสแกน และระดับความคอนทราสต์
- ิ สแกนไปยังโฟลเดอร์เครือข่ายและคลาวด์ใครฟ์
- ี แสดงตัวอย่างและปรับภาพก่อนสแกน

### **สร้างทางลดการสแกนใหม ั ่(Windows)**

คณสามารถสร้างทางลัคการสแกนของตัวเองเพื่อทำให้การสแกนง่ายยิ่งขึ้น ตัวอย่างเช่น คณอาจต้องการสแกนเป็นประจำและบันทึกภาพถ่ายเป็นรูปแบบ **PNG** แทนที่จะ เป็น JPEG

- **1.** วางต้นฉบับโดยให้ด้านที่จะพิมพ์คว่ำลงบนมมขวาของกระจกสแกนเนอร์
- **2.** ดับเบิลคลิกไอคอนเครื่องพิมพ์บนเดสก์ที่อป หรือทำอย่างใดอย่างหนึ่งต่อไปนี้เพื่อเปิดซอฟต์แวร์เครื่องพิมพ์
	- **Windows 8.1:** คลิกลูกศรลงที่มุมล่างซ้ายของหน้าจอเริ่ม แล้วเลือกชื่อเครื่องพิมพ์
	- **Windows 8:** คลิกขวาที่พื้นที่ว่างบนหน้าจอเริ่ม คลิก **All Apps** (โปรแกรมทั้งหมด) บนแถบโปรแกรม แล้วเลือกชื่อเครื่องพิมพ์
	- **Windows 7**, **Windows Vista** และ **Windows XP**: จากเดสกทอปคอมพ ์ ิวเตอร์คลิก **Start** (เริ่ม) เลือก **All Programs (**โปรแกรมทั้งหมด**)** คลิก **HP** จากนั้นเลือกโฟลเดอร์สำหรับเครื่องพิมพ์ แล้วเลือกไอคอนที่มีชื่อเครื่องพิมพ์
- **3.** จากซอฟตแวร ์ ์เครื่องพิมพ์คลิก **สแกนเอกสารหรือภาพถ่าย**
- **4.** คลิก **สร้างทางลดการพ ั มพิ ์ใหม่**
- **5**. ใส่ชื่อบรรยาย เลือกทางลัดที่มีอยู่เพื่อใช้อ้างอิงทางลัดใหม่ของคุณ จากนั้นคลิก **สร้าง**

์ตัวอย่างเช่น ถ้าคุณกำลังสร้างทางลัดใหม่สำหรับภาพถ่าย ให้เลือก **บันทึกเป็น JPEG** หรือ **อีเมลเป็น JPEG** ซึ่งจะทำให้ตัวเลือกต่างๆ ในการทำงานกับภาพ พร้อมใช้งานในขณะทำการสแกน

 $\bf 6$ . เปลี่ยนการตั้งค่าสำหรับทางลัดใหม่ให้ตรงกับความต้องการของคุณ จากนั้นคลิกไอคอนบันทึกทางด้านขวาของทางลัด

**หมายเหตุ** : คลิกลิงค์ เพิ่มเติม ที่มุมบนขวาของกรอบโด้ตอบการสแกนเพื่อทบทวนและแก้ไขการตั้งค่าของการสแกนใดๆ สำหรับข้อมูลเพิ่มเติม โปรดดูที่ <u>การเปลี่ยนการตั้งค่าการสแกน **(Windows)** ในหน้า 23</u>

### **เคลดล็ บความส ั ําเร็จในการทาสํ ําเนาและสแกน**

ใช้เคล็ดลับต่อไปนี้เพื่อความสำเร็จในการทำสำเนาและสแกน:

- ทำความสะอาดกระจกและด้านหลังของฝาปิดเสมอ สแกนเนอร์จะถือว่าสิ่งใดๆ ที่อยู่บนกระจกเป็นส่วนหนึ่งของรูปภาพ
- $\bullet$  วางต้นฉบับโดยให้ด้านที่จะพิมพ์คว่ำลงบนมมขวาของกระจก
- เมื่อต้องการทำสำเนาขนาดใหญ่จากต้นฉบับขนาดเล็ก ให้สแกนต้นฉบับลงในคอมพิวเตอร์ ปรับขนาดภาพในซอฟต์แวร์การสแกน แล้วจึงพิมพ์ภาพที่ขยายแล้ว
- หากคุณต้องการปรับขนาดการสแกน ประเภทงานที่สแกน ความละเอียดในการสแกน หรือประเภทไฟล์ และอื่นๆ ให้เริ่มการสแกนจากซอฟต์แวร์เครื่องพิมพ์
- เพื่อหลีกเลี่ยงปัญหาข้อความสแกน ไม่ถูกต้องหรือขาดหายไป โปรดตรวจสอบว่า ได้ตั้งค่าความสว่างในซอฟต์แวร์การสแกนในระดับที่เหมาะสม
- ี่ หากค<sub>ื</sub>นต้องการสแกนเอกสารที่มีหลายหน้าไว้ในไฟล์เดียวกันแทนการแยกเป็นหลายๆ ไฟล์ ให้เริ่มการสแกนโดยใช้ ซอฟต์แวร์เครื่องพิมพ์ แทนการเลือก **Scan (สแกน)**จากจอแสดงผลของเครื่องพิมพ์

### <span id="page-28-0"></span>**5 การใช้ บร การทางเวบ ็**

- บริการทางเวบค็ ืออะไร
- <u>การตั้งค่าบริการทางเว็บ</u>
- การพิมพด์วย้ [HP ePrint](#page-30-0)
- การใช้ วัสดุสำหรับพิมพ์ของ HP
- การใช้งานเว็บไซต์ [HP Connected](#page-31-0)
- [การลบบริการทางเวบ็](#page-31-0)
- เคล็ดลับสำหรับการใช้บริการทางเว็บ

## **บริการทางเวบค็ ออะไร ื**

### **ePrint**

 $\,$  HP  $\,$ e $\,$ Print เป็นบริการฟรีจาก HP ที่ช่วยให้คณสั่งพิมพ์ไปยังเครื่องพิมพ์ที่สนับสนุน HP  $\,$ e $\,$ Print ของคุณได้ทกที่ทุกเวลา ซึ่งง่ายเพียงส่งอีเมลไปยังที่อย่ อีเมลที่กำหนดไว้ให้กับเครื่องพิมพ์ เมื่อคุณเปิดใช้งานบริการบนเว็บที่เครื่องพิมพ์ โดยไม่จำเป็นต้องใช้ใดราอร์หรือซอฟต์แวร์พิเศษ หากคุณสามารถส่งอีเมล คุณก็ สามารถพิมพได์ จากท ้ ุกที่โดยใช้**ePrint**

หลังจากสมัครบัญชีผ้ใช้ใน **HP Connected (** [www.hpconnected.com](http://h20180.www2.hp.com/apps/Nav?&h_pagetype=s-924&h_keyword=lp70014-all&h_client=s-h-e004-01&h_lang=en&h_cc=th) ) คุณสามารถลงชื่อเข้าใช้เพื่อดสถานะงาน **ePrint** จัดการคิวงาน เครื่องพิมพ์**ePrint** กาหนดต ํ วบั ุคคลที่สามารถใชอ้ีเมลแอดเดรส **ePrint** เพื่อพิมพงาน ์ หรือขอคาแนะน ํ าสํ าหร ํ ับ **ePrint**

### **วสดั ุสําหรับพมพิ ์ของ HP**

 $\bullet$  <code>HP Printables</code> ช่วยให้คุณสามารถค้นหาและพิมพ์เนื้อหาทางเว็บที่กำหนดรูปแบบสำเร็จใด้โดยตรงจากเครื่องพิมพ์ของคุณ นอกจากนี้ คุณยังสามารถสแกน และจัดเก็บเอกสารแบบดิจิทัลบนเว็บได้ด้วย

HP Printables มีเนื้อหาหลากหลายให้คุณเลือกดู ตั้งแต่คูปองร้านค้าไปจนถึงกิจกรรมครอบครัว ข่าวสาร การท่ออาหิว การทำอาหาร ภาพถ่าย และอื่น ๆ ้อีกมากมาย และคุณยังสามารถดูและพิมพ์ภาพออนไลน์จากเว็บไซต์ภาพถ่ายยอดนิยมได้

HP Printables บางโปรแกรมยังช่วยให้คุณกำหนดเวลาส่งเนื้อหาแอพพลิเคชั่นไปยังเครื่องพิมพ์ของคุณได้อีกด้วย

เนื้อหาที่มีการจัดรูปแบบไว้ล่วงหน้าซึ่งได้รับการออกแบบเฉพาะสำหรับเครื่องพิมพ์ของคุณหมายความว่า จะไม่มีการพิมพ์ หน้าส่วนเกินที่มีข้อความแค่บรรทัดเดียว ในเครื่องพิมพ์บางเครื่อง คุณสามารถเลือกการตั้งค่ากระดาษและสุณภาพการพิมพ้บทพร้างอดูด้วอย่างงานพิมพ์ใด้ด้วย

# **การต้ังค่าบริการทางเวบ็**

ก่อนที่คุณจะตั้งค่าบริการทางเว็บ ตรวจสอบให้แน่ใจว่าเครื่องพิมพ์เชื่อมต่อกับอินเทอร์เน็ตโดยใช้การเชื่อมต่อแบบไร้สาย

หากต้องการตั้งค่าบริการทางเว็บ ให้ใช้วิธีใดวิธีหนึ่งต่อไปนี้

### **การต้งคั ่าบริการทางเวบโดยใช ็ ้แผงควบคุมเครื่องพมพิ ์**

- **1.** จากจอแสดงผลแผงควบคุมเครื่องพิมพ์กดเลือก**วสดั ุสําหรับพมพิ ์ของ HP**
- **2. แตะ Enable Web Services** (เปิดใช้งานบริการทางเว็บ)
- **3.** กดเลือก ยอมรับ เพื่อยอมรับข้อกำหนดการใช้งานของบริการทางเว็บและเปิดใช้งานบริการทางเว็บ
- 4. ในหน้าจอ **Auto Update (**อัพเดตอัตโนมัติ**)** ให้แตะ Yes (ใช่) เพื่ออนุญาตให้เครื่องพิมพ์ตรวจหาและติดตั้งอัพเดตผลิตภัณฑ์โดยอัตโนมัติ

 $\mathbb{Z}$ **หมายเหตุ** : หากมีการอัพเดตเครื่องพิมพ์ เครื่องพิมพ์จะดาวน์โหลดและติดตั้งการอัพเดต แล้วรีสตาร์ท คุณจะต้องทำตามคำแนะนำซ้ำตั้งแต่ขั้นตอนที่ **1** เพื่อตั้งค่า บริการทางเว็บ

- **หมายเหตุ** : ถ้าได้รับข้อความแจ้งเตือนให้ไส่การตั้งค่าพร็อกซี และเครือข่ายของคุณใช้การตั้งค่าพร็อกซี ให้ทำตามคำแนะนำบนหน้าจอในการตั้งค่าพร็อกซี เซิร์ฟเวอร์ หากคุณ ไม่มีรายละเอียดพรือกซี ให้ติดต่อผู้ดูแลระบบเครือข่าย หรือผู้ที่ตั้งค่าเครือข่าย
- **5**. เมื่อเครื่องพิมพ์เชื่อมต่อกับเซิร์ฟเวอร์แล้ว เครื่องพิมพ์จะพิมพ์หน้าข้อมูล ปฏิบัติตามคำแนะนำในหน้าข้อมูลเพื่อดำเนินการตั้งค่าให้เสร็จสิ้น

### **การต้งคั ่าบริการทางเวบโดยใช ็ ้เวบเซ ็ ิร์ฟเวอร์แบบฝังตวั (EWS)**

- **1. เปิด EWS** สำหรับข้อมูลเพิ่มเติม โปรดดูที่ <u>เปิดเว็บเซิร์ฟเวอร์แบบฝังตัว ในหน้า 41</u>
- **2.** คลิกที่แทบ็ **บริการบนเวบ็**
- **3.** ในส่วน **Web Services Settings (การต้งคั ่าบริการทางเวบ็ )**คลิก **Setup (การต้งคั ่า)** แลวคล ้ ิก **Continue** (ดาเนํ ินการต่อ) และปฏิบตัิตามคาํ ้ แนะนำบนหน้าจอเพื่อขอมรับข้อกำหนดการใช้
- **4.** ถ้าได้รับข้อความแจ้งเตือน ให้เลือกอนุญาตให้เครื่องพิมพ์ทำการตรวจหาและติดตั้งการอัพเดตเครื่องพิมพ์
- **หมายเหตุ** : หากมีการอัพเดตเครื่องพิมพ์ เครื่องพิมพ์จะดาวน์โหลดและติดตั้งการอัพเดต แล้วริสตาร์ท ทำตามคำแนะนำซ้ำตั้งแต่ขั้นตอนที่ 1 เพื่อตั้งค่าบริการ ทางเว็บ

**หมายเหตุ** : ถ้าได้รับข้อความแจ้งเตือนให้ใส่การตั้งค่าพรือกซี และเครือข่ายของคุณใช้การตั้งค่าพรือกซี ให้ทำตามคำแนะนำบนหน้าจอในการตั้งค่าพรือกซี เซิร์ฟเวอร์ หากคุณ ไม่มีรายละเอียดพร็อกซี ให้ติดต่อผู้ดูแลระบบเครือข่าย หรือผู้ที่ตั้งค่าเครือข่าย

**5**. เมื่อเครื่องพิมพ์เชื่อมต่อกับเซิร์ฟเวอร์แล้ว เครื่องพิมพ์จะพิมพ์หน้าข้อมูล ปฏิบัติตามคำแนะนำในหน้าข้อมูลเพื่อดำเนินการตั้งค่าให้เสร็จสิ้น

### **การต้งคั ่าบริการทางเวบโดยใช ็ ้ซอฟต์แวร์เครื่องพมพิ ์HP(Windows)**

- **1.** เปิดซอฟต์แวร์ของเครื่องพิมพ์ HP สำหรับข้อมูลเพิ่มเติม โปรดดูที่ <u>เปิดซอฟต์แวร์ของเครื่องพิมพ์ [HP\(Windows\)](#page-14-0) ในหน้า 11</u>
- 2. ในหน้าต่างที่ปรากฏ ดับเบิลคลิก **Print & Scan (พิมพ์และสแกน) แล้วเลือก Connect Printer to the Web (เชื่อมต่อเครื่องพิมพ์ไปยังเว็บ)** ภายใต้ **Print (**พิมพ์) โฮมเพจของเครื่องพิมพ์ **(**เว็บเซิร์ฟเวอร์แบบฝังตัว) จะเปิดขึ้น
- **3.** คลิกที่แทบ็ **บริการบนเวบ็**
- **4.** ในส่วน **Web Services Settings (การต้งคั ่าบริการทางเวบ็ )**คลิก **Setup (การต้งคั ่า)** แลวคล ้ ิก **Continue** (ดาเนํ ินการต่อ) และปฏิบตัิตามคาํ ้ แนะนำบนหน้าจอเพื่อยอมรับข้อกำหนดการใช้
- **5**. ถ้าได้รับข้อความแจ้งเตือน ให้เลือกอนุญาตให้เครื่องพิมพ์ทำการตรวจหาและติดตั้งการอัพเดตเครื่องพิมพ์
	- หมายเหตุ: หากมีการอัพเดตเครื่องพิมพ์ เครื่องพิมพ์จะดาวน์โหลดและติดตั้งการอัพเดต แล้วรีสตาร์ท คุณจะต้องทำตามคำแนะนำซ้ำตั้งแต่ขั้นตอนที่ **1** เพื่อตั้งค่า บริการทางเว็บ
- <span id="page-30-0"></span>หมายเหตุ: ถ้าได้รับข้อความแจ้งเดือนให้ไส่การตั้งค่าพร็อกซี และเครือข่ายของคุณใช้การตั้งค่าพร็อกซี ให้ทำตามคำแนะนำบนหน้าจอในการตั้งค่าพร็อกซี เซิร์ฟเวอร์ หากคุณ ไม่มีข้อมูลนี้ ให้ติดต่อผู้ดูแลระบบเครือข่าย หรือผู้ที่ตั้งค่าเครือข่าย
- **6**. เมื่อเครื่องพิมพ์เชื่อมต่อกับเซิร์ฟเวอร์แล้ว เครื่องพิมพ์จะพิมพ์หน้าข้อมูล ปฏิบัติตามคำแนะนำในหน้าข้อมูลเพื่อดำเนินการตั้งค่าให้เสร็จสิ้น

# **การพมพิ ์ ด้วย HP ePrint**

HP ePrint เป็นบริการฟรีจาก HP ที่ช่วยให้คุณสามารถสั่งพิมพ์ไปยังเครื่องพิมพ์ที่สามารถใช้ HP ePrint ได้ทุกที่ที่คุณสามารถส่งอีเมล เพียงส่งเอกสารและ ภาพถ่ายไปยังที่อยู่อีเมลที่กำหนดให้กับเครื่องพิมพ์ของคุณเมื่อคุณเปิดใช้งานบริการทางเว็บ โดยไม่จำเป็นต้องใช้ไดรเวอร์หรือซอฟต์แวร์เพิ่มเติม

- เครื่องพิมพ์ของคุณต้องเชื่อมต่อกับอินเทอร์เน็ตผ่านเครือข่ายแบบไร้สาย คุณจะไม่สามารถใช้ HP ePrint ผ่านการเชื่อมต่อกับคอมพิวเตอร์ด้วย USB
- เครื่องพิมพ์อาจพิมพ์สิ่งที่แนบแตกต่างจากลักษณะที่ปรากฏในโปรแกรมซอฟต์แวร์ที่สร้างสิ่งที่แนบนั้น ทั้งนี้ขึ้นอยู่กับตัวเลือกแบบอักษรและเค้าโครงที่ใช้ของ ค้นฉบับ
- ึ การปรับปรุงผลิตภัณฑ์ที่ใช้งานได้ฟรีจะให้มาพร้อมกับ **HP ePrint** การปรับปรุงบางส่วนอาจต้องเปิดใช้งานฟังก์ชันการทำงานบางอย่าง

เมื่อคุณลงทะเบียนบัญชีบน HP Connected แล้ว [\(www.hpconnected.com](http://h20180.www2.hp.com/apps/Nav?&h_pagetype=s-924&h_keyword=lp70014-all&h_client=s-h-e004-01&h_lang=en&h_cc=th)) คุณจะสามารถเข้าสู่ระบบเพื่อดูสถานะงานใน ePrint จัดลำดับการพิมพ์ ของ ePrint ควบคุมผู้ที่สามารถใช้ที่อยู่อีเมล ePrint ของเครื่องพิมพ์เพื่อพิมพ์และดูวิธีใช้ ePrint ได้

ก่อนเริ่มใช้ ePrint โปรดตรวจดูให้แน่ใจว่า

- ้ เครื่องพิมพ์เชื่อมต่ออยู่กับเครือข่ายที่ให้การเชื่อมต่ออินเทอร์เน็ต
- ้ บริการทางเว็บเปิดอยู่ หากยังไม่เปิด จะปรากฏข้อความแจ้งเตือนให้คุณเปิด

### **วธิีพมพิ ์เอกสารด้วย ePrint จากทใดก ี่ ได็ ้**

- **1.** เปิดใช้งานบริการทางเว็บ
	- **a.** จากหน้าจอหลัก ให้แตะไอคอน **[ ] ( ePrint** )
	- **b.** ยอมรับข้อกำหนดการใช้งาน แล้วปฏิบัติตามคำแนะนำบนหน้าจอ เพื่อเปิดใช้งานบริการทางเว็บ
	- **c.** พิมพ์หน้าเว็บข้อมูล ePrint แล้วปฏิบัติตามกำแนะนำในหน้านั้น เพื่อลงชื่อสมัครใช้บัญชี ePrint
- **2.** ค้นหาที่อย่อีเมลสำหรับ **ePrint** ของคุณ
	- **a.** แตะ **[ ] ( ePrint** ) บนหน้าหลัก
	- **b.** แตะ �� (Web Services Settings (การตั้งค่าบริการทางเว็บ))
	- **c.** ในเมนู**Web Services Settings** (การต้ งคั ่าบริการทางเวบ็ ) ใหแตะ ้ **Display Email Address** (แสดงที่อยอู่ีเมล)
- **3.** อีเมลเอกสารของคุณไปยังเครื่องพิมพ์เพื่อพิมพ์ออกมา
	- **a.** สร้างอีเมลใหม่และแนบเอกสารที่จะพิมพ์
	- **b.** ส่งอีเมลไปยังที่อยู่อีเมลของเครื่องพิมพ์

ี เครื่องพิมพ์จะพิมพ์เอกสารที่แนบมา

**หมายเหตุ :** เซิร์ฟเวอร์**ePrint** จะไม่ยอมรับงานพิมพอ์ีเมล หากมีหลายที่อยอู่ีเมลในฟิลด์"To" (ถึง) หรือ"Cc" (สาเนาถ ํ ึง) ใหป้้อนที่อยอู่ีเมล HP  $\operatorname{\sf ePrim}$ t ลงในฟิลด์ "To" (ถึง) เท่านั้น อย่าป้อนที่อยู่อีเมลเพิ่มเติมในฟิลด์อื่นๆ

<span id="page-31-0"></span>**หมายเหตุ** ่ อีเมลของคุณจะได้รับการพิมพ์ทันทีที่ได้รับ โดยไม่มีการรับประกันเวลาที่จะได้รับอีเมลหรือการได้รับอีเมลเช่นเดียวกับอีเมลทั่วไป คุณสามารถตรวจสอบ สถานะการพิมพ์ใด้จาก HP Connected ([www.hpconnected.com\)](http://h20180.www2.hp.com/apps/Nav?&h_pagetype=s-924&h_keyword=lp70014-all&h_client=s-h-e004-01&h_lang=en&h_cc=th)

หมายเหตุ: เอกสารที่พิมพ์ด้วย **ePrint** อาจแตกต่างจากต้นฉบับ รวมทั้งลักษณะ การจัดรูปแบบ และการจัดข้อความอาจแตกต่างจากเอกสารต้นฉบับ สำหรับเอกสารที่ ต้องพิมพ์ให้มีคุณภาพสูง (เช่น เอกสารทางกฎหมาย) เราขอแนะนำให้คุณพิมพ์งานจากซอฟต์แวร์แอพพลิเคชันบนคอมพิวเตอร์ของคุณ ซึ่งทำให้คุณสามารถควบคุม ลักษณะของงานที่พิมพ์ออกมาได้มากขึ้น

<u>คลิกที่นี่เพื่อดูข้อมูลเพิ่[มเติมทางออนไลน์](http://h20180.www2.hp.com/apps/Nav?&h_pagetype=s-924&h_keyword=lp70014-all&h_client=s-h-e004-01&h_lang=en&h_cc=th)</u>

# **การใช้วสดั ุสําหรับพมพิ ์ ของ HP**

พิมพ์เอกสารจากเว็บไซต์โดยไม่ใช้คอมพิวเตอร์ได้โดยการตั้งค่า วัสดุสำหรับพิมพ์ของ HP ซึ่งเป็นบริการฟรีจาก HP คุณสามารถพิมพ์เอกสารสี, ปฏิทิน, เกมปริศนา, สูตรอาหาร**,** แผนที่ และอื่นๆ ทั้งนี้ขึ้นอยู่กับแอพพลิเคชันที่มีให้ใช้งานในประเทศ**/**ภูมิภาคของคุณ

ไปที่เว็บไซต์ **HP Connected** เพื่อดูข้อมูลเพิ่มเติมและข้อกำหนดและเงื่อนไขเฉพาะ <u>[www.hpconnected.com](http://h20180.www2.hp.com/apps/Nav?&h_pagetype=s-924&h_keyword=lp70014-all&h_client=s-h-e004-01&h_lang=en&h_cc=th)</u>

# **การใช้งานเวบไซต ็ ์HP Connected**

ใช้งานเว็บไซต์ HP Connected ของ HP ได้ฟรี เพื่อตั้งค่าความปลอดภัยเพิ่มเติมสำหรับ HP ePrint และระบุที่อยู่อีเมลที่อนุญาตให้ส่งอีเมลไปยังเครื่องพิมพ์ของ คุณ นอกจากนี้ คุณสามารถรับอัพเดตของผลิตภัณฑ์ แอพพลิเคชันเพิ่มเติม และบริการฟรีอื่นๆ

ไปที่เว็บไซต์ <code>HP Connected</code> เพื่อดูข้อมูลเพิ่มเติมและข้อกำหนดและเงื่อนไขเฉพาะ <u>[www.hpconnected.com](http://h20180.www2.hp.com/apps/Nav?&h_pagetype=s-924&h_keyword=lp70014-all&h_client=s-h-e004-01&h_lang=en&h_cc=th)</u>

### **การลบบริการทางเวบ็**

### **การลบบริการทางเวบ็**

- 1. จากจอแสดงผลแผงควบคุมเครื่องพิมพ์ กดเลือก $\bigcap$ ์ ( ePrint ) แล้วกดเลือก **(** Web Services Settings) (การตั้งค่าบริการทางเว็บ)
- **2. คลิก Remove Web Services** (ลบบริการทางเว็บ)
- **3.** กดเลือก **Yes** (ใช่) เพื่อยืนยัน

## **เคลดล็ บสั ําหรับการใช้บริการทางเวบ็**

ใช้เคลื่อล้าเต่อไปนี้เพื่อพิมพ์แอพพลิเคชับและใช้ **HP ePrint** 

### **เคลดล็ บสั ําหรับการพมพิ ์แอพพลเคช ิ ันและการใช้HP ePrint**

- เรียนรู้วิธีแบ่งปันภาพถ่ายของคุณทางออนไลน์และสั่งพิมพ์ <u>คลิกที่นี่เพื่อดูข้อมูลเพิ่[มเติมทางออนไลน](http://h20180.www2.hp.com/apps/Nav?&h_pagetype=s-924&h_keyword=lp70013-all&h_client=s-h-e004-01&h_lang=en&h_cc=th)์</u>
- เรียนรู้เกี่ยวกับแอพพลิเคชันสำหรับการพิมพ์สูตรอาหาร คูปอง และเนื้อหาอื่นๆ จากเว็บไซต์ที่สะดวกและง่ายดาย <u>กลิกที่นี่เพื่อดูข้อมูลเพิ่[มเติมทางออนไลน์](http://h20180.www2.hp.com/apps/Nav?&h_pagetype=s-924&h_keyword=lp70013-all&h_client=s-h-e004-01&h_lang=en&h_cc=th)</u>

# <span id="page-32-0"></span>**6 การทํางานกบตล ั บหม ั กพ มพ ิ ์**

- การตรวจสอบระดับหมึกพิมพ์โดยประมาณ
- [การเปลี่ยนตลบหม](#page-33-0) ั ึกพิมพ์
- <u>การสั่งซื้อผลิตภัณฑ์หมึกพิมพ์</u>
- [การใชโหมดตล](#page-35-0) ้ บหม ั ึกเดี่ยว
- <u>ข้อมูลการรับประกันตลับหมึก</u>
- การจดเกั บข็ อม้ [ูลการใชแบบไม](#page-36-0) ้ ่ระบุชื่อ
- เคล็ดลับเกี่ยวกับการใช้หมึกพิมพ์

# **การตรวจสอบระดบหม ั กพึ มพิ ์โดยประมาณ**

**การตรวจสอบระดบหม ั กพึ มพิ ์โดยประมาณจากแผงควบคุมของเครื่องพมพิ ์**

▲ จากหน้าจอหลัก ให้แตะ ▲ (ไอคอน **Ink** (หมึกพิมพ์)) เพื่อแสดงระดับหมึกพิมพ์โดยประมาณ

### **วธิีการตรวจสอบระดบหม ั ึกจากซอฟต์แวร์เครื่องพมพิ ์(Windows)**

- **1.** เปิดซอฟต์แวร์ของเครื่องพิมพ์ **HP**
- 2. ใน ซอฟต์แวร์เครื่องพิมพ์ ให้คลิก **Estimated Ink Levels** (ระดับหมึกพิมพ์โดยประมาณ)

### **วธิีการตรวจสอบระดบหม ั ึกพมพิ ์จาก HP Utility (ยูทลิติของ ี้ HP)**

**1.** เปิด HP Utility (ยูทิลิตี้ของ HP)

HP Utility (ยูทิลิตี้ของ HP) อยู่ในโฟลเดอร์ Hewlett-Packard ในโฟลเดอร์ Applications (แอพพลิเคชัน) ที่ระดับบนของฮาร์คดิสก์

- **2.** เลือก HP DeskJet Ink Advantage 4530 series จากรายการอุปกรณ์ที่ด้านซ้ายของหน้าต่าง
- **3.** คลิก **Supplies Status** (สถานะหมึกพิมพ)์

ระดับหมึกพิมพ์โดยประมาณจะปรากฏขึ้น

 $\bm{4}$ . คลิก **All Settings** (การตั้งค่าทั้งหมด) เพื่อกลับไปที่บานหน้าต่าง **Information and Support (ข้อมูลและการสนับสนุน)** 

**หมายเหตุ** : ถ้าคุณติดตั้งตลับหมึกพิมพ์ที่เติมหมึกซ้ำหรือนำมาผลิตใหม่ หรือตลับหมึกพิมพ์ที่เคยใช้ในเครื่องอื่นมาแล้ว ตัวบอกระดับหมึกอาจไม่แม่นยำ หรือไม่ปรากฏ ข้ึน

 $\sharp$  หมายเหตุ: การแจ้งเตือนและไฟแสดงสถานะระดับหมึกพิมพ์จะบอกระดับหมึกพิมพ์โดยประมาณเพื่อจุดประสงค์ในการวางแผนเตรียมการเท่านั้น เมื่อคุณได้รับข้อความ ี่ เตือนว่าระดับหมึกเหลือน้อย โปรดพิจารณาการเปลี่ยนตลับหมึกพิมพ์ เพื่อหลีกเลี่ยงปัญหาการพิมพ์ล่าช้าที่อาจเกิดขึ้น คุณไม่ต้องเปลี่ยนตลับหมึกพิมพ์ใหม่จนกว่าคุณภาพ งานพิมพ์จะแย่ลง

<span id="page-33-0"></span>หมายเหตุ: หมึกพิมพ์จากตลับหมึกใช้ในกระบวนการพิมพ์ซึ่งมีอยู่หลากหลายวิธี รวมถึงกระบวนการกำหนดการทำงานเริ่มต้น ซึ่งเป็นการเตรียมพร้อมผลิตภัณฑ์และ ตลับหมึกสำหรับการพิมพ์ รวมทั้งตรวจสอบหัวพ่นหมึก ซึ่งเป็นการดูแลให้หัวพ่นหมึกสะอาดและหมึกไหลต ได้สังกับ ตั้งเว็บกับที่ใช้งานแล้วจะมีหมึกพิมพ์เหลือ ค้างอยู่เล็กน้อย สำหรับข้อมูลเพิ่มเติม โปรดดู <u>WWW.hp.com/go/inkusage</u>

# **การเปลยนตล ี่ บหม ั กพึ มพิ ์**

### **วธิีเปลยนตล ี่ บหม ั กพึ มพิ ์**

- **1.** ตรวจสอบวาเป่ ิดเครื่องอยู่
- **2.** ถอดตลับหมึกพิมพ์อันเก่าออก
	- **a.** เปิดฝาครอบ

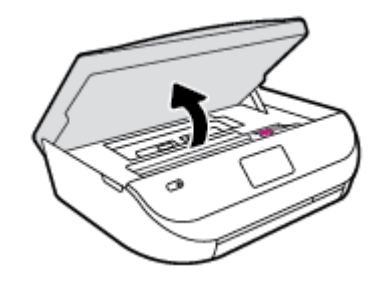

- **b.** เปิดสลักบนช่องใส่ตลับหมึกพิมพ์
- **C.** ถอดตลับหมึกพิมพ์ออกจากช่องใส่

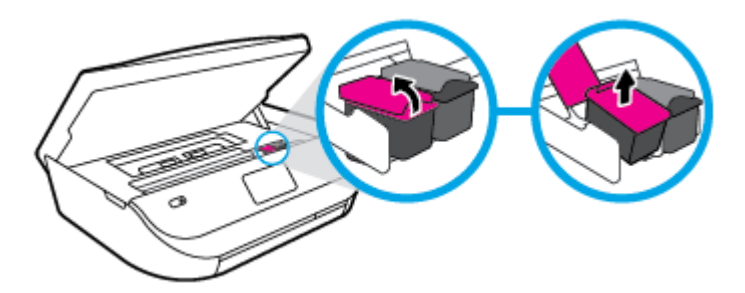

- **3**. ใส่ตลับหมึกพิมพ์อันใหม่
	- **a.** นำตลับหมึกพิมพ์ออกจากบรรจุภัณฑ์

<span id="page-34-0"></span>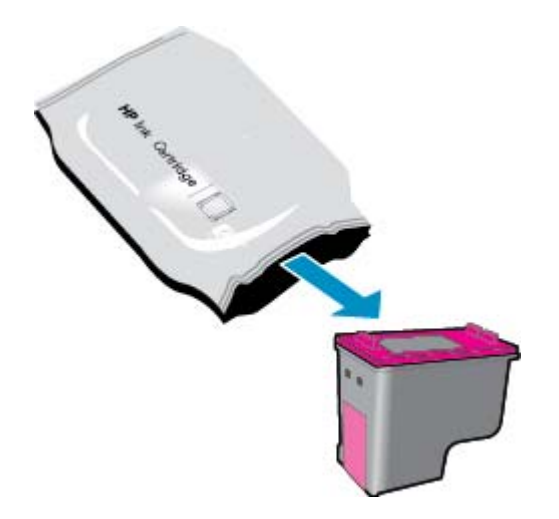

**b.** ดึงเทปพลาสติกออกโดยดึงที่แถบ

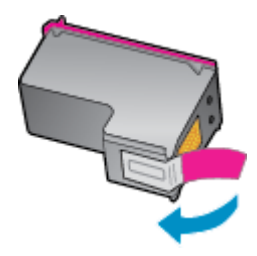

**C.** เลื่อนตลับหมึกพิมพ์อันใหม่เข้าไปในช่องใส่ และปิดสลักจนมีเสียงดังคลิก

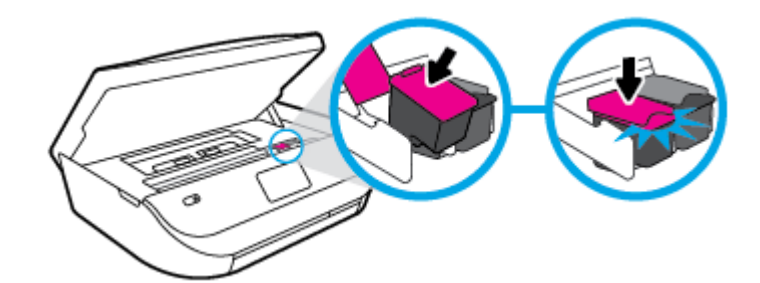

**4**. ปิดฝาครอบตลับหมึกพิมพ์

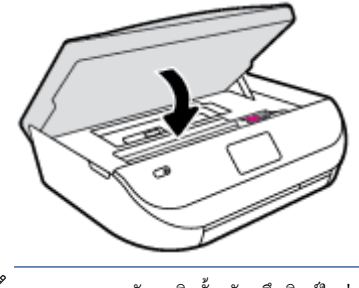

หมายเหตุ: หลังจากติดตั้งตลับหมึกพิมพ์ใหม่ ซอฟต์แวร์เครื่องพิมพ์ ของ **HP** จะแจ้งให้คุณปรับตำแหน่งตลับหมึกพิมพ์เอ่อนพิมพ์เอกสาร

# **การสั่งซ ื้อผลตภิ ณฑั ์ หมึกพมพิ ์**

ก่อนสั่งซื้อตลับหมึกพิมพ์ ให้ค้นหาหมายเลขตลับหมึกพิมพ์ที่ถูกต้อง

### <span id="page-35-0"></span>**ค้นหาหมายเลขตลบหม ั ึกพมพิ ์บนเครื่องพมพิ ์**

หมายเลขตลับหมึกพิมพ์อยู่ด้านในฝาครอบตลับหมึกพิมพ์

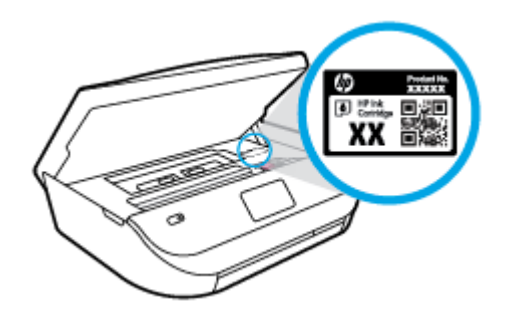

#### **ค้นหาหมายเลขตลบหม ั ึกพมพิ ์ใน ซอฟต์แวร์เครื่องพมพิ ์**

- **1.** ขึ้นอย่กับระบบปฏิบัติการของคุณ เปิดซอฟต์แวร์เครื่องพิมพ์ด้วยวิธีการอย่างหนึ่งอย่างใดต่อไปนี้**:** 
	- **Windows 8.1:** คลิกลูกศรลงที่มุมล่างซ้ายของหน้าจอเริ่ม แล้วเลือกชื่อเครื่องพิมพ์
	- **Windows 8:** คลิกขวาที่พื้นที่ว่างบนหน้าจอเริ่ม คลิก **All Apps** (โปรแกรมทั้งหมด) บนแถบโปรแกรม แล้วเลือกชื่อเครื่องพิมพ์
	- $\bullet$  **Windows 7, Windows Vista และ Windows XP:** จากเดสก์ทอปคอมพิวเตอร์ คลิก Start (เริ่ม) เลือก All Programs **(**โปรแกรมทั้งหมด**)** คลิก **HP** จากนั้นเลือกโฟลเดอร์สำหรับเครื่องพิมพ์ แล้วเลือกไอคอนที่มีชื่อเครื่องพิมพ์
- **2.** หมายเลขตลับหมึกพิมพ์ที่ถูกต้องจะปรากฏขึ้นเมื่อคุณใช้ลิงก์นี้

ใน ซอฟต์แวร์เครื่องพิมพ์ ให้คลิก **Shop (**เลือกซื้อ) แล้วคลิก **Shop For Supplies Online (**ซื้ออุปกรณ์ใช้สิ้นเปลืองแบบออนไลน์)

### **การค้นหาหมายเลขการสั่งซื้อตลบหม ั กพึ มพิ ์**

- **1.** เปิด HP Utility (ยูทิลิตี้ของ HP)
- **หมายเหตุ :** HP Utility (ยทู ิลิต้ีของ HP) อยในโฟลเดอร ู่ ์**Hewlett-Packard** ในโฟลเดอร์**Applications** (แอพพลิเคชนั ) ที่ระดบบนของ ั ฮาร์ดดิสก์

### **2. คลิก Supplies Info (ข้อมูลหมึกพิมพ์)**

หมายเลขการสั่งซื้อตลับหมึกพิมพ์จะปรากฏขึ้น

**3**. คลิก **All Settings** (การตั้งค่าทั้งหมด) เพื่อกลับไปที่บานหน้าต่าง **Information and Support (ข้อมูลและการสนับสนุน)** 

หากต้องการสั่งซื้อวัสดุของแท้จาก HP สำหรับ HP DeskJet Ink Advantage 4530 series ให้ไปที่ <u>[www.hp.com/buy/supplies](http://www.hp.com/buy/supplies)</u> เลือก ประเทศ/ภูมิภาคของคุณ เมื่อปรากฎข้อความแจ้งบนหน้าจอ จากนั้นทำตามข้อความแจ้งเพื่อค้นหาตลับหมึกพิมพ์ที่เหมาะสมสำหรับเครื่องพิมพ์ของคุณ

หมายเหตุ: บริการสั่งซื้อตลับหมึกแบบออนไลน์นี้ไม่ได้ให้บริการในทุกประเทศ/ภูมิภาค ถ้าบริการดังกล่าวไม่มีให้บริการในประเทศ/ภูมิภาคของคุณ คุณอาจดูข้อมูล อุปกรณ์ใช้สิ้นเปลืองและพิมพ์รายการเพื่อไว้อ้างอิงได้เมื่อซื้อจากตัวแทนจำหน่ายของ HP ในประเทศของคุณ

# **การใช้โหมดตลบหม ั กเด ึ ยวี่**

ใช้โหมดตลับหมึกพิมพ์เดียวเพื่อให้ **HP DeskJet Ink Advantage 4530 series** ทำงานด้วยคลับหมึกพิมพ์เพียงหนึ่งคลับเท่านั้น โหมดตลับหมึกพิมพ์เดียว จะเริ่มทำงานเมื่อถอดตลับหมึกพิมพ์ออกจากแคร่ตลับหมึกพิมพ์ ในโหมดตลับหมึกพิมพ์เดียว เครื่องพิมพ์จะสามารถทำสำเนาเอกสาร ทำสำเนาภาพถ่าย และพิมพ์งานจาก คอมพิวเตอร์
**หมายเหตุ :** เมื่อ HP DeskJet Ink Advantage 4530 series ทางานในโหมดตล ํ บหม ั ึกพิมพเด์ ียวจะมีขอความปรากฏบนจอแสดงผลของเคร ้ ื่องพิมพ์ หากมีข้อความปรากฏขึ้น และได้มีการติดตั้งตลับหมึกพิมพ์สองตลับในเครื่องพิมพ์ ให้ตรวจสอบว่าได้ดึงเทปพลาสติกสำหรับป้องกันออกจากตลับหมึกพิมพ์แต่ละตลับแล้ว หรือไม่ เมื่อมีเทปพลาสติกปิดบังขั้วสัมผัสของตลับหมึกพิมพ์อยู่ เครื่องพิมพ์จะไม่สามารถตรวจพบว่ามีการติดตั้งตลับหมึกพิมพ์แล้ว

#### **ออกจากโหมดตลบหม ั กพึ มพิ ์เดยวี**

 $\bullet$  ติดตั้งตลับหมึกพิมพ์สองตลับใน HP DeskJet Ink Advantage 4530 series เพื่อออกจากโหมดตลับหมึกพิมพ์เดียว

# **ข้อมูลการรับประกนตล ั บหม ั กึ**

การรับประกันตลับหมึกพิมพ์ของ HP จะมีผลบังคับใช้เมื่อมีการใช้ตลับหมึกพิมพ์ในอุปกรณ์การพิมพ์ของ HP ที่ได้กำหนดไว้ การรับประกันนี้ไม่ครอบคลมตลับหมึก ี พิมพ์ของ HP ที่ถูกเติมใหม่ ผลิตใหม่ ตกแต่งใหม่ ใช้งานผิดประเภท หรือทำให้เสีย

ในช่วงระยะเวลารับประกัน ตลับหมึกพิมพ์จะอยู่ภายใต้การรับประกันนานเท่าที่หมึก **HP** ยังไม่หมด และยังไม่ถึงวันที่สิ้นสุดการรับประกัน คุณสามารถตรวจสอบวันที่สิ้น ี่ สุดการรับประกันในรูปแบบ ปปปป/ดด บนตลับหมึกพิมพ์ตามที่ระบุไว้

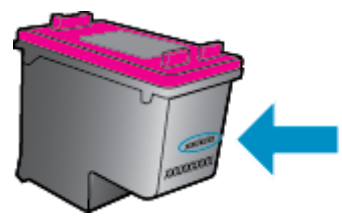

ี สำหรับสำเนาของเอกสารการรับประกันแบบจำกัดของ HP สำหรับเครื่องพิมพ์ โปรดอ่านเอกสารประกอบที่ให้มาพร้อมกับเครื่อง

# **การจดเก ั บข็ ้อมูลการใช้แบบไม่ระบุช ื่อ**

ิตลับหมึกพิมพ์ HP ที่ใช้กับเครื่องพิมพ์นี้ประกอบด้วยชิปหน่วยความจำที่ช่วยการทำงานของเครื่องพิมพ์ นอกจากนี้ ชิปหน่วยความจำจะเก็บชอของข้อมอที่ไม่มีการระบุชื่อ เกี่ยวกับการใช้เครื่องพิมพ์ ซึ่งอาจรวมข้อมูลต่อไปนี้: จำนวนหน้าที่พิมพ์โดยใช้คลับหมึกดังกล่าว พื้นที่หน้าเอกสาร ความถี่ในการพิมพ์และโหมดการพิมพ์ที่ใช้

โดยข้อมูลนี้จะช่วยให้ **HP** สามารถออกแบบเครื่องพิมพ์ในอนาคตให้ตอบสนองต่อความต้องการทางการพิมพ์ของลูกค้าได้ ข้อมูลที่รวบรวมจากชิปหน่วยความจำตลับหมึก พิมพ์จะไม่มีข้อมลที่สามารถใช้เพื่อระบุลกค้าหรือผ้ใช้ตลับหมึกพิมพ์หรือเครื่องพิมพ์ได้

 $\sf HP$  รวบรวมตัวอย่างของชิปหน่วยความจำจากตลับหมึกพิมพ์ที่ส่งกลับไปที่โครงการส่งคืนผลิตภัณฑ์และการรีไซเคิลของ  $\sf HP$  ที่ไม่เสียค่าใช้จ่าย (โปรแกรม  $\sf HP$ Planet Partners: [www.hp.com/recycle](http://www.hp.com/recycle) ) ชิปหน่วยความจำที่ได้จากการเก็บตัวอย่างนี้จะถูกนำไปอ่านและศึกษาเพื่อปรับปรุงเครื่องพิมพ์ในอนาคตของ HP พันธมิตรของ HP ผู้ช่วยเหลือในด้านการรีไซเกิลผลิตภัณฑ์นี้อาจต้องเข้าถึงข้อมูลนี้ด้วยเช่นกัน

บคคลภายนอกที่ครอบครองตลับหมึกพิมพ์นี้อาจเข้าใช้ข้อมลแบบไม่เปิดเผยชื่อบนชิปหน่วยความจำ ถ้าคณไม่ต้องการให้มีการเข้าถึงข้อมลนี้ คณสามารถปรับให้ชิปนี้ให้ไม่ ่ ทำงาน อย่างไรก็ตาม หลังจากปรับให้ชิปทำงานไม่ได้แล้ว คุณจะไม่สามารถใช้งานตลับหมึกนั้นในเครื่องพิมพ์ **HP** 

ถ้าคนกังวลเกี่ยวกับการให้ข้อมลแบบไม่เปิดเผยชื่อนี้ คณสามารถทำให้ข้อมลนี้เข้าใช้งานไม่ได้โดยการปิดการทำงานของชิปหน่วยความจำในการรวบรวมข้อมลการใช้ เครื่องพิมพได์ ้

#### **วธิีปิดฟังก์ชันข้อมูลการใช้งาน**

- **1.** ที่แผงควบคุมของเครื่องพิมพ์กดเลือก **Setup (การต้งคั ่า)**
- **2.** กดเลือก **Preferences (ค่ากาหนด ํ )**
- **3**. ปัดนิ้วไปที่ตัวเลือกท้ายสุดและปิดตัวเลือก**Send Usage Info (**ส่งข้อมูลการใช้งาน)

序 **หมายเหตุ** <sub>. คุณสามารถใช้คลับหมึกต่อไปได้ในเครื่องพิมพ์ของ **HP** ถ้าคุณปิดการทำงานของชิปหน่วยความจำในการรวบรวมข้อมูลการใช้งานของเครื่องพิมพ์</sub>

# **เคลดล็ บเก ั ยวก ี่ บการใช ั ้หมกพึ มพิ ์**

ใช้เคลี้ดลับต่อไปนี้เมื่อใช้ตลับหมึกพิมพ์

- เพื่อป้องกัน ไม่ให้ตลับหมึกพิมพ์แห้ง ให้ปิดเครื่องพิมพ์โดยใช้ปุ่มเปิดเสมอ และรอจนกว่าไฟแสดงสถานะปุ่มเปิดจะดับ
- อย่าเปิดหรือดึงเทปตลับหมึกพิมพ์จนกว่าคุณจะพร้อมสำหรับการติดตั้ง การปิดเทปตลับหมึกพิมพ์ใว้จะลดการระเหยของหมึกพิมพ์ใด้
- $\bullet$  ใส่ตลับหมึกพิมพ์ในช่องใส่ที่ถูกต้อง จับคู่สีและไอคอนของแต่ละตลับหมึกพิมพ์ให้ตรงกับสีและไอคอนของแต่ละช่องใส่ ตรวจสอบว่าตลับหมึกพิมพ์ทั้งหมดเข้าที่ เรียบร้อยแลว้
- เครื่องจะทำการปรับตำแหน่งโดยอัตโนมัติหลังจากติดตั้งตลับหมึกพิมพ์อันใหม่ การปรับตำแหน่งยังมีประโยชน์ในภายหลัง ในกรณีที่เกิดเส้นหยักหรือเส้นเลือน ราง โปรดอ่านข้อมูลเพิ่มเติมที่ <u>การแก้ไขบัญหาคุณภาพงานพิมพ์ ในหน้า **52**</u>
- $\bullet$  เมื่อหน้าจอแสดง Estimated Ink Levels (ระดับหมึกพิมพ์โดยประมาณ) สำหรับตลับหมึกพิมพ์ตลับใดตลับหนึ่งหรือทั้งสองตลับ คุณควรเตรียมตลับ ้หมึกพิมพ์สำรองไว้เพื่อหลีกเลี่ยงปัญหาการพิมพ์ล่าช้าที่อาจเกิดขึ้น คุณยังไม่ต้องเปลี่ยนตลับหมึกพิมพ์ใหม่จนกว่าคุณภาพงานพิมพ์จะต่ำลงจนไม่สามารถยอมรับ ได้ โปรดอ่านข้อมูลเพิ่มเติมที่ <u>การเปลี่ยนตลับหมึกพิมพ์ ในหน้า **30**</u>
- หากคุณนำตลับหมึกพิมพ์ออกจากเครื่องพิมพ์ไม่ว่าด้วยเหตุผลใดก็ตาม ให้พยายามใส่ตลับหมึกพิมพ์กลับเข้าไปอีกครั้งให้เร็วที่สุด ตลับหมึกพิมพ์ที่ไม่มีการป้องกัน จะเริ่มแห้งเมื่ออยู่นอกเครื่องพิมพ์

# <span id="page-38-0"></span>**7 การเช ื่อมต อเคร ื่องพมพ ิ ์**

ค่าขั้นสูงเพิ่มเติมมีให้เลือกใช้จากหน้าหลักของเครื่องพิมพ์ (Embedded Web Servers หรือ EWS) สำหรับข้อมูลเพิ่มเติม โปรดดูที่ <u>เปิดเว็บเซ[ิร์ฟเวอร์แบบฝัง](#page-44-0)</u> ตวั [ในหนา้](#page-44-0) 41

เนื้อหาในส่วนนี้จะกล่าวถึงหัวข้อต่อไปนี้:

- การตั้ง<u>ค่าเครื่องพิมพ์สำหรับการสื่อสารไร้สาย</u>
- ึ การเชื่อมต่อไปยังเครื่องพิมพ์แบบไร้สายโดยไม่ต้องใช้เราเตอร์
- การเปลี่ยนการตั้งค่าเครือข่าย
- $\bullet$  เครื่องมือจัดการเครื่องพิมพ์ขั้นสูง (สำหรับเครื่องพิมพ์ที่เชื่อมต่อกับเครือข่าย)
- <u>เคล็ดลับสำหรับการตั้งค่าและใช้เครื่องพิมพ์บนเครือข่าย</u>

# **การต้งคั ่าเคร ื่องพมพิ ์ สําหรับการส ื่อสารไร้สาย**

- <u>ก่อนเริ่มใช้งาน</u>
- การติดตั้งเครื่องพิมพ์ในเครือข่ายไร้สายของคุณ
- [การเปลี่ยนประเภทการเชื่อมต่อ](#page-39-0)
- [การทดสอบการเชื่อมต่อแบบไร้สาย](#page-39-0)
- เปิดหรือปิดฟังกช์ นไร ั่ [้สายของเครื่องพิมพ](#page-40-0)์

# **ก่อนเริ่มใช้งาน**

คำเนินการตามขั้นตอนต่อไปนี้

- $\bullet$  เครือข่ายไร้สายได้รับการตั้งค่าและทำงานอย่างถูกต้อง
- ี เครื่องพิมพ์และคอมพิวเตอร์ที่ใช้เครื่องพิมพ์อย่ในเครือข่ายเดียวกัน **(**ซับเน็ต**)**

ึ ขณะที่เชื่อมต่อกับเครื่องพิมพ์ ระบบอาจขอให้คุณป้อนชื่อเครือข่ายไร้สาย (SSID) และรหัสผ่านของระบบไร้สาย

- ชื่อเครือข่ายไร้สายคือชื่อของเครือข่ายไร้สายของคุณ
- ึ รหัสผ่านเครือข่ายไร้สายจะป้องกันไม่ให้บุคคลอื่นเชื่อมต่อกับเครือข่ายไร้สายของคุณโดยไม่ได้รับอนุญาตจากคุณ เครือข่ายไร้สายของคุณอาจใช้รหัสวลี WPA หรือคีย์ **WEP** อย่างใดอย่างหนึ่ง ขึ้นอย่กับระดับการรักษาความปลอดภัยที่ต้องการ

หากคุณยังไม่ได้เปลี่ยนชื่อเครือข่ายหรือรหัสผ่านความปลอดภัยตั้งแต่ติดตั้งเครือข่ายไร้สายของคุณคุณอาจค้นหาข้อมูลนี้ได้ที่ด้านหลังหรือด้านข้างของเราเตอร์ไร้สาย

หากคุณไม่พบชื่อเครือข่ายหรือรหัสผ่านความปลอดภัยหรือไม่สามารถจำข้อมูลนี้ได้ โปรดดูเอกสารคู่มือที่ให้มากับคอมพิวเตอร์หรือเราเตอร์ไร้สายของคุณ หากคุณยังค้นหา ข้อมูลนี้ ไม่พบ ให้ติดต่อผู้ดูแลเครือข่ายหรือผู้ที่ตั้งค่าเครือข่ายไร้สายของคุณ

# **การติดต้งเคร ั ื่องพมพิ ์ในเครือข่ายไร้สายของคุณ**

ใช้Wireless Setup Wizard จากจอแสดงผลแผงควบคุมเครื่องพิมพเพ์ ื่อต้ งคั ่าการสื่อสารแบบไร้สาย

#### <span id="page-39-0"></span> $\mathbb{R}$ **:** ก่อนที่จะดาเนํ ินการใหไล้ ่ดูรายการที่[ก่อนเริ่มใชงาน](#page-38-0) ้ ในหนา้ 35 **หมายเหตุ**

- **1.** จากแผงควบคุมเครื่องพิมพ์กดเลือก ( **ระบบไร้สาย**)
- **2.** กดเลือก ( **Settings (การต้งคั ่า)**)
- 3. แตะ Wireless Setup Wizard (ตัวช่วยการติดตั้งแบบไร้สาย)
- **4**. ปฏิบัติตามคำแนะนำที่ปรากฏขึ้นเพื่อดำเนินการตั้งค่าให้เสร็จสิ้น

## **การเปลยนประเภทการเช ี่ ื่อมต่อ**

เมื่อคุณติดตั้งซอฟต์แวร์เครื่องพิมพ์ HP และเชื่อมต่อเครื่องพิมพ์เข้ากับคอมพิวเตอร์ของคุณแล้ว คุณจะสามารถใช้ชอฟต์แวร์เพื่อเปลี่ยนประเภทการเชื่อมต่อ (เช่น จากการ เชื่อมต่อแบบ USB เป็นการเชื่อมต่อแบบไร้สาย) ได้

### **การเปลยนจากการเช ี่ ื่อมต่อแบบ USB เป็นเครือข่ายไร้สาย(Windows)**

ึก่อนที่จะดำเนินการ ให้ไล่ดูรายการที่ ก่อนเริ่มใช้งาน ในหน้า 35

- **1.** โปรดทำสิ่งใดสิ่งหนึ่งต่อไปนี้ ทั้งนี้ขึ้นอยู่กับระบบปฏิบัติการของคุณ**:** 
	- **Windows 8.1:** คลิกลูกศรลงที่มุมล่างซ้ายของหน้าจอเริ่ม เลือกชื่อเครื่องพิมพ์ แล้วคลิก **Utilities** (ยูทิลิตี้)
	- **Windows 8:** คลิกขวาที่พื้นที่ว่างบนหน้าจอเริ่ม คลิก **All Apps** (โปรแกรมทั้งหมด) บนแถบโปรแกรม เลือกชื่อเครื่องพิมพ์ แล้วคลิก **Utilities** (ยูทิลิตี้)
	- **Windows 7**, **Windows Vista** และ **Windows XP**: จากเดสกทอปคอมพ ์ ิวเตอร์คลิก **Start** (เริ่ม) เลือก **All Programs (**โปรแกรมทั้งหมด**)** คลิก **HP** เลือกโฟลเดอร์สำหรับเครื่องพิมพ์ของคุณ
- 2. เลือก Printer Setup & Software (การติดตั้งเครื่องพิมพ์และซอฟต์แวร์)
- **3. เลือก <b>Convert a USB connected printer to wireless** (แปลงการเชื่อมต่อเครื่องพิมพ์แบบ USB เป็นแบบไร้สาย) ปฏิบัติตามคำแนะนำที่ ปรากฏบนหน้าจอ

#### **วธิีเปลยนจากการเช ี่ ื่อมต่อแบบ USB เป็นเครือข่ายไร้สาย**

- **1.** เชื่อมต่อเครื่องพิมพก์ บเคร ั ือข่ายไร้สายของคุณ
- **2. 1ชั HP Setup Assistant (ด้วช่วยการติดตั้ง) ใน Applications/Hewlett-Packard/Device Utilities (แอพพลิเคชัน/** Hewlett-Packard/ยูทิลิตี้อุปกรณ์) เพื่อเปลี่ยนการเชื่อมต่อซอฟต์แวร์ ไปยังเครื่องพิมพ์นี้เป็นแบบไร้สาย

ศึกษาเพิ่มเติมถึงวิธีเปลี่ยนจากการเชื่อมต่อ USB ไปเป็นแบบไร้สาย <u>คลิกที่นี่เพื่อดูข้อมูลเพิ่[มเติมทางออนไลน](http://www.hp.com/embed/sfs/doc?client=IWS-eLP&lc=en&cc=th&ProductNameOID=5447927&TapasOnline=NETWORK_WIRELESS)์</u> ในขณะนี้ เว็บไซต์นี้อาจใช้ไม่ได้กับทุกภาษา

## **การทดสอบการเชื่อมต่อแบบไร้สาย**

พิมพ์รายงานทดสอบระบบไร้สายเพื่อดูข้อมูลเกี่ยวกับการเชื่อมต่อแบบไร้สายของเครื่องพิมพ์ รายงานทดสอบระบบไร้สายจะแสดงข้อมูลเกี่ยวกับสถานะของเครื่องพิมพ์ ฮาร์ดแวร์แอดเดรส **(MAC)** และ **IP** แอดเดรส หากเครื่องพิมพ์เชื่อมต่อกับเครือข่ายแล้ว รายงานทดสอบจะแสดงรายละเอียดเกี่ยวกับการตั้งค่าเครือข่ายนั้น

วิธีการพิมพ์รายงานการทดสอบระบบไร้สาย

- **1.** จากแผงควบคุมเครื่องพิมพ์ กดเลือก ((ๅ)) ( ระบบไร้สาย ) จากนั้นกดเลือก ��� ( Settings (การตั้งค่า) )
- **2. กดเลือก Print Reports (พิมพ์รายงาน)**
- **3.** กดเลือก **Print Wireless Test Report** (พิมพรายงานการทดสอบไร ์ ้สาย)

# <span id="page-40-0"></span>**เปิดหรือปิดฟังก์ชั่นไร้สายของเครื่องพมพิ ์**

้ ไฟแสดงสถานะไร้สายสีฟ้าบนแผงควบคุมเครื่องพิมพ์จะสว่างขึ้น เมื่อระบบไร้สายของเครื่องพิมพ์เปิดทำงาน

- **1.** จากแผงควบคุมเครื่องพิมพ์ กดเลือก (  **<sub>1</sub>** ) ( ระบบไร้สาย ) จากนั้นกดเลือก  $\bigcirc$  ( Settings (การตั้งค่า) )
- 2. แตะเพื่อเปิดหรือปิด **Wireless** (ใร้สาย) หากเครื่องพิมพ์ใม่ได้รับการกำหนดค่าให้เชื่อมต่อเครือข่าย การเปิดระบบไร้สายจะเปิด Wireless Setup Wizard (ตัวช่วยตั้งค่าระบบไร้สาย) โดยอัตโนมัติ

# **การเช ื่อมต่อไปยงเคร ั ื่องพมพิ ์แบบไร้สายโดยไม่ต้องใช้เราเตอร**

้ ด้วย Wi-Fi Direct คุณสามารถพิมพ์แบบไร้สายจากคอมพิวเตอร์ สมาร์ทโฟน แท็บเล็ต หรืออุปกรณ์อื่นที่มีคุณสมบัติการใช้งานแบบไร้สายได้ โดยไม่ต้องเชื่อมต่อกับ เครือข่ายไร้สายที่มีอยู่

#### **แนวทางปฏิบัตในการใช ิ ้Wi-Fi Direct**

- ตรวจสอบให้แน่ใจว่าคอมพิวเตอร์หรืออุปกรณ์พกพาของคุณ ได้ติดตั้งซอฟต์แวร์ที่จำเป็น ไว้แล้ว
	- ° ถ้าคุณต้องการใช้คอมพิวเตอร์ ตรวจสอบให้แน่ใจว่าคุณใด้ติดตั้งซอฟต์แวร์เครื่องพิมพ์ที่ให้มาพร้อมกับเครื่องพิมพ์แล้ว

หากคุณยังไม่ได้ติดตั้งซอฟต์แวร์เครื่องพิมพ์ HP ในกอมพิวเตอร์ ให้เชื่อมต่อกับ Wi-Fi Direct ก่อน จากนั้นจึงติดตั้งซอฟต์แวร์เครื่องพิมพ์ เลือก **Wireless** (ไร้สาย) เมื่อได้รับแจ้งจากซอฟต์แวร์เครื่องพิมพ์ระบุประเภทการเชื่อมต่อ

- ° ถ้าคุณต้องการใช้อุปกรณ์พกพา ตรวจสอบให้แน่ใจว่าคุณได้ติดตั้งแอพสำหรับการพิมพ์ที่ใช้งานร่วมกันได้แล้ว สำหรับข้อมูลเพิ่มเติมเกี่ยวกับการพิมพ์จาก อุปกรณ์พกพา โปรดเข้าไปที่ [www.hp.com/global/us/en/eprint/mobile\\_printing\\_apps.html](http://www.hp.com/global/us/en/eprint/mobile_printing_apps.html)
- ี ตรวจสอบให้แน่ใจว่า Wi-Fi Direct สำหรับเครื่องพิมพ์เปิดอยู่
- Wi-Fi Direct สามารถเปิดโดยใชโหมดสองโหมดด ้ งนั ้ี:
	- โหมดอตโนม ั ตัิอนุญาตใหอ้ ุปกรณ์เคลื่อนที่เชื่อมต่อกบเคร ั ื่องพิมพ์
	- ์ โหมดด้วยตนเอง: กำหนดให้อุปกรณ์เคลื่อนที่ต้องได้รับการยืนยันที่แผงควบคุมเครื่องพิมพ์ก่อนที่จะสามารถเชื่อมต่อเครื่องพิมพ์ โหมดนี้ช่วยให้มีความ ปลอดภัยมากยิ่งขึ้น ต้องระบุข้อความหรือ **PIN** เพิ่มเติมก่อนทำการเชื่อมต่อ
- $\bullet$  คุณสามารถใช้การเชื่อมต่อ Wi-Fi Direct เดียวกันได้กับคอมพิวเตอร์และอุปกรณ์พกพาสูงสุดห้าเครื่อง
- $\bullet$  Wi-Fi Direct สามารถใช้งานได้แม้ขณะเครื่องพิมพ์เชื่อมต่ออยู่กับคอมพิวเตอร์โดยใช้สาย USB หรือกับเครือข่ายโดยใช้การเชื่อมต่อแบบไร้สาย
- $\bullet$  Wi-Fi Direct ไม่สามารถใช้ในการเชื่อมต่อคอมพิวเตอร์ อุปกรณ์พกพา หรือเครื่องพิมพ์กับอินเทอร์เน็ต

#### **วธิีการเปิด Wi-Fi Direct**

- **1.** จากแผงควบคุมเครื่องพิมพ์กดเลือก (Wi-Fi Direct)
- **2.** แตะ ( **Settings (การต้งคั ่า)** ) จากน้นแตะเพ ั ื่อเปิด **Wi-Fi Direct**
- **3.** กดเลือก ( **ย้อนกลบั** )

### เมน Wi-Fi Direct Details (รายละเอียด Wi-Fi Direct) จะปรากฏขึ้นพร้อมชื่อและรหัสผ่าน Wi-Fi Direct

คำแนะนำ: คุณยังสามารถเปิดใช้งาน Wi-Fi Direct ได้จาก EWS หากต้องการข้อมูลเพิ่มเดิมเกี่ยวกับการใช้ EWS โปรดดูที่ <u>เปิดเว็บเซิร์ฟเวอร์แบบฝังตัว</u> [ในหนา้](#page-44-0) 41

#### **การพมพิ ์จากอุปกรณ์พกพาที่ใช้งานไร้สายได้ซึ่งสนับสนุน Wi-Fi Direct**

ตรวจสอบให้แน่ใจว่าคุณได้ติดตั้งปลั๊กอิน HP Print Service เวอร์ชั่นล่าสุดลงในอุปกรณ์พกพาของคุณแล้ว คุณสามารถดาวน์โหลดปลั๊กอินนี้ได้จาก Google Play

- **1.** ตรวจสอบใหแน้ ่ใจวาค่ ุณเปิด Wi-Fi Direct บนเครื่องพิมพ์
- **2**. เปิด **Wi-Fi Direct** บนอุปกรณ์พกพาของคุณ สำหรับข้อมูลเพิ่มเติม โปรดดูเอกสารที่ให้มาพร้อมกับอุปกรณ์พกพา
- **3.** จากอุปกรณ์พกพา ให้เลือกเอกสารจากแอพพลิเคชั่นที่พิมพ์เอกสารได้ แล้วเลือกตัวเลือกพิมพ์เอกสาร

รายชื่อเครื่องพิมพ์ที่มีอยู่จะปรากฏขึ้น

- **4**. จากรายชื่อเครื่องพิมพ์ที่มีอยู่เลือกตัวที่มีชื่อ Wi-Fi Direct เช่น DIRECT-\*\*- HP DeskJet IA 4530 (\*\* เป็นอักขระพิเศษสำหรับระบุเครื่องพิมพ์ ของคุณ**)** แล้วปฏิบัติตามคำแนะนำบนหน้าจอเครื่องพิมพ์และอุปกรณ์พกพา
- **5.** พิมพ์เอกสารของคณ

#### **การพมพิ ์จากคอมพวเตอร ิ ์ทเปี่ ิดใช้งานระบบไร้สายได้(Windows)**

- **1.** ตรวจสอบใหแน้ ่ใจวาค่ ุณเปิด Wi-Fi Direct บนเครื่องพิมพ์
- **2.** เปิดการเชื่อมต่อ **Wi-Fi** บนคอมพิวเตอร์ สำหรับข้อมูลเพิ่มเติม โปรดดูเอกสารที่ให้มากับคอมพิวเตอร์

**หมายเหตุ :** หากคอมพิวเตอร์ของคุณไม่สนบสน ั ุน Wi-Fi คุณไม่สามารถใช้Wi-Fi Direct

**3**. เชื่อมต่อเครือข่ายใหม่จากคอมพิวเตอร์ เชื่อมต่อกับเครือข่ายไร้สายหรือฮ็อตสปอตใหม่ตามวิธีการปกติของคุณ เลือกชื่อ Wi-Fi Direct จากรายชื่อเครือข่ายไร้ สายที่ปรากฏขึ้น เช่น DIRECT-\*\*- HP DeskJet IA 4530 (โดย \*\* เป็นอักขระเฉพาะระบุเครื่องพิมพ์ของคุณ ส่วน XXXX เป็นรุ่นเครื่องพิมพ์ที่ระบุ บนเครื่องพิมพ)์

ใส่รหัสผ่าน Wi-Fi Direct เมื่อปรากฏข้อความแจ้งบนหน้าจอ

**หมายเหตุ :** To find the password, touch (**Wi-Fi Direct**) on the Home screen.

- ${\bf 4}$ . ไปที่ขั้นตอนที่ 5 หากติดตั้งเครื่องพิมพ์ติดตั้งและเชื่อมต่อกับคอมพิวเตอร์ผ่านเครือข่ายไว้ เก็ก บากติดตั้งเครื่องพิมพ์และเชื่อมต่อกับคอมพิวเตอร์ของคุณ โดยใช้สาย USB ไว้แล้ว ให้ทำตามขั้นตอนด้านล่างเพื่อติดตั้ง ซอฟต์แวร์เครื่องพิมพ์ โดยใช้การเชื่อมต่อ Wi-Fi Direct ของ HP
	- **a.** โปรดทำสิ่งใดสิ่งหนึ่งต่อไปนี้ ทั้งนี้ขึ้นอยู่กับระบบปฏิบัติการของคุณ**:** 
		- **Windows 8.1:** คลิกลูกศรลงที่มุมล่างซ้ายของหน้าจอเริ่ม เลือกชื่อเครื่องพิมพ์ แล้วคลิก **Utilities** (ยทิลิตี้)
		- **Windows 8:** คลิกขวาที่พื้นที่ว่างบนหน้าจอเริ่ม คลิก **All Apps** (โปรแกรมทั้งหมด) บนแถบโปรแกรม เลือกชื่อเครื่องพิมพ์ แล้วคลิก **Utilities** (ยูทิลิตี้)
		- **Windows 7**, **Windows Vista** และ **Windows XP**: จากเดสกทอปคอมพ ์ ิวเตอร์คลิก **Start** (เริ่ม) เลือก **All Programs (**โปรแกรมทั้งหมด) คลิก **HP** เลือกโฟลเดอร์สำหรับเครื่องพิมพ์ของคุณ
	- **b.** คลิก Printer Setup & Software (การติดตั้งเครื่องพิมพ์และซอฟต์แวร์) แล้วเลือก Connect a new printer (เชื่อมต่อเครื่องพิมพ์ ใหม่)
	- **c.** เมื่อหนาจอซอฟต ้ แวร ์ ์**Connection Options** (ตวเลั ือกการเชื่อมต่อ) แสดงข้ึน ใหเล้ ือก **Wireless** (ไร้สาย)

เลือกซอฟต์แวร์เครื่องพิมพ์ **HP** ของคุณจากรายการเครื่องพิมพ์ที่ตรวจพบ

- **d.** ปฏิบัติตามคำแนะนำที่ปรากฏบนหน้าจอ
- **5**. พิมพ์เอกสารของคุณ

#### <span id="page-42-0"></span>**การพมพิ ์จากคอมพวเตอร ิ ์ทเปี่ ิดใช้งานระบบไร้สายได้(OS X)**

- **1.** ตรวจสอบใหแน้ ่ใจวาค่ ุณเปิด Wi-Fi Direct บนเครื่องพิมพ์
- **2.** เปิด Wi-Fi ในคอมพิวเตอร์

สำหรับข้อมูลเพิ่มเติม โปรดดูเอกสารที่ให้มาโดย **Apple** 

**3**. คลิกไอคอน Wi-Fi แล้วเลือกชื่อ Wi-Fi Direct เช่น DIRECT-\*\*- HP DeskJet IA 4530 (โดยที่ \*\* เป็นอักขระเฉพาะที่ระบุเครื่องพิมพ์ของคุณ)

ใส่รหัสผ่าน Wi-Fi Direct เมื่อปรากฏข้อความแจ้งบนหน้าจอ

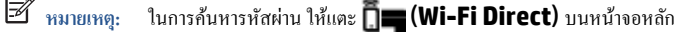

**4.** เพิ่ มเครื่องพิมพ์

ر دوم

- **a.** เปิด **System Preferences (ลกษณะท ั ี่ต้องการของระบบ)**
- $\bm{b}.$  คลิก <code>Print & Scan (</code>พิมพ์และสแกน $\bm{)}$  หรือ เครื่องพิมพ์และสแกนเนอร์ ทั้งนี้ขึ้นอยู่กับระบบปฏิบัติการของคุณ
- **C.** คลิก + ใต้รายชื่อเครื่องพิมพ์ทางด้านซ้าย
- **d.** เลือกเครื่องพิมพ์จากรายชื่อเครื่องพิมพ์ที่พบ (คำว่า "Bonjour" จะแสดงขึ้นในคอลัมน์ขวาถัดจากชื่อเครื่องพิมพ์) แล้วคลิก **Add** (เพิ่ม)

# **การเปลยนการต ี่ ้งคั ่าเคร อข่าย**

จากแผงควบคุมเครื่องพิมพ์ คุณสามารถกำหนดค่าและจัดการการเชื่อมต่อไร้สายของเครื่องพิมพ์ และจัดการเครือข่ายได้หลากหลายรูปแบบ ซึ่งรวมถึงการเรียกดูหรือแก้ไข ้ ค่าเครือข่าย การเรียกคืนค่าเริ่มต้นของเครือข่าย การเปิดและปิดฟังก์ชั่นไร้สาย

ข้อควรระวัง: การตั้งค่าเครือข่ายมีไว้เพื่อความสะดวกขอคุณ อย่างไรก็ดี คุณไม่ควรแก้ไขการตั้งก่าบางอย่าง (เช่น ความเร็วในการเชื่อมต่อ, การตั้งค่า **IP**, เกตเวย์เริ่มต้น และการตั้งค่าไฟร์วอลล์) นอกเสียจากว่าคุณเป็นผู้ใช้ขั้นสูง

#### **วธิีการพมพิ ์หน้าการกาหนดค ํ ่าเครือข่าย**

- **1**. จากหน้าจอหลัก แตะ  $((\gamma))$  (Wireless (ไร้สาย)) จากนั้นแตะ  $\bigodot$  (Settings (การตั้งค่า))
- **2. แตะ Print Reports** (พิมพ์รายงาน) แล้วแตะ Network Configuration Page (หน้าการกำหนดค่าเครือข่าย)

### **การเปลยนการต ี่ ้งคั ่า IP**

การตั้งค่า **IP** เริ่มต้นสำหรับการตั้งค่า **IP คือ Automatic (**อัตโนมัติ) ซึ่งจะเป็นตัวกำหนดการตั้งค่า **IP** โดยอัตโนมัติ หากคุณเป็นผู้ใช้ขั้นสูงและต้องการใช้ค่าอื่น (เช่นที่อยู่ **IP** ซับเน็ตมาสก์หรือเกตเวย์เริ่มต้น) สามารถแก้ไขได้ตามต้องการ

ข้อควรระวัง: โปรดระวังเมื่อกำหนด IP แอดเดรสด้วยตนเอง หากคุณป้อน IP แอดเดรสไม่ถูกต้องขณะติดตั้ง องค์ประกอบเครือข่ายของคุณจะไม่สามารถเชื่อมต่อกับ เครื่องพิมพ์ เพื่อหลีกเลี่ยงข้อผิดพลาด ให้เครื่องพิมพ์เข้าร่วมเครือข่ายและรับที่อยู่ **IP** โดยอัตโนมจีก่อน หลังจากการตั้งค่าซับเน็ตมาสก์ เกตเวย์เริ่มต้น และที่อยู่ **DNS** ได้ รับการกำหนดค่าแล้ว คุณสามารถเปลี่ยนที่อยู่ **IP** ของเครื่องพิมพ์ใปเป็นการตั้งค่าด้วยตนเอง

- **1**. จากหน้าจอหลัก แตะ  $((\gamma))$  (Wireless (ไร้สาย)) จากนั้นแตะ  $\bigodot$  (Settings (การตั้งค่า))
- **2. แตะ Advanced Settings (การตั้งก่าขั้นสูง)**
- **3.** กดเลือก**IP Settings** (ค่า IP)

จะปรากฏข้อความเตือนว่าการเปลี่ยน **IP** แอดเดรสจะลบเครื่องพิมพ์ออกจากเครือข่าย

- <span id="page-43-0"></span>**4.** แตะ **ตกลง**เพื่อดาเนํ ินการต่อ
- **5**. ตามค่าเริ่มต้น มีการกำหนดเป็น **Automatic (**อัตโนมัติ) หากคุณต้องการเปลี่ยนการตั้งค่าด้วยตนเอง ให้แตะ **Manual (**ด้วยตนเอง) แล้วป้อนข้อมูลที่ เหมาะสมสำหรับการตั้งค่าต่อไปนี้**:** 
	- **IP Address (ทอยี่ ู่IP)**
	- **Subnet Mask (ซับเน็ตมาสก์)**
	- **Default Gateway (เกตเวย์เริ่มต้น)**
	- **DNS Address (DNS แอดเดรส)**
- **6.** ป้อนการเปลี่ยนแปลงของคุณแล้วแตะ **Apply** (ปรับใช้)

#### **เคร ื่องม อจดการเคร ั ื่องพมพิ ์ ข้นสั ูง (สําหรับเคร ื่องพมพิ ์ ทเชี่ ื่อมต่อกบเคร ั ื อข่าย) ื**

วิธีการดูหรือเปลี่ยนการตั้งค่าบางอย่าง คุณอาจต้องใช้รหัสผ่าน

 $\mathbb{Z}$ :<br>ถนสามารถเปิดและใช้เว็บเซิร์ฟเวอร์แบบฝังตัวโดยไม่ด้องเชื่อมต่อกับอินเทอร์เน็ต อย่างไรก็ตาม คุณสมบัติบางอย่างจะไม่สามารถใช้งานได้ **หมายเหตุ**

เนื้อหาในส่วนนี้จะกล่าวถึงหัวข้อต่อไปนี้:

- กล่องเครื่องมือ(Windows)
- **HP Utility (OS X)**
- เปิดเว็บเซิร์ฟเวอร์แบบฝั*ง*ตัว
- เกี่ยวกับค<sub>ก</sub>กี้

# **กล่องเครื่องมือ(Windows)**

ึ กล่องเครื่องมือจะให้ข้อมูลเกี่ยวกับการบำรุงรักษาเครื่องพิมพ์

**หมายเหตุ** : กล่องเครื่องมือสามารถติดตั้งจากซีดีซอฟต์แวร์ของ HP ได้หากคอมพิวเตอร์ของคุณมีคุณสมบัติตรงกับความต้องการของระบบ ตรวจสอบข้อมูลเกี่ยวกับ ระบบที่ต้องการได้ที่ไฟล์ Readme ซึ่งมีอยู่ในแผ่น CD ซอฟต์แวร์เครื่องพิมพ์ HP ที่จัดมาให้พร้อมกับเครื่องพิมพ์ของคุณ

### **การเปิดกล่องเครื่องมอื**

- **1.** โปรดทำสิ่งใดสิ่งหนึ่งต่อไปนี้ ทั้งนี้ขึ้นอยู่กับระบบปฏิบัติการของคุณ**:** 
	- **Windows 8.1:** คลิกลกศรลงที่มมล่างซ้ายของหน้าจอเริ่ม แล้วเลือกชื่อเครื่องพิมพ์
	- **Windows 8:** คลิกขวาที่พื้นที่ว่างบนหน้าจอเริ่ม คลิก **All Apps** (โปรแกรมทั้งหมด) บนแถบโปรแกรม แล้วเลือกชื่อเครื่องพิมพ์
	- **Windows 7**, **Windows Vista** และ **Windows XP**: จากเดสกทอปคอมพ ์ ิวเตอร์คลิก **Start** (เริ่ม) เลือก **All Programs (**โปรแกรมทั้งหมด**)** คลิก **HP** จากนั้นเลือกโฟลเดอร์สำหรับเครื่องพิมพ์ แล้วเลือกไอคอนที่มีชื่อเครื่องพิมพ์
- **2.** คลิก **Print & Scan (พมพิ ์และสแกน)**
- **3**. คลิก Maintain Your Printer (ดูแลรักษาเครื่องพิมพ์ของคุณ)

## **HP Utility (OS X)**

HP Utility (ยูทิลิตี้ของ HP) ประกอบด้วยเครื่องมือในการกำหนดการตั้งค่าการพิมพ์ ปรับตั้งเครื่องพิมพ์ สั่งซื้อวัสดุแบบออนไลน์ และหาข้อมูลสนับสนุนจากเว็บไซต์

<span id="page-44-0"></span>**หมายเหตุ :** คุณสมบตัิต่างๆ ที่มีในยทู ิลิต้ีของ HP จะแตกต่างกนไปตามเคร ั ื่องพิมพ์

การแจ้งเดือนและไฟแสดงสถานะระดับหมึกพิมพ์จะบอกระดับหมึกพิมพ์โดยประมาณเพื่อจดประสงค์ในการวางแผนเตรียมการเท่านั้น เมื่อคุณได้รับข้อความเดือนว่าระดับ ์ หมึกเหลือน้อย โปรดพิจารณาเตรียมตลับหมึกพิมพ์สำหรับเปลี่ยนไว้ให้พร้อม เพื่อหลีกเลี่ยงปัญหาการพิมพ์ล่าช้าที่อาจเกิดขึ้น คุณยังไม่ต้องเปลี่ยนตลับหมึกพิมพ์ใหม่ ้ จนกว่าคุณภาพงานพิมพ์จะต่ำลงจนไม่สามารถยอมรับได้

ดบเบ ั ิลคลิกที่HP Utility จากโฟลเดอร์**Hewlett-Packard** ในโฟลเดอร์**Applications (แอพพลเคช ิ ัน)** ที่ระดบบนส ั ุดของฮาร์ดดิสก์

### **เปิดเวบเซ ็ ิร์ฟเวอร์แบบฝังตัว**

คุณสามารถเข้าสู่เว็บเซิร์ฟเวอร์แบบฝังตัวได้ผ่านเครือข่ายหรือ Wi-Fi Direct

#### **การเปิดเวบเซ ็ ิร์ฟเวอร์แบบฝังตวผั ่านเครือข่าย**

**หมายเหตุ :** เครื่องพิมพต์องอย ้ ในเคร ู่ ือข่ายและตองม ้ ีIP แอดเดรส คุณสามารถดูIP แอดเดรสสาหร ํ ับเครื่องพิมพได์ โดยกดไอคอน ้ **ระบบไร้สาย** หรือพิมพหน์ าการ ้ กาหนดค ํ ่าเครือข่าย

่ ในเว็บเบราว์เซอร์ที่สนับสนนบนคอมพิวเตอร์ของคุณ ให้พิมพ์ **IP** แอดเดรสหรือชื่อโฮสต์ที่กำหนดให้กับเครื่องพิมพ์นั้น

ตัวอย่างเช่น หาก IP แอดเดรส คือ 192.168.0.12 ให้พิมพ์แอดเดรสต่อไปนี้ในเว็บเบราว์เซอร์ http://192.168.0.12

#### **วธิีเปิดเวบเซ ็ ิร์ฟเวอร์แบบฝังตวโดยใช ั ้Wi-Fi Direct**

- **1. จากหน้าจอหลัก ให้แตะ <sub>น</sub>ิสา (Wi-Fi Direct)**
- **2.** หาก Wi-Fi Direct เป็น **Off** (ปิด) อยู่ใหแตะ ้ ( **Settings (การต้งคั ่า)** ) จากน้นแตะเพ ั ื่อเปิด **Wi-Fi Direct**
- 3. จากคอมพิวเตอร์แบบไร้สายของคุณ ให้เปิดระบบไร้สาย ค้นหาและเชื่อมต่อกับชื่อ Wi-Fi Direct ตัวอย่างเช่น DIRECT-\*\*- HP DeskJet IA 4530 (โดยที่ \*\* เป็นอักขระเฉพาะที่ระบุเครื่องพิมพ์ของคุณ) ใส่รหัสผ่าน Wi-Fi Direct เมื่อปรากฏข้อความแจ้งบนหน้าจอ
- **4. ในเว็บเบราว์เซอร์ที่สนับสนุนบนคอมพิวเตอร์ของคุณ พิมพ์แอดเดรสต่อไปนี้ http://192.168.223.1**

### **เกยวก ี่ บคั ุกกี้**

ี เว็บเซิร์ฟเวอร์แบบฝังตัว หรือ EWS) จะจัดเก็บไฟล์ข้อความขนาดเล็กๆ (คุกกี้) ไว้ในฮาร์คไดรฟ์ของคุณเมื่อคุณเรียกดูหน้าเว็บ ไฟล์เหล่านี้ช่วยให้ EWS รู้จัก ี คอมพิวเตอร์ของคุณในครั้งต่อไปที่คุณเข้าเยี่ยมชม เช่น หากคุณกำหนดค่าภาษาของ EWS คุกกี้จะช่วยจดจำว่าคุณได้เลือกภาษาใดไว้ ดังนั้น ในครั้งต่อไปที่คุณเข้าถึง EWS หน้าเว็บเหล่านั้นก็จะแสดงผลในภาษานั้น คุกกี้บางประเภท (เช่น คุกกี้ที่เก็บการกำหนดลักษณะเฉพาะลูกค้า) จะถูกจัดเก็บไว้ในคอมพิวเตอร์จนกว่าคุณจะล้างออก ดวยตนเอง ้

คุณสามารถกำหนดค่าให้เบราว์เซอร์ขอมรับคุกกี้ทั้งหมด หรือกำหนดค่าให้แจ้งเดือนทุกครั้งเมื่อมีการเสอกคู่ก็ที่ ซึ่งช่วยให้คุณตัดสินใจได้ว่าควรตอบรับหรือปฎิเสธคุกกี้ใด ้ นอกจากนี้ คุณยังสามารถใช้เบราว์เซอร์เพื่อลบคุกกี้ที่ไม่ต้องการออกได้

 $\mathbb R$ หมายเหตุ: หากคุณปิดใช้งานคุกกี้ คุณจะปิดใช้งานคุณสมบัติใดคุณสมบัติหนึ่งหรือหลายคุณสมบัติต่อไปนี้ด้วย ทั้งนี้ขึ้นอยู่กับอุปกรณ์ของคุณ

- $\bullet$  การเริ่มต้น ณ จุดที่คุณออกจากแอพพลิเคชัน (มีประโยชน์อย่างยิ่งเมื่อใช้ตัวช่วยการติดตั้ง)
- $\bullet$  การจดจำการตั้งค่าภาษาเบราว์เซอร์ของ  ${\sf EWS}$
- ่ การปรับเปลี่ยนหน้าของ EWS หน้าหลัก ให้เป็นลักษณะเฉพาะตัว

สำหรับข้อมูลเกี่ยวกับวิธีเปลี่ยนแปลงการตั้งค่าความเป็นส่วนตัวหรือการตั้งค่าคุ้กกี้ และวิธีดูหรือลบคุ้กกี้ โปรดข้อมูลเกี่ยวกับเว็บเบราว์เซอร์ของคุณ

# <span id="page-45-0"></span>**เคลดล็ บสั ําหรับการต้งคั ่าและใช้เคร ื่องพมพิ ์ บนเคร อข่าย**

ใช้เคล็ดลับดังต่อไปนี้เพื่อตั้งค่าและใช้เครื่องพิมพ์บนเครือข่าย**:** 

- เมื่อติดตั้งเครื่องพิมพ์ที่เชื่อมต่อเครือข่ายไร้สาย ควรตรวจสอบให้แน่ใจว่าเราเตอร์ใร้สายเปิดทำงานอยู่ เครื่องพิมพ์จะค้นหาเราเตอร์ไร้สาย แล้วจึงแสดงรายชื่อเครือ ข่ายที่ตรวจพบบนหน้าจอ
- หากต้องการตรวจสอบการเชื่อมต่อไร้สายบนเครื่องพิมพ์ ให้แตะ (**(<sub>1</sub>)) (Wireless** (ไร้สาย)) บนแผงควบคุมเพื่อเปิดเมนู **Wireless** (ไร้สาย) หาก

Wireless (ไร้สาย) แสดงเป็น **Off** (ปิด) ให้แตะเพื่อเปิดการเชื่อมต่อไร้สาย **Wireless Setup Wizard** (ตัวช่วยตั้งค่าระบบไร้สาย) จะเริ่มทำงาน โดยอัตโนมัติ ทำตามคำแนะนำบนหน้าจอเพื่อตั้งค่าการเชื่อมต่อไร้สายของเครื่องพิมพ์

- $\bullet$  หากคอมพิวเตอร์ของคุณเชื่อมต่อกับ Virtual Private Network (VPN) คุณต้องยกเลิกการเชื่อมต่อกับ VPN ก่อนจึงจะสามารถเข้าถึงอุปกรณ์อื่นบน เครือข่าย ซ่ึงรวมถึงเครื่องพิมพ์
- เรียนรู้เพิ่มเติมเกี่ยวกับการกำหนดค่าเครือข่ายและเครื่องพิมพ์ของคุณสำหรับการพิมพ์แบบไร้สาย <u>คลิกที่นี่เพื่อดูข้อมูลเพิ่[มเติมทางออนไลน](http://h20180.www2.hp.com/apps/Nav?&h_pagetype=s-924&h_keyword=lp70041-all-DJ4530&h_client=s-h-e004-01&h_lang=en&h_cc=th)์</u>
- เรียนรู้วิธีค้นหาการตั้งค่าความปลอดภัยเครือข่ายของคุณ <u>คลิกที่นี่เพื่อดูข้อมูลเพิ่[มเติมทางออนไลน์](http://www.hp.com/embed/sfs/doc?client=IWS-eLP&lc=en&cc=th&ProductNameOID=5447927&TapasOnline=NETWORK_SECURITY)</u>
- $\bullet$  เรียนรู้เกี่ยวกับ Print and Scan Doctor (ตัวตรวจสอบการพิมพ์และสแกน) (Windows เท่านั้น) และเคล็ดลับการแก้ไขปัญหาอื่นๆ <u>คลิกที่นี่เพื่อดูข้อมูลเพิ่[มเติมทางออนไลน์](http://www.hp.com/embed/sfs/doc?client=IWS-eLP&lc=en&cc=th&ProductNameOID=5447927&TapasOnline=NETWORK_DIAGNOSTIC)</u>
- เรียนรู้วิธีเปลี่ยนจากการเชื่อมต่อ USB ไปเป็นแบบไร้สาย <u>คลิกที่นี่เพื่อดูข้อมูลเพิ่[มเติมทางออนไลน](http://www.hp.com/embed/sfs/doc?client=IWS-eLP&lc=en&cc=th&ProductNameOID=5447927&TapasOnline=NETWORK_WIRELESS)์</u>
- เรียนรู้วิธีทำงานร่วมกับไฟร์วอลล์และโปรแกรมป้องกันไวรัสในขณะติดตั้งเครื่องพิมพ์ <u>คลิกที่นี่เพื่อดูข้อมูลเพิ่[มเติมทางออนไลน](http://www.hp.com/embed/sfs/doc?client=IWS-eLP&lc=en&cc=th&ProductNameOID=5447927&TapasOnline=NETWORK_FIREWALL)์</u>

# **8 การแก ้ไขปัญหา**

เนื้อหาในส่วนนี้จะกล่าวถึงหัวข้อต่อไปนี้:

- ปัญหาการป้อนกระดาษและกระดาษติด
- ปัญหาเกี่ยวกับตลับบรรจุหมึก
- [ปัญหาการพิมพ](#page-51-0)์
- <u>ปัญหาการทำสำเนา</u>
- <u>[ปัญหาสแกน](#page-60-0)</u>
- [ปัญหาเครือข่ายและการเชื่อมต่อ](#page-60-0)
- ปัญหาเกี่ยวกับฮาร[์ดแวร์ของเครื่องพิมพ](#page-61-0)์
- ฝ่ายสนับสนุนของ HP

# **ปัญหาการป้อนกระดาษและกระดาษตดิ**

#### คุณต้องการทำอะไร

## **การนํากระดาษทตี่ ิดอยู่ออก**

การแก้ป[ัญหากระดาษติด](http://www.hp.com/embed/sfs/doc?client=IWS-eLP&lc=en&cc=th&ProductNameOID=5447927&TapasOnline=TSHOOT_PAPER_JAM) ใช้ตัวช่วยการแก้ไขปัญหาเบื้องต้นออนไลน์ของ HP คำแนะนำสำหรับการนำกระดาษที่ติดอยู่ในเครื่องพิมพ์หรือในตัวป้อนกระดาษอัตโนมัติ ออกและการแก้ไขปัญหาเกี่ยวกับกระดาษหรือการป้อนกระดาษ

**หมายเหตุ :** ตวชั ่วยการแกไขป ้ ัญหาเบ้ืองตนออนไลน ้ ์ของ HP อาจไม่มีใหบร้ ิการในทุกภาษา

### **อ่านคาแนะน ํ ําทวไปใน ั่ Help (วธิีใช้) สําหรับการนํากระดาษที่ติดอยู่ออก**

ึกระดาษติดอาจเกิดขึ้นได้ในหลายๆ จุดในเครื่องพิมพ์

 $\fbox{\scriptsize\bigwedge}$ ช้อควรระวัง: เพื่อปกป้องหัวพิมพ์จากความเสียหาย ให้นำกระดาษที่ติดอยู่ออกทันที

### **วธิีนํากระดาษทตี่ ดในเคร ิ ื่องพมพิ ์ออก**

ข้อควรระวัง: หลีกเลี่ยงการดึงกระดาษที่ติดจากด้านหน้าเครื่องพิมพ์ แต่ให้ทำตามขั้นตอนด้านถ่านนี้เพิ่นเพื่อนำกระดาษที่ติดอยู่ออกจากทาง<br>ข้อควรระวัง: หลีกเลี่ยงการดึงกระดาษที่ติดจากด้านหน้าเครื่องพิมพ์ แต่ให้ทำตามขั้นตอนด้านถ่ ด้านหน้าเครื่องพิมพ์อาจเป็นเหตุให้กระดาษเกิดฉีกขาดและทิ้งเศษกระดาษที่ขาดนั้นคาไว้ในเครื่องพิมพ์ใด้ ซึ่งจะยิ่งทำให้เกิดการติดขัดมากขึ้นต่อไปอีก

- **1.** ตรวจสอบทางเผ่านกระดาษภายในเครื่องพิมพ์
	- **a.** เปิดฝาครอบตลับหมึกพิมพ์

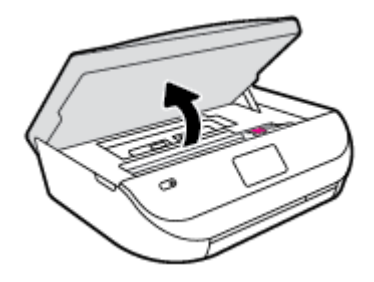

**b.** ถอดฝาครอบทางเดินกระดาษ

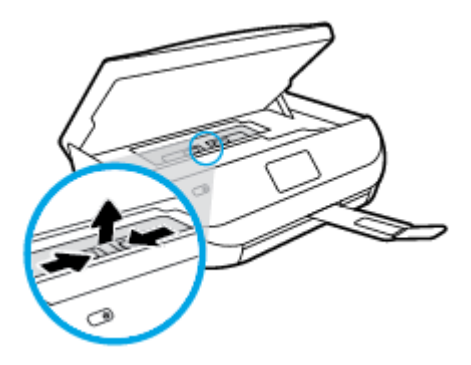

**C.** ยกฝาครอบเครื่องพิมพ์สองหน้าขึ้นและนำกระดาษที่ติดออก

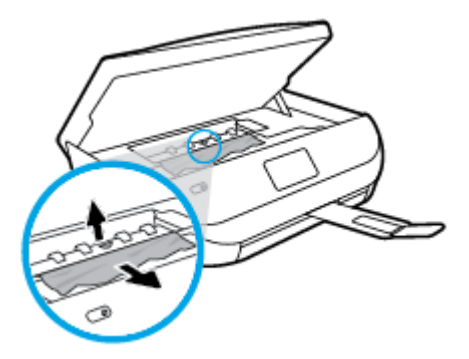

**d.** ใส่ฝาครอบทางผ่านกระดาษอีกครั้ง ตรวจดูว่าดันฝาครอบเข้าที่ดีแล้ว

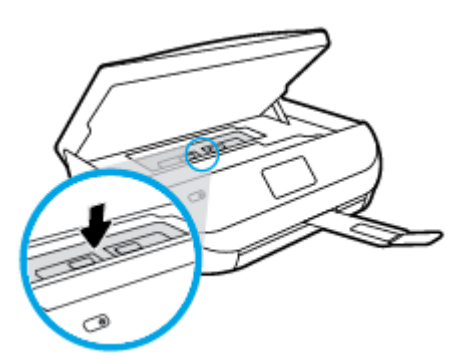

**e.** ปิดฝาครอบตลับหมึกพิมพ์

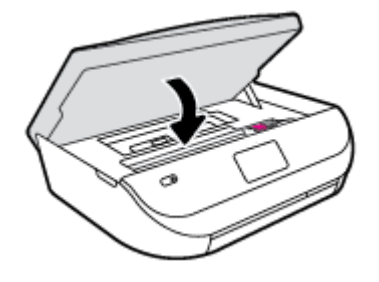

- **f.** แตะ ตกลง บนแผงควบคุมเพื่อทำงานปัจจุบันต่อ
- **2.** ถ้าปัญหายังไม่หายไป ให้ตรวจสอบบริเวณแคร่เครื่องพิมพ์ภายในเครื่องพิมพ์
	- <u>/ ใ\</u> ข้อควรระวัง: ระหว่างที่ดำเนินการ หลีกเลี่ยงการแตะต้องสายเคเบิลที่ติดอยู่กับแคร่เครื่องพิมพ์
		- **a.** เปิดฝาครอบตลับหมึกพิมพ์

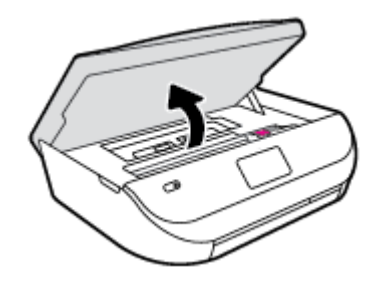

 $\bm b$ . ถ้าเกิดมีกระดาษติดขัด ให้ขยับแคร่เครื่องพิมพ์ไปด้านขวาสุดของเครื่องพิมพ์ ใช้มือทั้งสองข้างจับแล้วดึงเข้าหาตัวกุณ

ข้อควรระวัง: หากกระดาษฉีกขาดในขณะนำกระดาษออกจากลูกกลิ้ง ให้ตรวจสอบลูกกลิ้งและล้อเพื่อหาเศษกระดาษที่อาจตกค้างอยู่ด้านในเครื่องพิมพ์ หากคุณไม่นำเศษกระดาษที่ติดอยู่ออกจากเครื่องพิมพ์ให้หมด ก็อาจทำให้เกิดปัญหากระดาษติดได้อีก

- **C.** ขยับแคร่ไปด้านซ้ายสุดของเครื่องพิมพ์ และทำเช่นเดียวกับขั้นตอนเมื่อสักครู่เพื่อเอากระดาษฉีกขาดที่มีออกมา
- **d.** ปิดฝาครอบตลับหมึกพิมพ์

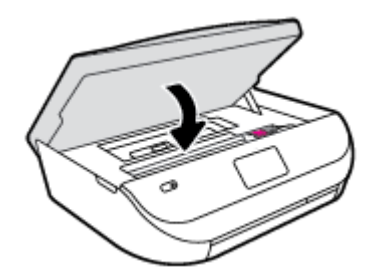

**e.** แตะ ตกลง บนแผงควบคุมเพื่อทำงานปัจจุบันต่อ

หากตองการความช ้ ่วยเหลือจากหนาจอเคร ้ ื่องพิมพ์ใหแตะ ้ **Help** (วิธีใช) ้ จากหนาจอหล ้ กั แตะ **How to Videos** (วิดีโอวิธีใช) ้ แลวแตะ ้ **Clear Carriage Jam** (ดึงกระดาษที่ติดในแคร่)

- **3**. ถ้าปัญหายังไม่หายไป ให้ตรวจสอบบริเวณถาด
	- **a.** ดึงถาดกระดาษออกมาเพื่อขยายพ้ ืนที่

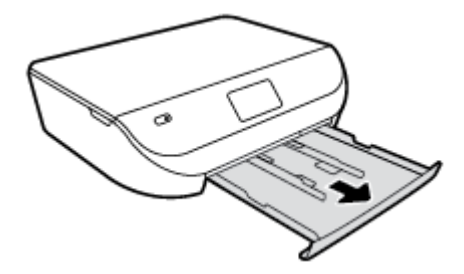

- **b.** ค่อยๆ ยกเครื่องพิมพ์เอนลงเพื่อให้เห็นด้านล่างของเครื่องพิมพ์
- **C.** ตรวจสอบช่องว่างที่ใช้ใส่ถาดป้อนกระดาษภายในเครื่องพิมพ์ ถ้าพบว่ามีกระดาษติดอยู่ ให้เอื้อมมือเข้าไปในช่องว่างนั้น แล้วดึงกระดาษนั้นเข้าหาตัวด้วย มือท้ งสอง ั

ข้อควรระวัง: หากกระดาษฉีกขาดในขณะนำกระดาษออกจากลูกกลิ้ง ให้ตรวจสอบลูกกลิ้งและล้อเพื่อหาเศษกระดาษที่อาจตกค้างอยู่ด้านในเครื่องพิมพ์ หากคุณไม่นำเศษกระดาษที่ติดอยู่ออกจากเครื่องพิมพ์ให้หมด ก็อาจทำให้เกิดปัญหากระดาษติดได้อีก

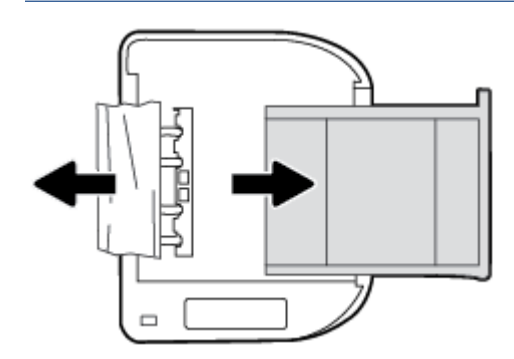

- **d.** ค่อยๆ หงายเครื่องพิมพข์้ึนอีกคร้ัง
- **e.** ดันถาดกระดาษกลับเข้าไป
- **f.** แตะ ตกลง บนแผงควบคุมเพื่อทำงานปัจจุบันต่อ

### **เรียนรู้วธิีการป้องกนกระดาษต ั ิดขัด**

้ เพื่อป้องกัน ไม่ให้กระดาษติด โปรดปฏิบัติตามคำแนะนำต่อไปนี้

- ้ ควรนำกระดาษที่พิมพ์แล้วออกจากถาดรับกระดาษอย่างสม่ำเสมอ
- ้ตรวจสอบให้แน่ใจว่าคุณกำลังพิมพ์ด้วยกระดาษที่ไม่ย่น พับ หรือชำรุด
- $\bullet$  คุณสามารถป้องกัน ไม่ให้กระดาษม้วนงอหรือมีรอยยับได้ด้วยการเก็บกระดาษที่ไม่ได้ใช้ทั้งหมดไว้ในถุงที่สามารถปิดผนึกได้
- อย่าใช้กระดาษที่หนาหรือบางเกินไปสำหรับเครื่องพิมพ์
- ตรวจสอบให้แน่ใจว่าได้ใส่กระดาษในถาดป้อนกระดาษไว้อย่างถูกต้องแล้ว และไม่มีกระดาษมากเกินไป สำหรับข้อมูลเพิ่มเติม โปรดดูที่ <u>การวางวัสดุพิมพ์</u> [ในหนา้](#page-11-0) 8
- ้ ตรวจสอบว่ากระดาษที่ใส่ในถาดป้อนกระดาษนั้นเรียบเสมอกัน และขอบไม่โค้งงอหรือฉีกขาด
- ือข่าวางกระดาษต่างประเภทและต่างขนาดปนกันในถาดป้อนกระดาษ ควรใส่กระดาษที่เป็นประเภทและขนาดเดียวกันลงในถาด
- ปรับตัวปรับความกว้างกระดาษในถาดป้อนกระดาษให้พอดีกับกระดาษทุกชนิด ตรวจดูว่าตัวปรับความกว้างกระดาษใม่ทำให้กระดาษในถาดป้อนกระดาษโค้งงอ
- ่ อย่าดันกระดาษเข้าไปในถาดป้อนกระดาษมากเกินไป
- <span id="page-50-0"></span>● หากคุณพิมพ์ลงบนกระดาษทั้งสองหน้า อย่าพิมพ์ภาพที่มีความเข้มสีสูงบนกระดาษที่มีน้ำหนักเบา
- ใช้ประเภทกระดาษที่แนะนำสำหรับเครื่องพิมพ์ สำหรับข้อมูลเพิ่มเติม โปรดดูที่ <u>ความรู้เบื้องต้นเกี่ยวกับกระดาษ ในหน้า **6**</u>
- หากกระดาษในเครื่องพิมพ์กำลังจะหมด ให้เครื่องพิมพ์พิมพ์จนหมดกระดาษก่อน จากนั้นจึงเพิ่มกระดาษ อย่าป้อนกระดาษขณะที่เครื่องพิมพ์กำลังพิมพ์อยู่

### **การแก้ไขปัญหาการป้อนกระดาษ**

คุณกำลังประสบปัญหาในลักษณะใด

- **ถาดป้อนกระดาษไม่ดงกระดาษ ึ**
	- ° ตรวจสอบว่ามีกระดาษอยู่ในถาดป้อนกระดาษ สำหรับข้อมูลเพิ่มเติม โปรดดูที่ <u>การวางวัสดุพิมพ์ ในหน้า 8</u> กรีดกระดาษออกจากกันก่อนใส่ลงในถาด
	- ° ตรวจสอบให้แน่ใจว่าตั้งตัวปรับความกว้างกระดาษของถาดตรงกับขนาดกระดาษที่คุณกำลังป้อน ตรวจสอบให้แน่ใจด้วยว่าตัวปรับแนวกระดาษแนบสนิท พอดีกับขนาดของกระดาษ แต่ไม่แน่นเกินไป
	- ∘ ตรวจสอบให้แน่ใจว่ากระดาษในถาดไม่โค้งงอ ดัดกระดาษโดยการงอกระดาษที่โค้งในทิศทางตรงกันข้าม
- **หน้ากระดาษบิดเบียว้**
	- ° ตรวจสอบให้แน่ใจว่ากระดาษที่ใส่ในถาดป้อนกระดาษอยู่ในแนวเดียวกับตัวปรับความกว้างกระดาษ ถ้าจำเป็น ให้ดึงถาดป้อนกระดาษออกจากเครื่องพิมพ์ แล้วใส่กระดาษเข้าไปใหม่ให้ถกต้อง เพื่อให้มั่นใจว่ากระดาษอย่ในแนวเดียวกับตัวปรับแนวกระดาษแล้ว
	- ่ ใส่กระดาษเข้าในเครื่องพิมพ์เมื่อเครื่องไม่ได้กำลังพิมพ์งานอย่เท่านั้น
- **กระดาษหลายแผ่นขณะนีก้ าลํ งถั ูกดงเขึ ้า**
	- ° ตรวจสอบให้แน่ใจว่าตั้งตัวปรับความกว้างกระดาษของถาดตรงกับขนาดกระดาษที่คุณกำลังป้อน ตรวจสอบให้แน่ใจด้วยว่าตัวปรับความกว้างกระดาษแนบ ิสนิทพอดีกับขนาดของกระดาษ แต่ไม่แน่นเกินไป
	- ตรวจสอบใหแน้ ่ใจวาไม ่ ่ไดใส้ ่กระดาษลงในถาดมากเกินไป
	- ใช้กระดาษ HP เพื่อการปฏิบัติงานและประสิทธิภาพในการทำงานที่ดีที่สด

# **ปัญหาเกยวก ี่ บตล ั บบรรจ ั ุหมกึ**

## **การแก้ปัญหาเกยวก ี่ บตล ั บบรรจ ั ุหมึก**

หากเกิดข้อผิดพลาดหลังจากติดตั้งตลับหมึกพิมพ์ หรือหากข้อความระบุว่ามีปัญหากับตลับหมึกพิมพ์อกตราจสอบวานาทางขาวกราชการ ทำทางขอก ทำทำทางที่มออก จากตลับหมึกพิมพ์แล้ว จากนั้นใส่ตลับหมึกพิมพ์กลับเข้าไป หากยังไม่ได้ผล ให้ทำความสะอาดหน้าสัมผัสของตลับหมึกพิมพ์ หากยังไม่สามารถแก้ปัญหานี้ได้ ให้เปลี่ยน ิ ตลับหมึกพิมพ์ สำหรับข้อมูลเกี่ยวกับการเปลี่ยนตลับหมึกพิมพ์ โปรดดู <u>การเปลี่ยนตลับหมึกพิมพ์ ในหน้า 30</u>

#### **วธิีทําความสะอาดหน้าสัมผสตล ั บหม ั ึกพมพิ ์**

**ข้อควรระวงั:** ข้ ั้นตอนการทำความสะอาดควรใช้เวลาเพียงสองสามนาที ตรวจสอบให้แน่ใจว่าได้ดิดตั้งตลับหมึกพิมพ์กลับเข้าไปในเครื่องพิมพ์ทันทีหลังจากทำความ ี สะอาด เราไม่แนะนำให้นำตลับหมึกพิมพ์ออกมาอย่นอกเครื่องพิมพ์นานกว่า 30 นาที เพราะอาจทำให้เกิดความเสียหายต่อตลับหมึกพิมพ์ได้

**1.** ตรวจสอบวาเป่ ิดเครื่องอยู่

<span id="page-51-0"></span>**2.** เปิดฝาครอบตลับหมึกพิมพ์

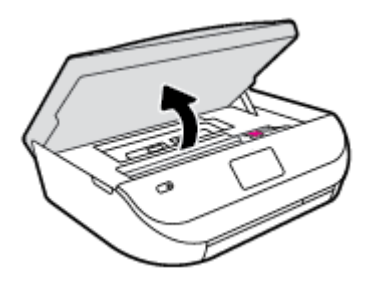

- **3.** นำตลับหมึกพิมพ์ที่ระบุในข้อความแสดงข้อผิดพลาดออก
- **4**. จับด้านข้างของตลับบรรจุหมึกโดยให้หงายด้านล่างขึ้น แล้วหาตำแหน่งของแถบหน้าสัมผัสไฟฟ้าบนตลับบรรจุหมึก หน้าสัมผัสไฟฟ้าคือจุดเล็กๆ ที่เป็นสีทองบน ็ตลับหมึกพิมพ์

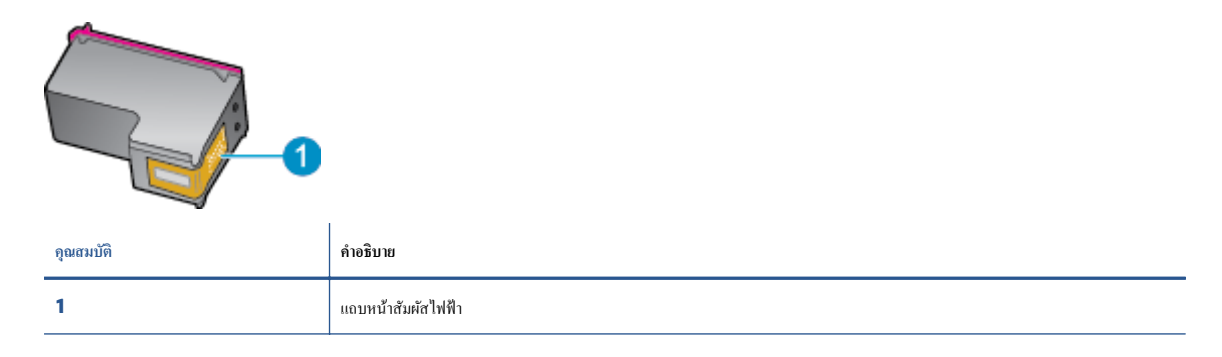

**5.** เช็ดเฉพาะแถบหน้าสัมผัสโดยใช้ผ้านุ่มหมาดๆ และไม่มีเศษเส้นใย

ข้อควรระวัง: ระวังไม่ให้สัมผัสกับส่วนอื่นนอกจากแถบหน้าสัมผัส และอย่าให้มีรอยเปื้อนหรือเศษวัสดุอื่นๆ ดิดอยู่บนส่วนอื่นของตลับหมึกพิมพ์

- **6**. หาตำแหน่งแถบหน้าสัมผัสในตลับหมึกพิมพ์ที่ด้านในของเครื่องพิมพ์ แถบหน้าสัมผัสจะมีลักษณะเป็นจุดสีทองที่นูนออกมาซึ่งจะอยู่ตรงกับแถบหน้าสัมผัสบน ็ตลับหมึกพิมพ์
- **7.** ใช้ถ้านสำลีแห้งหรือผ้าแห้งที่ไม่มีขนเช็ดแถบหน้าสัมผัส
- **8**. ติดตั้งตลับหมึกพิมพ์ใหม่
- **9.** ปิดฝาครอบตลับหมึกพิมพ์ แล้วตรวจสอบว่าข้อความแสดงข้อผิดพลาดหายไปหรือไม่
- **10.** หากยังคงมีข้อความแสดงข้อผิดพลาด ให้ปิดเครื่องแล้วเปิดใหม่
- **หมายเหตุ** : ถ้าเกิดปัญหาโดยมีสาเหตุจากตลับหมึกหนึ่งตลับ คุณสามารถนำตลับหมึกออกและใช้โหมดตลับหมึกเดี่ยวเพื่อใช้งาน **HP DeskJet Ink** Advantage 4530 series กับตลับหมึกเดียวเท่านั้น

## **การแก้ปัญหาเกยวก ี่ บความเข ั ้ากนได ั ้ของตลบบรรจ ั ุหมกึ**

ตลับหมึกพิมพ์ไม่สามารถใช้งานร่วมกับเครื่องพิมพ์ของคุณได้ เปลี่ยนแทนที่ด้วยคลับหมึกพิมพ์ใหม่ สำหรับข้อมูลเพิ่มติม โปรดดูที่ <u>การเปลี่ยนตลับหมึกพิมพ์ ในหน้า 30</u>

# **ปัญหาการพมพิ ์**

ึ คุณต้องการทำอะไร

# **แก้ไขปัญหาหน้าทไมี่ ่พมพิ ์(พมพิ ์ไม่ได้)**

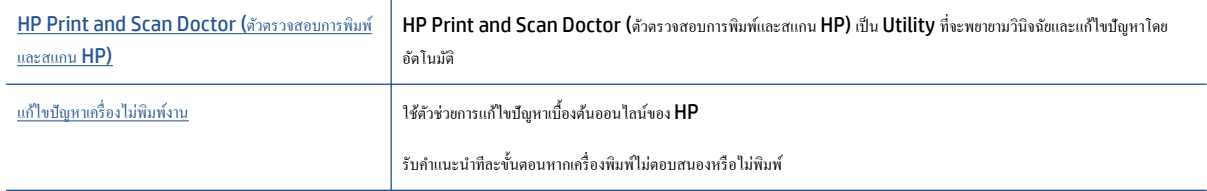

**หมายเหตุ** : HP Print and Scan Doctor (ตัวตรวจสอบการพิมพ์และสแกน HP) และตัวช่วยการแก้ไขปัญหาเบื้องด้นออนไลน์ของ HP อาจไม่มีให้บริการ ในทุกภาษา

### **อ่านคาแนะน ํ ําทวไปใน ั่ Help (วธิีใช้) สําหรับปัญหาพมพิ ์ไม่ได้**

#### **แก้ไขปัญหาการพมพิ ์**

ตรวจดูให้แน่ใจว่าเปิดเครื่องพิมพ์แล้ว และมีกระดาษอยู่ในถาดป้อนกระดาษ หากยังไม่สามารถพิมพ์งานได้ ให้ลองปฏิบัติตามขั้นตอนดังต่อไปนี้

- **1. ตรวจสอบข้อความแสดงข้อผิดพลาดบนจอแสดงผลของเครื่องพิมพ์และแก้ป้ฌหาด้วยการทำตามคำแนะนำบนหน้าจอ**
- **2.** หากคุณใช้สาย USB เชื่อมต่อคอมพิวเตอร์เข้ากับเครื่องพิมพ์ ให้ถอดสาย USB ออกและเชื่อมต่อใหม่ หากคุณเชื่อมต่อคอมพิวเตอร์เข้ากับเครื่องพิมพ์ด้วยการ ี่ เชื่อมต่อระบบไร้สาย ให้ตรวจสอบว่าการเชื่อมต่อยังทำงานอยู่
- **3.** ตรวจสอบว่าเครื่องพิมพ์ใม่ได้หยุดการทำงานชั่วคราวหรือออฟไลน์

**วธิีตรวจสอบว่าเครื่องพมพิ ์ไม่ได้หยุดการทํางานชั่วคราวหรือออฟไลน์**

- **a.** โปรดทำสิ่งใดสิ่งหนึ่งต่อไปนี้ ทั้งนี้ขึ้นอยู่กับระบบปฏิบัติการของคุณ**:** 
	- **Windows 8.1** และ **Windows 8:** ชี้ไปที่หรือแตะที่มุมบนด้านขวาของหน้าจอเพื่อเปิดแถบชุดทางลัด คลิกไอคอน การตั้งค่า คลิกหรือ แตะ**แผงควบคุม** จากน้นคล ั ิกหรือแตะ **ดูอุปกรณ์และเครื่องพมพิ ์**
	- **Windows 7**: จากเมนู**Start** (เริ่ม) ของ Windows คลิก **Devices and Printers** (อุปกรณ์และเครื่องพิมพ)์
	- $\bullet$  **Windows Vista: จากเมนู Start (เริ่ม) ของ Windows คลิก Control Panel (แผงควบคุม) จากนั้นคลิก Printers** (เครื่องพิมพ)์
	- <u>● Windows XP: จากเมน</u>ุ Start (เริ่ม) ของ Windows คลิก Control Panel (แผงควบคุม) จากนั้นคลิก Printers and **Faxes** (เครื่องพิมพ์และโทรสาร)
- $\bm{b}.$  ดับเบิลคลิกหรือคลิกขวาที่ไอคอนสำหรับเครื่องพิมพ์ของคุณ จากนั้นเลือก See what's printing (ดูงานที่กำลังพิมพ์อยู่) เพื่อเปิดคิวการพิมพ์
- **c.** บนเมนู **Printer** (เครื่องพิมพ์) โปรดตรวจสอบให้แน่ใจว่าไม่มีการทำเครื่องหมายถูกหน้ารายการ **Pause Printing** (หยุดการพิมพ์ชั่วคราว) ี หรือ **Use Printer Offline** (ใช้เครื่องพิมพ์แบบออฟไลน์)
- **d.** หากคุณเปลี่ยนแปลงค่าต่างๆ เรียบร้อยแล้ว ให้ลองพิมพ์ใหม่อีกครั้ง
- **4**. ตรวจสอบว่าได้ตั้งค่าเครื่องพิมพ์ไว้เป็นเครื่องพิมพ์เริ่มต้น

**วธิีตรวจสอบว่าเครื่องพมพิ ์ได้รับการต้งคั ่าเป็นเครื่องพมพิ ์เริ่มต้น**

**a.** โปรดทำสิ่งใดสิ่งหนึ่งต่อไปนี้ ทั้งนี้ขึ้นอยู่กับระบบปฏิบัติการของคุณ**:** 

- **Windows 8.1** และ **Windows 8:** ชี้ไปที่หรือแตะที่มุมบนด้านขวาของหน้าจอเพื่อเปิดแถบชุดทางลัด คลิกไอคอน การตั้งค่า คลิกหรือ แตะ**แผงควบคุม** จากน้นคล ั ิกหรือแตะ **ดูอุปกรณ์และเครื่องพมพิ ์**
- **Windows 7**: จากเมนู**Start** (เริ่ม) ของ Windows คลิก **Devices and Printers** (อุปกรณ์และเครื่องพิมพ)์
- $\bullet$  **Windows Vista: จากเมนู Start (เริ่ม) ของ Windows คลิก Control Panel (แผงควบคุม) จากนั้นคลิก Printers** (เครื่องพิมพ)์
- $\bullet$  **Windows XP: จากเมนู Start** (เริ่ม) ของ Windows คลิก **Control Panel** (แผงควบคุม) จากนั้นคลิก **Printers and Faxes** (เครื่องพิมพ์และโทรสาร)
- $\bm b$ **.** ตรวจดูให้แน่ใจว่าได้ตั้งค่าเครื่องพิมพ์ที่ถูกต้องไว้เป็นเครื่องพิมพ์เริ่มต้น

้ เครื่องพิมพ์ค่าเริ่มต้นจะมีเครื่องหมายถกในวงกลมสีดำหรือสีเขียวอย่ด้านข้างเครื่องพิมพ์

- **C.** ถ้าเครื่องพิมพ์อื่นถูกตั้งค่าไว้เป็นเครื่องพิมพ์เริ่มต้น ให้คลิกขวาที่เครื่องพิมพ์ที่ถูกต้องและเลือก **Set as Default Printer (**ตั้งค่าเป็นเครื่องพิมพ์ เริ่มต้น)
- **d.** ลองใช้เครื่องพิมพ์ของคุณอีกครั้ง
- **5**. รีสตาร์ทที่เก็บพักงานพิมพ์

#### **วธิีรีสตาร์ทที่เกบพ็ กงานพ ั มพิ ์**

**a.** โปรดทำสิ่งใดสิ่งหนึ่งต่อไปนี้ ทั้งนี้ขึ้นอยู่กับระบบปฏิบัติการของคุณ**:** 

#### **Windows 8.1 และ Windows 8**

- **i.** ชี้หรือแตะมุมบนขวาของหน้าจอเพื่อเปิดแถบทางลัด แล้วคลิกไอคอน **Settings (**การตั้งค่า**)**
- **ii.** คลิกหรือแตะ **Control Panel** (แผงควบคุม) และคลิกหรือแตะ **System and Security** (ระบบและการรักษาความปลอดภยั)
- **iii.** คลิกหรือแตะ **Administrative Tools** (เครื่องมือการดูแลระบบ) แลวด้ บเบ ั ิลคลิกหรือแตะสองคร้ัง **Services** (บริการ)
- **iv.** คลิกขวาหรือแตะที่**Print Spooler** (ที่เก็บพักงานพิมพ์) ค้างไว้ แล้วคลิก **Properties** (คุณสมบัติ)
- **v.** บนแท็บ **General (**ทั่วไป) ถัดจาก **Startup type (**ชนิดการเริ่มต้น) ให้ตรวจดว่าได้เลือก **Automatic (**อัตโนมัติ) ไว้แล้ว
- **vi.** หากบริการไม่ทำงาน ในส่วน **Service status** (สถานะของบริการ) ให้คลิก **Start** (เริ่ม) จากนั้นคลิกหรือแตะ OK (ตกลง)

#### **Windows 7**

- **i.** จากเมนู Start (เริ่ม) ของ Windows ให้คลิก Control Panel (แผงควบคุม) จากนั้นคลิก System and Security (ระบบ และความปลอดภัย) แล้วคลิก Administrative Tools (เครื่องมือในการดูแล)
- **ii.** ดับเบิลคลิก **Services** (บริการต่างๆ)
- **iii.** คลิกขวาที่ **Print Spooler** (ที่เกีบพักงานพิมพ์) แล้วคลิก **Properties** (คุณสมบัติ)
- **iv.** บนแท็บ General (ทั่วไป) ถัดจาก Startup type (ชนิดการเริ่มต้น) ให้ตรวจดูว่าได้เลือก Automatic (อัตโนมัติ) ไว้แล้ว
- **ี v.** หากบริการไม่ทำงาน ในส่วน **Service status (**สถานะของบริการ) ให้คลิก **Start (**เริ่ม) จากนั้นคลิก **OK** (ตกลง)

#### **Windows Vista**

- l. จากเมนู Start (เริ่ม) ของ Windows ให้คลิก Control Panel (แผงควบคุม) จากนั้นคลิก System and Maintenance (ระบบและการบารํ ุงรักษา) และคลิก **Administrative Tools** (เครื่องมือในการดูแล)
- **ii.** คับเบิลคลิก **Services** (บริการต่างๆ)
- **iii**. คลิกขวาที่ Print Spooler service (บริการที่เก็บพักงานพิมพ์) แล้วคลิก Properties (คุณสมบัติ)
- **iv.** บนแท็บ General (ทั่วไป) ถัดจาก Startup type (ชนิดการเริ่มต้น) ให้ตรวจดูว่าได้เลือก Automatic (อัตโนมัติ) ไว้แล้ว
- **ี v.** หากบริการไม่ทำงาน ในส่วน **Service status** (สถานะของบริการ) ให้คลิก **Start** (เริ่ม) จากนั้นคลิก **OK** (ตกลง)

#### **Windows XP**

- **i.** จากเมนู Start (เริ่ม) ของ Windows ให้คลิกขวาที่ My Computer (คอมพิวเตอร์ของฉัน)
- **ii.** คลิก Manage (จัดการ) แล้วคลิก Services and Applications (บริการและโปรแกรมประยุกต์)
- **iii.** คับเบิลคลิก **Services** (บริการต่างๆ) แล้วเลือก **Print Spooler** (ที่เก็บพักการพิมพ์)
- **iv.** คลิกขวาที่ **Print Spooler** (ที่เกีบพักงานพิมพ์) แล้วคลิก Restart (รีสตาร์ท) เพื่อรีสตาร์ทบริการ
- **b.** ลองใช้เครื่องพิมพ์ของคุณอีกครั้ง
- **6.** รีสตาร์ทเครื่องคอมพิวเตอร์
- **7.** ลบคิวการพิมพ์

#### **วธิีลบควการพ ิ มพิ ์**

- **a.** โปรดทำสิ่งใดสิ่งหนึ่งต่อไปนี้ ทั้งนี้ขึ้นอยู่กับระบบปฏิบัติการของคุณ**:** 
	- **Windows 8.1** และ **Windows 8:** ชี้ไปที่หรือแตะที่มมบนด้านขวาของหน้าจอเพื่อเปิดแถบชดทางลัด คลิกไอคอน การตั้งค่า คลิกหรือ แตะ**แผงควบคุม** จากน้นคล ั ิกหรือแตะ **ดูอุปกรณ์และเครื่องพมพิ ์**
	- **Windows 7**: จากเมนู**Start** (เริ่ม) ของ Windows คลิก **Devices and Printers** (อุปกรณ์และเครื่องพิมพ)์
	- $\bullet$  **Windows Vista: จากเมนู Start (เริ่ม) ของ Windows คลิก Control Panel (แผงควบคุม) จากนั้นคลิก Printers** (เครื่องพิมพ)์
	- <u>● Windows XP: จากเมน</u>ู Start (เริ่ม) ของ Windows คลิก Control Panel (แผงควบคุม) จากนั้นคลิก Printers and **Faxes** (เครื่องพิมพ์และโทรสาร)
- **b.** ดับเบิลคลิกที่ไอคอนเครื่องพิมพ์ของคุณเพื่อเปิดคิวการพิมพ์
- **c.** บนเมนู Printer (เครื่องพิมพ์) ให้คลิก Cancel all documents (ยกเลิกเอกสารทั้งหมด) หรือ Purge Print Document (ล้าง ี เอกสารงานพิมพ์**)** จากนั้นคลิก Yes (ใช่) เพื่อยืนยัน
- **d.** ถ้ายังมีเอกสารอยู่ในคิว ให้ริสตาร์ทเครื่องคอมพิวเตอร์และลองพิมพ์อีกครั้งหลังจากคอมพิวเตอร์รีสตาร์ทเรียบร้อยแล้ว
- **e.** ตรวจสอบคิวการพิมพ์อีกครั้งเพื่อดูให้แน่ใจว่าไม่มีข้อมูลค้างอยู่ จากนั้นจึงลองพิมพ์อีกครั้ง

#### **วธิีการตรวจสอบการเชื่อมต่อสายไฟและการรีเซ็ตเครื่องพมพิ ์**

**1.** ตรวจสอบให้แน่ใจว่าสายไฟเชื่อมต่อเข้ากับเครื่องพิมพ์อย่างแน่นหนา

<span id="page-55-0"></span>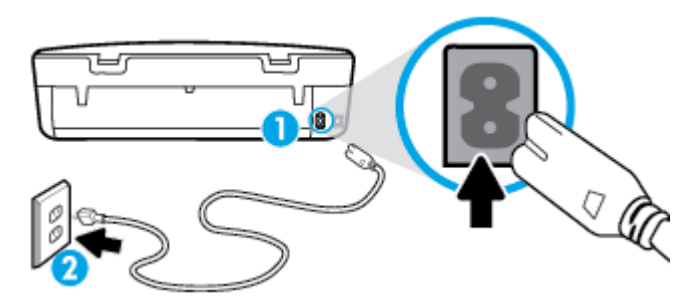

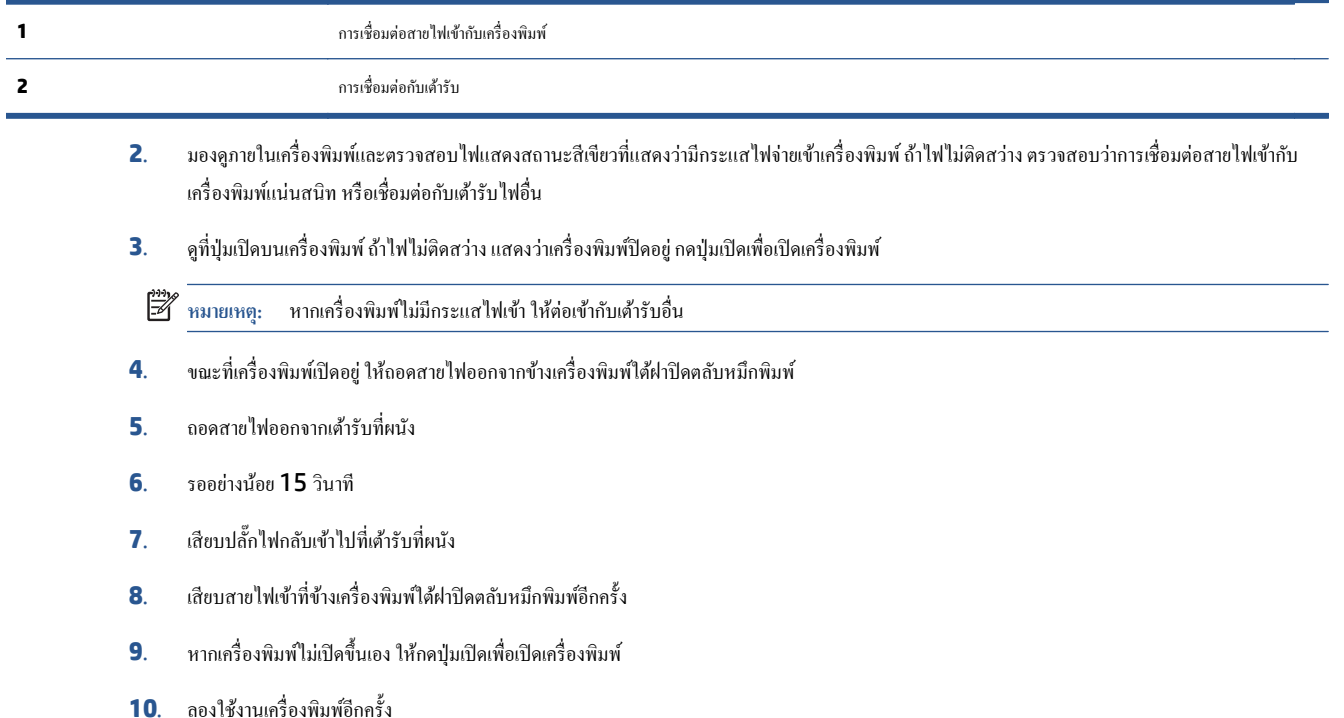

## **การแก้ไขปัญหาคุณภาพงานพมพิ ์**

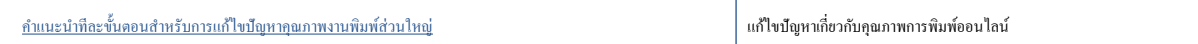

## **อ่านคาแนะน ํ ําทวไปใน ั่ Help (วธิีใช้) สําหรับการแก้ไขปัญหาคุณภาพงานพมพิ ์**

หมายเหตุ: เพื่อหลีกเลี่ยงปัญหาด้านคุณภาพการพิมพ์ ให้ปิดเครื่องพิมพ์โดยใช้ปุ่ม **On (เ**ปิด**)** เสมอ และรอจนกว่าไฟแสดงสถานะปุ่ม **On (เปิด)** จะดับก่อนที่จะดึง ปลั๊กหรือปิดสวิตช์ที่รางปลั๊กไฟ เครื่องพิมพ์จะเลื่อนตลับหมึกพิมพ์ไปยังตำแหน่งที่มีฝาปิดป้องกันไม่ให้หมึกพิมพ์แห้ง

#### **การปรับปรุงคุณภาพงานพมพิ ์**

- **1.** ตรวจสอบว่าคุณใช้ตลับหมึกพิมพ์ **HP** ของแท้
- **2**. ตรวจสอบซอฟต์แวร์เครื่องพิมพ์เพื่อให้แน่ใจว่าคุณได้เลือกประเภทกระดาษที่เหมาะสมจากรายการแบบดึงลง Media (วัสดุพิมพ์) และคุณภาพการพิมพ์จาก รายการแบบดึงลง Quality Settings (การตั้งค่าคุณภาพ)
	- ใน ซอฟต์แวร์เครื่องพิมพ์ ให้คลิก **Print & Scan (**พิมพ์และสแกน**)** แล้วคลิก **Set Preferences** (ตั้งค่าลักษณะที่ต้องการ) เพื่อเข้าถึง คุณสมบตัิการพิมพ์
- **3**. ตรวจสอบระดับหมึกพิมพ์โดยประมาณเพื่อคูว่ามีหมึกพิมพ์เหลืออยู่น้อยหรือไม่ สำหรับข้อมูลเพิ่มเติม โปรดดูที่ <u>การตรวจสอบระดับหมึกพิมพ์โดยประมาณ</u> <u>ในหน้า 29</u> ถ้าตลับหมึกพิมพ์มีหมึกพิมพ์เหลืออยู่น้อย ควรพิจารณาเปลี่ยนตลับหมึกพิมพ์
- **4.** ตรวจสอบประเภทของกระดาษ

เพื่อคุณภาพการพิมพ์ที่ดีที่สุด ให้ใช้กระดาษ HP คุณภาพสูง หรือกระดาษที่ตรงตามเกณฑ์มาตรฐาน ColorLok® สำหรับข้อมูลเพิ่มเติม โปรดดูที่ <u>ความรู้เบื้อง</u> ี่ ต้นเกี่ยวกับกระดาษ ในหน้า 6

ตรวจสอบให้แน่ใจเสมอว่ากระดาษที่คุณใช้พิมพ์อยู่ในสภาพแบนราบ เพื่อให้ได้ผลการพิมพ์ภาพที่ดีที่สุด ให้ใช้กระดาษ HP Advanced Photo Paper

จัดเก็บกระดาษชนิดพิเศษไว้ในบรรจุภัณฑ์เดิมภายในถุงพลาสติกที่ซีลใหม่ วางไว้บนพื้นผิวที่เรียบ และจัดเก็บไว้ในที่แห้ง เมื่อคุณพร้อมที่จะพิมพ์ ให้นำเฉพาะ กระดาษที่ต้องการใช้ออกมาทันที เมื่อพิมพ์เรียบร้อยแล้ว ให้นำกระดาษภาพถ่ายที่ไม่ได้ใช้ใส่กลับลงในถงพลาสติกตามเดิม การทำเช่นนี้จะช่วยป้องกันกระดาษ ภาพถ่ายไม่ใหม้วนงอ ้

**5**. การปรับตำแหน่งตลับหมึกพิมพ์

**วธิีปรับตาแหน ํ ่งตลบหม ั ึกพมพิ ์จาก ซอฟต์แวร์เครื่องพมพิ ์**

**หมายเหตุ** : การปรับตำแหน่งตลับหมึกพิมพ์จะทำให้ได้งานพิมพ์ที่มีคุณภาพสูง HP All-in-One จะแจ้งให้คุณปรับตำแหน่งตลับหมึกพิมพ์ทุกครั้งที่ติดตั้ง ตลับหมึกพิมพ์ใหม่ ถ้าคุณนำตลับหมึกพิมพ์ออกมาแล้วดิดตั้งกลับเข้าไปใหม่ HP All-in-One จะไม่แจ้งให้คุณปรับตำแหน่งตลับหมึกพิมพ์ HP All-in-One จะจดจำค่าการปรับตำแหน่งของตลับหมึกพิมพ์ไว้ ดังนั้นคุณไม่จำเป็นต้องปรับตำแหน่งตลับหมึกพิมพ์ใหม่อีกครั้ง

- **a.** ใส่กระดาษสีขาวที่ยังไม่ได้ใช้ขนาด letter หรือ A4 เข้าไปในถาดป้อนกระดาษ
- **b.** ขึ้นอยู่กับระบบปฏิบัติการของคุณ ให้ทำอย่างใดอย่างหนึ่งต่อไปนี้เพื่อเปิด ซอฟต์แวร์เครื่องพิมพ์**:** 
	- **Windows 8.1:** คลิกลูกศรลงที่มุมล่างซ้ายของหน้าจอเริ่ม แล้วเลือกชื่อเครื่องพิมพ์
	- **Windows 8:** คลิกขวาที่พื้นที่ว่างบนหน้าจอเริ่ม คลิก **All Apps** (โปรแกรมทั้งหมด) บนแถบโปรแกรม แล้วเลือกชื่อเครื่องพิมพ์
	- **Windows 7**, **Windows Vista** และ **Windows XP**: จากเดสกทอปคอมพ ์ ิวเตอร์คลิก **Start** (เริ่ม) เลือก **All Programs**  $($ โปรแกรมทั้งหมด) คลิก **HP** จากนั้นเลือกโฟลเดอร์สำหรับเครื่องพิมพ์ แล้วเลือก ไอคอนที่มีชื่อเครื่องพิมพ์
- **c.** ใน ซอฟต์แวร์เครื่องพิมพ์ ให้คลิก Print & Scan (พิมพ์และสแกน) และคลิก Maintain Your Printer (ดูแลรักษาเครื่องพิมพ์ของคุณ) เพื่อเขาถ้ ึง **Printer Toolbox** (กล่องเครื่องมือเครื่องพิมพ)์
- **d.** ใน **Printer Toolbox** (กล่องเครื่องมือเครื่องพิมพ์) ให้คลิก **Align Ink Cartridges** (ปรับตำแหน่งของตลับหมึกพิมพ์) บนแท็บ **Device Services** (บริการของอุปกรณ์) เครื่องจะพิมพ์หน้าการปรับตำแหน่งออกมา
- **e.** วางหน้าสำหรับปรับตำแหน่งหมึกพิมพ์ให้คว่ำลงบนมมขวาด้านหน้าของกระจกสแกนเนอร์

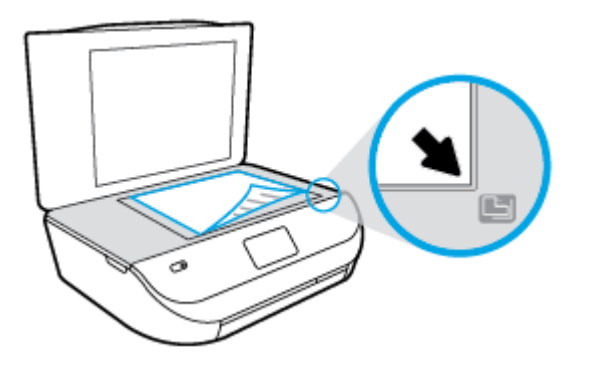

**f.** ปฏิบัติตามคำแนะนำบนจอแสดงผลของเครื่องพิมพ์เพื่อปรับตำแหน่งตลับหมึกพิมพ์ รีไซเคิลหรือทิ้งกระดาษที่ใช้ปรับตำแหน่งตลับหมึกพิมพ์

#### **วธิีปรับตาแหน ํ ่งตลบหม ั ึกพมพิ ์จากจอแสดงผลของเครื่องพมพิ ์**

- **a.** ใส่กระดาษสีขาวที่ยังไม่ได้ใช้ขนาด letter หรือ A4 เข้าไปในถาดป้อนกระดาษ
- **b.** จากจอแสดงผลแผงควบคุมเครื่องพิมพ์กดเลือก **Tools (เครื่องมือ)**
- **c.** แตะ **Align Printer** (ปรับตำแหน่งเครื่องพิมพ์) แล้วปฏิบัติตามคำแนะนำบนหน้าจอ
- **6.** พิมพ์หน้าการวิเคราะห์หากตลับหมึกพิมพ์ยังเหลือหมึกพิมพ์อยู่มาก

**การพมพิ ์หน้าการวเคราะห ิ ์จาก ซอฟต์แวร์เครื่องพมพิ ์**

- **a.** ใส่กระดาษสีขาวที่ยังไม่ได้ใช้ขนาด **letter** หรือ **A4** เข้าไปในถาดป้อนกระดาษ
- **b.** ขึ้นอยู่กับระบบปฏิบัติการของคุณ ให้ทำอย่างใดอย่างหนึ่งต่อไปนี้เพื่อเปิด ซอฟต์แวร์เครื่องพิมพ์**:** 
	- **Windows 8.1:** คลิกลูกศรลงที่มุมล่างซ้ายของหน้าจอเริ่ม แล้วเลือกชื่อเครื่องพิมพ์
	- **Windows 8:** คลิกขวาที่พื้นที่ว่างบนหน้าจอเริ่ม คลิก **All Apps** (โปรแกรมทั้งหมด) บนแถบโปรแกรม แล้วเลือกชื่อเครื่องพิมพ์
	- **Windows 7**, **Windows Vista** และ **Windows XP**: จากเดสกทอปคอมพ ์ ิวเตอร์คลิก **Start** (เริ่ม) เลือก **All Programs (**โปรแกรมทั้งหมด**)** คลิก **HP** จากนั้นเลือกโฟลเดอร์สำหรับเครื่องพิมพ์ แล้วเลือกไอคอนที่มีชื่อเครื่องพิมพ์
- **c.** ใน ซอฟต์แวร์เครื่องพิมพ์ ให้คลิก **Print & Scan (**พิมพ์และสแกน**)** และคลิก Maintain Your Printer (ดูแลรักษาเครื่องพิมพ์ของคูณ) เพื่อเขาถ้ ึง Printer Toolbox (กล่องเครื่องมือเครื่องพิมพ)์
- **d.** คลิก **Print Diagnostic Information (**พิมพ์ข้อมูลวิเคราะห์) บนแท็บ **Device Reports (**รายงานเกี่ยวกับอุปกรณ์) เพื่อพิมพ์หน้า การวิเคราะห์ ตรวจดูช่องสีฟ้า สีม่วงแดง สีเหลือง และสีดำบนหน้าการวิเคราะห์ หากคุณเห็นเส้นริ้วในช่องสีและสีดำ หรือไม่มีส่วนของหมึกพิมพ์อยู่ใน ์ ช่อง ให้ทำความสะอาดตลับหมึกพิมพ์โดยอัตโนมัติ

#### **การพมพิ ์หน้าการวเคราะห ิ ์จากจอแสดงผลของเครื่องพมพิ ์**

- **a.** ใส่กระดาษสีขาวที่ยังไม่ได้ใช้ขนาด letter หรือ A4 เข้าไปในถาดป้อนกระดาษ
- **b.** ที่แผงควบคุมของเครื่องพิมพ์กดเลือก **Tools (เครื่องมือ)**
- **c.** กดเลือก **Print Quality Report** (รายงานคุณภาพการพิมพ)์
- **7. ทำความสะอาดตลับหมึกพิมพ์โดยอัตโนมัติ หากพบว่ามีเส้นริ้วหรือช่องว่างในช่องสีและช่องสีดำในหน้าการวิเคราะห์**

**การทําความสะอาดตลบหม ั ึกพมพิ ์จาก ซอฟต์แวร์เครื่องพมพิ ์**

- **a.** ใส่กระดาษสีขาวที่ยังไม่ได้ใช้ขนาด **letter** หรือ **A4** เข้าไปในถาดป้อนกระดาษ
- **b.** ขึ้นอย่กับระบบปฏิบัติการของคุณ ให้ทำอย่างใดอย่างหนึ่งต่อไปนี้เพื่อเปิด ซอฟต์แวร์เครื่องพิมพ์**:** 
	- **Windows 8.1:** คลิกลูกศรลงที่มุมล่างซ้ายของหน้าจอเริ่ม แล้วเลือกชื่อเครื่องพิมพ์
	- **Windows 8:** คลิกขวาที่พื้นที่ว่างบนหน้าจอเริ่ม คลิก **All Apps** (โปรแกรมทั้งหมด) บนแถบโปรแกรม แล้วเลือกชื่อเครื่องพิมพ์
	- **Windows 7**, **Windows Vista** และ **Windows XP**: จากเดสกทอปคอมพ ์ ิวเตอร์คลิก **Start** (เริ่ม) เลือก **All Programs (**โปรแกรมทั้งหมด**)** คลิก **HP** จากนั้นเลือกโฟลเดอร์สำหรับเครื่องพิมพ์ แล้วเลือกไอคอนที่มีชื่อเครื่องพิมพ์
- **c.** ใน ซอฟต์แวร์เครื่องพิมพ์ ให้คลิก **Print & Scan (**พิมพ์และสแกน**)** และคลิก Maintain Your Printer (ดูแลรักษาเครื่องพิมพ์ของคณ) เพื่อเขาถ้ ึง **Printer Toolbox** (กล่องเครื่องมือเครื่องพิมพ)์
- d. คลิก Clean Ink Cartridges (ทำความสะอาดตลับหมึกพิมพ์) บนแท็บ Device Services (บริการของอุปกรณ์) ปฏิบัติตามคำแนะนำที่ ปรากฏบนหน้าจอ

#### **วธิีการทําความสะอาดหัวพมพิ ์จากจอแสดงผลของเครื่องพมพิ ์**

- **a.** ใส่กระดาษสีขาวที่ยังไม่ได้ใช้ขนาด letter หรือ A4 เข้าไปในถาดป้อนกระดาษ
- **b.** จากจอแสดงผลแผงควบคุมเครื่องพิมพ์กดเลือก **Tools (เครื่องมือ)**
- **c.** แตะ **Clean Cartridges** (ทำความสะอาดตลับหมึกพิมพ์) แล้วปฏิบัติตามคำแนะนำบนหน้าจอ

หากการทำความสะอาดตลับหมึกพิมพ์ยังไม่สามารถแก้ไขปัญหาได้ โปรดติดต่อศูนย์บริการ HP ไปที่ [www.hp.com/support](http://h20180.www2.hp.com/apps/Nav?&h_pagetype=s-001&h_product=7317512&h_client&s-h-e-010-1&h_lang=en&h_cc=th) เว็บไซต์นี้จะให้ข้อมูล  $\mu$ และยทิลิตี้ที่ช่วยให้คุณสามารถแก้ปัญหาทั่วไปของเครื่องพิมพ์ได้ เมื่อมีข้อความแจ้ง ให้เลือกประเทศ/ภูมิภาคของคุณ แล้วคลิก รายชื่อติดต่อของ **HP** ทั้งหมด เพื่อ ึ ขอข้อมูลการ โทรติดต่อฝ่ายสนับสนุนทางเทคนิค

#### **การปรับปรุงคุณภาพงานพมพิ ์(OS X)**

- **1.** ตรวจสอบว่าคุณกำลังใช้ตลับหมึกพิมพ์ **HP** ของแท้
- **2.** ตรวจสอบว่าคุณได้เลือกประเภทกระดาษและคุณภาพการพิมพ์ที่เหมาะสมในกล่องโต้ตอบ **Print (**พิมพ์) แล้ว
- **3.** ตรวจสอบระดับหมึกพิมพ์โดยประมาณเพื่อดูว่ามีหมึกพิมพ์เหลืออยู่น้อยหรือไม่

พิจารณาการเปลี่ยนตลับหมึกพิมพ์หากปริมาณหมึกพิมพ์มีระดับต่ำ

**4.** ตรวจสอบประเภทของกระดาษ

เพื่อให้ได้ผลการพิมพ์คุณภาพดีที่สุด ให้ใช้กระดาษคุณภาพสูงของ HP หรือกระดาษที่ได้มาตรฐาน ColorLok® สำหรับข้อมูลเพิ่มเติม โปรดดูที่ <u>ความรู้เบื้อง</u> ี่ ต้นเกี่ยวกับกระดาษ ในหน้า  $\boldsymbol{6}$ 

ตรวจสอบให้แน่ใจเสมอว่ากระดาษที่คุณใช้พิมพ์อยู่ในสภาพแบนราบ เพื่อให้ได้ผลการพิมพ์ภาพที่ดีที่สุด ให้ใช้กระดาษภาพถ่ายขั้นสูงของ HP

จัดเก็บกระดาษชนิดพิเศษไว้ในบรรจุภัณฑ์เดิมภายในถุงพลาสติกที่ซีลใหม่ วางไว้บนพื้นผิวที่เรียบ และจัดเก็บไว้ในที่แห้ง เมื่อคุณพร้อมที่จะพิมพ์ ให้นำเฉพาะ กระดาษที่ต้องการใช้ออกมาทันที เมื่อพิมพ์เรียบร้อยแล้ว ให้นำกระดาษภาพถ่ายที่ไม่ได้ใช้ใส่กลับลงในถงพลาสติกตามเดิม การทำเช่นนี้จะช่วยป้องกันกระดาษ ภาพถ่ายไม่ใหม้วนงอ ้

**5**. ปรับตำแหน่งตลับหมึกพิมพ์

**การปรับตาแหน ํ ่งตลบหม ั กพึ มพิ ์จากซอฟต์แวร์**

- **a.** ใส่กระดาษเปล่าขนาด A4 เข้าไปในถาดกระดาษ
- **b.** เปิด HP Utility (ยทู ิลิต้ีของ HP)
- **หมายเหตุ** : HP Utility (ยูกิลิตี้ของ HP) อยู่ในโฟลเดอร์ Hewlett-Packard ในโฟลเดอร์ Applications (แอพพลิเคชัน) ที่ระดับ บนของฮาร์ดดิสก์
- **c.** เลือก HP DeskJet Ink Advantage 4530 series จากรายการอุปกรณ์ที่ด้านซ้ายของหน้าต่าง
- **d.** คลิก **Align** (ปรับตำแหน่ง)
- **e.** คลิก **Align** (ปรับตำแหน่ง) แล้วปฏิบัติตามคำแนะนำบนหน้าจอ
- $\bf f$ . คลิก <code>All Settings</code> (การตั้งค่าทั้งหมด) เพื่อกลับไปที่บานหน้าต่าง Information and Support (ข้อมูลและการสนับสนุน)
- **6**. พิมพ์หน้าทดสอบ

#### **การพมพิ ์หน้าทดสอบ**

- **a.** ใส่กระดาษเปล่าขนาด A4 เข้าไปในถาดกระดาษ
- **b.** เปิด HP Utility (ยทู ิลิต้ีของ HP)
- หมายเหตุ: HP Utility (ยูทิลิตี้ของ HP) อยู่ในโฟลเดอร์ **Hewlett-Packard** ในโฟลเดอร์ **Applications (**แอพพลิเคชัน) ที่ระดับ บนของฮาร์ดดิสก์
- **c.** เลือก HP DeskJet Ink Advantage 4530 series จากรายการอุปกรณ์ที่ด้านซ้ายของหน้าต่าง
- **d.** คลิก **Test Page** (หน้าทดสอบ)
- **e.** คลิกปุ่ม **Print Test Page** (พิมพ์หน้าทดสอบ) และปฏิบัติตามคำแนะนำบนหน้าจอ

ตรวจสอบหน้าทดสอบเพื่อดูว่ามีรอยหยักในข้อความ หรือเส้นริ้วในข้อความและช่องสีหรือไม่ หากคุณเห็นรอยหยักหรือเส้นริ้ว หรือรอยพิมพ์ขาดในช่องสี ่ ให้ทำความสะอาดตลับหมึกพิมพ์โดยอัตโนมัติ

**7. ทำความสะอาดตลับหมึกพิมพ์โดยอัตโนมัติ หากพบว่ามีเส้นริ้วหรือช่องว่างในช่องสีและช่องสีในหน้าการวิเคราะห์** 

**การทําความสะอาดหัวพมพิ ์โดยอตโนม ั ตัิ**

- **a.** ใส่กระดาษเปล่าขนาด A4 เข้าไปในถาดกระดาษ
- **b.** เปิด HP Utility (ยูทิลิตี้ของ HP)
- $\mathbb{R}^n$  หมายเหตุ: HP Utility (ยูทิลิตี้ของ HP) อยู่ในโฟลเดอร์ **Hewlett-Packard** ในโฟลเดอร์ **Applications** (แอพพลิเคชัน) ที่ระดับ บนของฮาร์ดดิสก์
- **c.** เลือก HP DeskJet Ink Advantage 4530 series จากรายการอุปกรณ์ที่ด้านซ้ายของหน้าต่าง
- **d.** คลิก **Clean Printhead** (ทำความสะอาดหัวพิมพ์)
- **e.** คลิก **Clean** (ทำความสะอาด) แล้วปฏิบัติตามคำแนะนำบนหน้าจอ

 $\bigwedge$  ข้อควรระวัง: ทำความสะอาดหัวพิมพ์เมื่อจำเป็นเท่านั้น หากทำความสะอาดโดยไม่จำเป็น จะทำให้เปลืองหมึกและหัวพิมพ์มีอายการใช้งานสั้นลง

- PZ : หากคุณภาพงานพิมพ์ยังไม่ดีหลังจากที่ทำความสะอาดหัวพิมพ์ ให้ลองปรับตำแหน่งเครื่องพิมพ์ หากยังพบปัญหาคุณภาพการพิมพ์หลังจาก **หมายเหตุ** ทำความสะอาดและปรับตำแหน่งแล้ว กรุณาติดต่อศูนย์บริการของ  $\sf HP$
- $\bf f$ . คลิก **All Settings** (การตั้งค่าทั้งหมด) เพื่อกลับไปที่บานหน้าต่าง I**nformation and Support (ข้อมูลและการสนับสนุน)**

### **การแก้ไขปัญหารอยเปื้อนหมกบนงานพ ึ มพิ ์**

หากงานพิมพ์มีรอยเปื้อนหมึก ในการพิมพ์ครั้งต่อๆ ไป ให้ลองใช้ฟังก์ชัน Clean Ink Smear (ทำความสะอาดรอยเปื้อนหมึก) จากจอแสดงผลของเครื่องพิมพ์ ขั้น หากงานพิมพ์มีรอยเปื้อนหมึก ในการพิมพ์ครั้งต่อๆ ไป ให้ลองใช้ฟังก์ชัน Clean Ink Smear (ทำความสะอาดรอยเปื้อนหมึก) จากจอแสดงผลของเครื่องพิมพ์ ขั้น<br>ตอนนี้จะใช้เวลาหลายนาทีจึงจะเสร็จสิ้น ใส่กระดาษธรรมดาขนาดเต็มแผ่น และเครื่องพิ ในระหว่างการทำงานถือเป็นสิ่งปกติ

- **1.** ใส่กระดาษสีขาวที่ยังไม่ได้ใช้ขนาด letter หรือ A4 เข้าไปในถาดป้อนกระดาษ
- **2.** จากจอแสดงผลแผงควบคุมเครื่องพิมพ์กดเลือก **Tools (เครื่องมอื)**
- **3. แตะ Clean Page Smears (ทำความสะอาดรอยเปื้อนบนหน้า) แล้วปฏิบัติตามคำแนะนำบนหน้าจอ**

**หมายเหตุ** ี คุณทำเช่นเดียวกันนั้นได้จากซอฟต์แวร์ของเครื่องพิมพ์ HP หรือเว็บเซิร์ฟเวอร์แบบฝังตัว **(EWS)** การเข้าใช้ซอฟต์แวร์นี้หรือ EWS ให้ดู เปิดซอฟต์แวร์ ของเครื่องพิมพ์ [HP\(Windows\)](#page-14-0) ในหน้า 11 หรือ <u>เปิดเว็บเซิร์ฟเวอร์แบบฝังตัว ในหน้า 41</u>

# <span id="page-60-0"></span>**ปัญหาการทาสํ ําเนา**

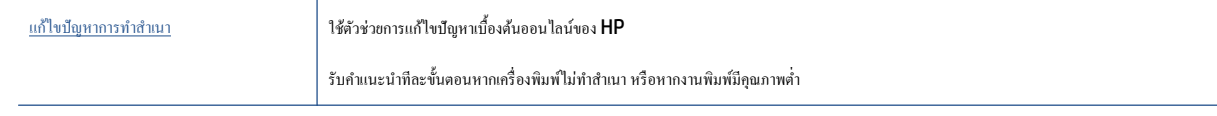

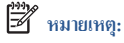

: ตัวช่วยการแก้ไขปัญหาเบื้องต้นออนไลน์ของ **HP** อาจไม่มีให้บริการในทุกภาษา

ี เคล็ดลับความสำเร็จในการทำสำเนาและสแกน ในหน้า 24

# **ปัญหาสแกน**

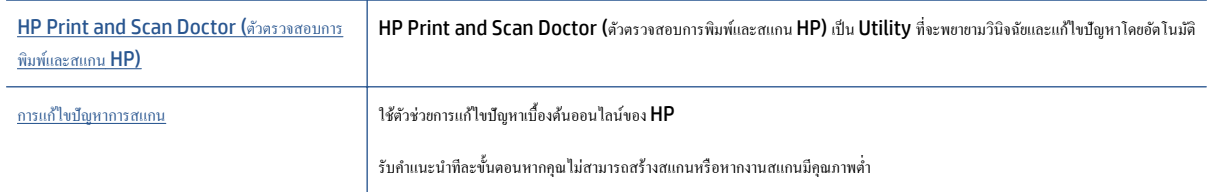

**หมายเหตุ** .<br>**HP Print and Scan Doctor (**ตัวตรวจสอบการพิมพ์และสแกน HP) และตัวช่วยการแก้ไขปัญหาเบื้องต้นออนไลน์ของ HP อาจไม่มีให้บริการ ในทุกภาษา

ี เคล็ดลับความสำเร็จในการทำสำเนาและสแกน ในหน้า 24

# **ปัญหาเคร อข่ายและการเช ื่อมต่อ**

ึ คุณต้องการทำอะไร

# **แก้ไขปัญหาการเชื่อมต่อไร้สาย**

เลือกตัวเลือกการแก้ไขปัญหาเบื้องต้นอย่างใดอย่างหนึ่งต่อไปนี้

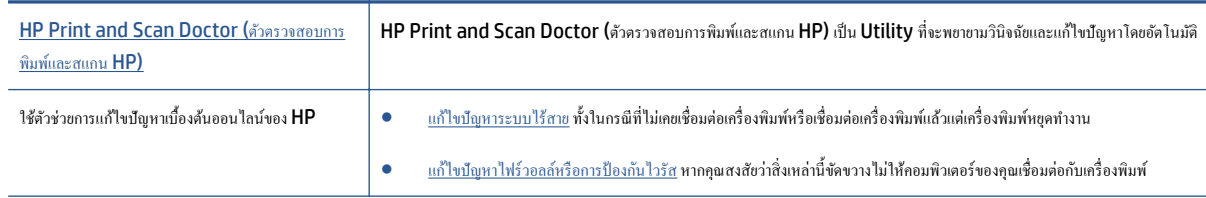

**หมายเหตุ** .<br>**HP Print and Scan Doctor (**ตัวตรวจสอบการพิมพ์และสแกน HP) และตัวช่วยการแก้ไขปัญหาเบื้องต้นออนไลน์ของ HP อาจไม่มีให้บริการ ในทุกภาษา

<span id="page-61-0"></span>**อ่านคาแนะน ํ ําทวไปใน ั่ Help (วธิีใช้) สําหรับการแก้ไขปัญหาเบืองต ้ ้นเกยวก ี่ บระบบไร ั ้สาย**

้ ตรวจสอบการกำหนดค่าเครือข่ายหรือพิมพ์รายงานการทดสอบระบบไร้สายเพื่อช่วยในการวินิจฉัยปัญหาการเชื่อมต่อเครือข่าย

- **1.** จากแผงควบคุมเครื่องพิมพ์ กดเลือก (**(ๅ**ะ) ( ระบบไร้สาย ) จากนั้นกดเลือก  $\bigodot$  ( Settings (การตั้งค่า) )
- **2.** แตะ **Print Reports** (พิมพรายงาน ์ ) จากน้นแตะ ั **Network Configuration Page** (หนาการก ้ าหนดค ํ ่าเครือข่าย) หรือ **Wireless Test Report** (รายงานการทดสอบไร้สาย)

## **การค้นหาการต้ังค่าเครือข่ายสําหรับการเชื่อมต่อไร้สาย**

เลือกตัวเลือกการแก้ไขปัญหาเบื้องต้นอย่างใดอย่างหนึ่งต่อไปนี้

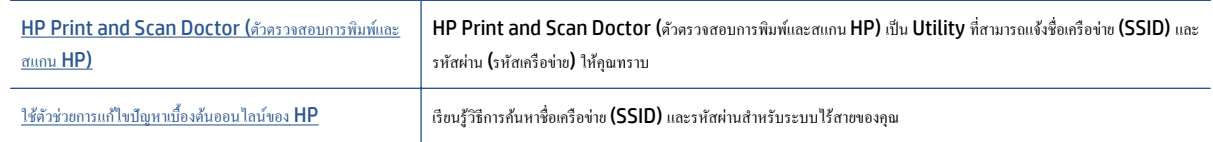

**หมายเหตุ** : HP Print and Scan Doctor (ตัวตรวจสอบการพิมพ์และสแกน HP) และตัวช่วยการแก้ไขปัญหาเบื้องด้นออนไลน์ของ HP อาจไม่มีให้บริการ ในทุกภาษา

## **แก้ไขปัญหาการเชื่อมต่อ Wi-Fi Direct**

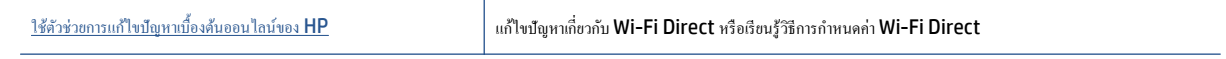

**หมายเหตุ :** ตวชั ่วยการแกไขป ้ ัญหาเบ้ืองตนออนไลน ้ ์ของ HP อาจไม่มีใหบร้ ิการในทุกภาษา

**อ่านคาแนะน ํ ําทวไปใน ั่ Help (วธิีใช้) สําหรับการแก้ไขปัญหาเบองต ื้ ้นเกยวก ี่ บั Wi-Fi Direct**

- **1.** ตรวจสอบเครื่องพิมพเพ์ ื่อยนยื นวั า่ Wi-Fi Direct เปิดอยู่
	- **a.** จากแผงควบคุมเครื่องพิมพ์กดเลือก (Wi-Fi Direct)
	- **b.** ถา้ Status (สถานะ) เป็น **Off** (ปิด) อยู่ใหกดเล ้ ือก (**Wi-Fi Direct Settings**) (การต้ งคั ่า Wi-Fi Direct) และเปิด Wi-Fi Direct
- 2. จากคอมพิวเตอร์ไร้สายหรืออุปกรณ์พกพาของคุณ เปิดการเชื่อมต่อ Wi-Fi ค้นหาและเชื่อมต่อกับชื่อ Wi-Fi Direct ของคอมพิวเตอร์ของคุณ
- **3. ใ**ส่รหัสผ่าน Wi-Fi Direct เมื่อปรากฏข้อความแจ้งบนหน้าจอ
- **4**. ถ้าคุณต้องการใช้อุปกรณ์พกพา ตรวจสอบให้แน่ใจว่าคุณได้ติดตั้งแอพสำหรับการพิมพ์ที่ใช้งานร่วมกันได้แล้ว สำหรับข้อมูลเพิ่มเติมเกี่ยวกับการพิมพ์จากอุปกรณ์ พกพาโปรดเข้าไปที่ [www.hp.com/global/us/en/eprint/mobile\\_printing\\_apps.html](http://www.hp.com/global/us/en/eprint/mobile_printing_apps.html)

# ิปัญหาเกี่ยวกับฮาร์ดแวร์ของเครื่องพิมพ์

 $\cdot$ ั $\hat{Y}$ ์ คำแนะนำ: รัน [HP Print and Scan Doctor](http://h20180.www2.hp.com/apps/Nav?h_pagetype=s-924&h_client=s-h-e004-01&h_keyword=lp70044-win&h_lang=en&h_cc=th) (การพิมพ์ HP และสแกนด๊อกเตอร์) เพื่อวินิจฉัยและซ่อมแซมปัญหาการพิมพ์ การสแกน และการทำสำนาโดย อัตโนมัติ แอพพลิเคชันนี้อาจมีให้ในบางภาษาเท่านั้น

### <span id="page-62-0"></span>**เครื่องพมพิ ์หยุดทํางานโดยไม่ทราบสาเหตุ**

- ตรวจสอบระบบไฟและการเชื่อมต่อไฟฟ้า
- ้ ตรวจสอบให้แน่ใจว่าสายไฟของเครื่องพิมพ์เชื่อมต่อเข้ากับเต้าเสียบไฟฟ้าที่ใช้การได้แน่นสนิท

#### **ฝาครอบตลบหม ั กเปึ ิดอยู่**

้ ปิดฝาครอบตลับหมึกพิมพ์เพื่อเริ่มพิมพ์

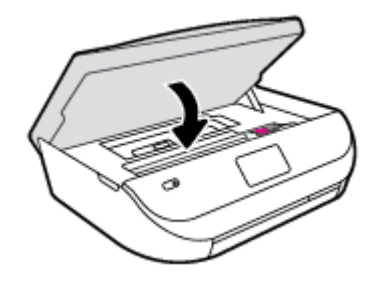

#### **การปรับตาแหน ํ ่งตลบหม ั ึกพมพิ ์ล้มเหลว**

- หากการปรับตำแหน่งผิดพลาด ตรวจสอบให้แน่ใจว่าคุณได้ใส่กระดาษธรรมดาสีขาวที่ยังไม่ได้ใช้ในถาดป้อนกระดาษแล้ว หากคุณใส่กระดาษสีไว้ในถาดใส่ ึกระดาษขณะปรับตำแหน่งตลับหมึกพิมพ์ จะทำให้การปรับตำแหน่งทำงานล้มเหลว
- หากการปรับตำแหน่งยังคงผิดพลาดอีก คุณอาจต้องทำความสะอาดหัวพิมพ์ หรือตัวเซ็นเซอร์อาจเสีย
- $\bullet$  หากการทำความสะอาดหัวพิมพ์ยังไม่สามารถแก้ไขปัญหาได้ โปรดติดต่อศูนย์บริการ HP ไปที่ <u>[www.hp.com/support](http://h20180.www2.hp.com/apps/Nav?&h_pagetype=s-001&h_product=7317512&h_client&s-h-e-010-1&h_lang=en&h_cc=th)</u> เว็บไซต์นี้จะให้ข้อมูลและ  $\,$ ยูทิลิตี้ที่ช่วยให้คุณสามารถแก้ปัญหาทั่วไปของเครื่องพิมพ์ได้ เมื่อมีข้อความแจ้ง ให้เลือกประเทศ/ภูมิภาคของคุณ แล้วคลิก **รายชื่อติดต่อของ HP ทั้งหมด** เพื่อขอ ข้อมูลการโทรติดต่อฝ่ายสนับสนุนทางเทคนิค

#### **วธิีการแก้ไขปัญหาเครื่องพมพิ ์ไม่ทํางาน**

 $\blacktriangle$  ปิดและเปิดเครื่องพิมพ์ หากไม่สามารถแก้ปัญหาได้ ให้ติดต่อ  $\sf HP$ 

สำหรับข้อมูลเพิ่มเติมเกี่ยวกับการติดต่อฝ่ายสนับสนุนของ **HP** โปรดดู <u>ฝ่ายสนับสนุนของ HP ในหน้า 59</u>

# **ฝ่ายสนับสนุนของ HP**

ี สำหรับการอัพเดตผลิตภัณฑ์และข้อมูลสนันสนุนล่าสุด โปรดไปที่[HP DeskJet Ink Advantage 4530 series](http://h20180.www2.hp.com/apps/Nav?&h_pagetype=s-001&h_product=7317512&h_client&s-h-e-010-1&h_lang=en&h_cc=th) เว็บไซต์ฝ่ายสนับสนุนที่ [www.hp.com/support](http://h20180.www2.hp.com/apps/Nav?&h_pagetype=s-001&h_product=7317512&h_client&s-h-e-010-1&h_lang=en&h_cc=th) ฝ่ายสนับสนุนออนไลน์ของ HP มีทางเลือกหลายแบบในการแก้ปัญหาเครื่องพิมพ์ของคุณ

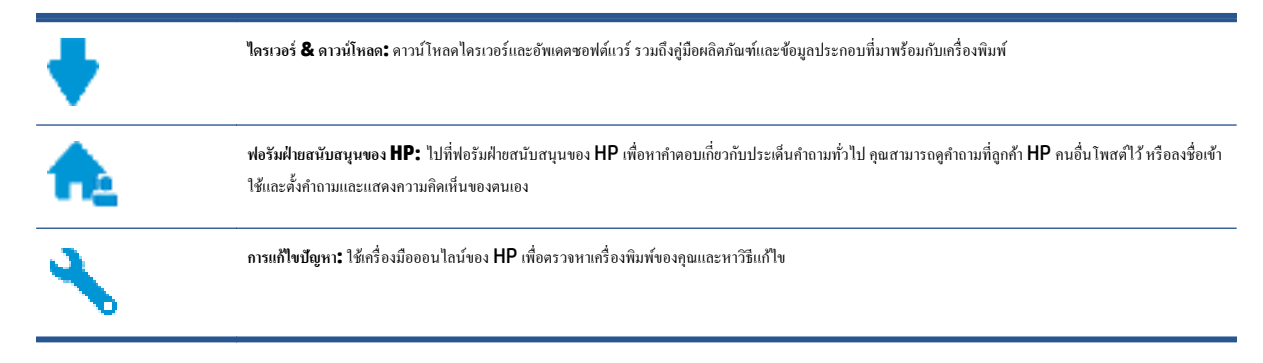

### **ตดติ ่อ HP**

หากด้องการความช่วยเหลือจากฝ่ายสนับสนุนด้านเทคนิคของ HP กรุณาไปที่ <u>เว็บไซต์ติดต่อฝ่ายสนับสนุน</u> วิธีติดต่อต่อไปนี้ไม่มีค่าใช้จ่ายใดๆ ทั้งสิ้นสำหรับลูกค้าที่ยังอยู่ ในช่วงประกัน (สำหรับลูกค้าที่หมดประกัน อาจมีค่าใช้จ่ายในการรับบริการจากตัวแทนของ HP):

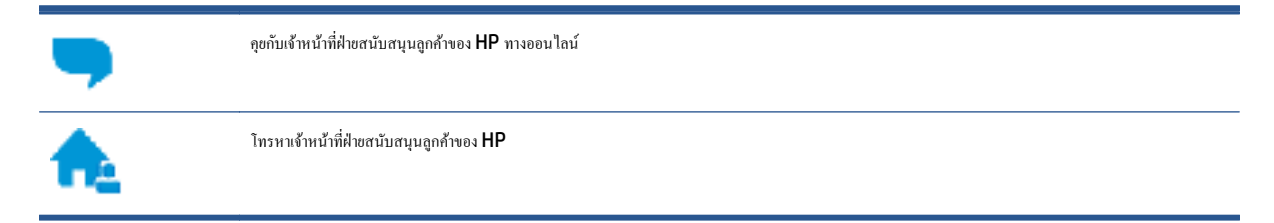

เมื่อติดต่อฝ่ายสนับสนุนของ  ${\sf HP}$  ได้แล้ว กรุณาเตรียมข้อมูลต่อไปนี้:

- ชื่อผลิตภัณฑ์ (อยู่ที่เครื่องพิมพ์ เช่น HP DeskJet Ink Advantage 4530)
- หมายเลขผลิตภัณฑ์ (อยู่ข้างในฝาครอบตลับบรรจุหมึก)

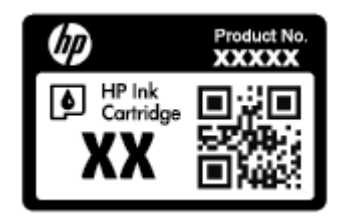

 $\bullet$  หมายเลขผลิตภัณฑ์ (อยู่ด้านหลังหรือด้านล่างของเครื่องพิมพ์)

# **ลงทะเบียนเครื่องพมพิ ์**

ใช้เวลาเพียงไม่กี่นาทีในการลงทะเบียน คุณก็สามารถรับบริการได้รวดเร็วขึ้น การสนับสนุนและการแจ้งเตือนการสนับสนุนของผลิตภัณฑ์ที่มีประสิทธิภาพยิ่งขึ้น หากคุณ ไม่ได้ลงทะเบียนผลิตภัณฑ์ขณะติดตั้งซอฟต์แวร์ คุณสามารถลงทะเบียนได้ทันทีที่ <u><http://www.register.hp.com></u>

### **ตวเลั อกการร ื ับประกนอั นๆื่**

หากค้องเพิ่มระยะเวลาการให้บริการสำหรับ **HP DeskJet Ink Advantage 4530 series จะ**ต้องเสียค่าใช้จ่ายเพิ่มเติม ไปที่ <u>[www.hp.com/](http://h20180.www2.hp.com/apps/Nav?&h_pagetype=s-001&h_product=7317512&h_client&s-h-e-010-1&h_lang=en&h_cc=th)</u> Support เลือกประเทศ/ภูมิภาค และภาษา แล้วหาตัวเลือกการรับประกันที่ขยายเวลาของเครื่องพิมพ์คุณ

#### **A ข ้ อมู ลทางเทคน ค**

ข้อมูลด้านเทคนิคและข้อมูลว่าด้วยข้อบังคับสากลสำหรับ HP DeskJet Ink Advantage 4530 series มีอยู่ใน ส่วนนี้

สำหรับข้อมูลเพิ่มเติม โปรดดูเอกสารประกอบที่มาพร้อมกับ HP DeskJet Ink Advantage 4530 series

เนื้อหาในส่วนนี้จะกล่าวถึงหัวข้อต่อไปนี้:

- ประกาศจากบริษทั Hewlett-Packard
- ลกษณะเฉพาะ ั
- <u>โปรแกรมควบคุมผลิตภัณฑ์เพื่ออนุรักษ์สิ่งแวดล้อม</u>
- ข้อมลเกี่ยวกับข้อบังคับ

# **ประกาศจากบริษทั Hewlett-Packard**

้ ข้อมลในเอกสารนี้อาจมีการเปลี่ยนแปลงได้โดยไม่จำเป็นต้องแจ้งให้ทราบล่วงหน้า

สงวนลิขสิทธิ์ทั้งหมด ห้ามทำการผลิตซ้ำ ดัดแปลงหรือแปลเอกสารนี้โดยไม่ได้รับอนุญาตอย่างเป็นลายลักษณ์อักษรจาก **Hewlett-Packard** เว้นแต่จะได้รับอนุญาต ภายใต้กฎหมายลิงสิทธิ์ การรับประกันสำหรับผลิตภัณฑ์และบริการของ **HP** จะระบุไว้ในคำชี้แจงเกี่ยวกับการรับประกันอย่างชัดเจนซึ่งแนบมากับผลิตภัณฑ์หรือบริการ นั้นๆ ไม่มีสิ่งใดในเอกสารนี้ที่มีความหมายว่าเป็นส่วนหนึ่งของการรับประกันเพิ่มเติม HP จะไม่รับผิดชอบต่อความหลาดทางเทคนิคหรือจากข้อความ หรือการตัดทอน ขอความใดๆ ้ ในที่น้ี

© 2015 Hewlett-Packard Development Company, L.P.

Microsoft®, Windows ®, Windows® XP, Windows Vista®, Windows® 7, Windows® 8 และ Windows® 8.1 เป็น เครื่องหมายการค้าจดทะเบียนในสหรัฐอเมริกาของ Microsoft Corporation

# **ลกษณะเฉพาะ ั**

ข้อกำหนดเฉพาะด้านเทคนิกสำหรับ HP DeskJet Ink Advantage 4530 series มีอยู่ในหัวข้อนี้ สำหรับข้อมูลจำเพาะผลิตภัณฑ์เพิ่มเติม โปรดดูแผ่นข้อมูล หลิตภัณฑ์ที่ [www.hp.com/support](http://h20180.www2.hp.com/apps/Nav?&h_pagetype=s-001&h_product=7317512&h_client&s-h-e-010-1&h_lang=en&h_cc=th)

- ่ ข้อกำหนดเกี่ยวกับระบบ
- ี ลักษณะเฉพาะด้านสภาพแวดล้อม
- ่ ลักษณะเฉพาะในการพิมพ์
- ี ข้อกำหนดรายละเอียดเกี่ยวกับการสแกน
- ึ ข้อกำหนดรายละเอียดเกี่ยวกับการทำสำเนา
- ึ จำนวนการพิมพ์ของตลับหมึกพิมพ์
- [ความละเอียดในการพิมพ์](#page-66-0)
- <u>ข้อมูลเกี่ยวกับเสียง</u>

# <span id="page-65-0"></span>**ข้อกาหนดเก ํ ยวก ี่ บระบบ ั**

ข้อกำหนดเกี่ยวกับซอฟต์แวร์และระบบอยู่ในไฟล์  $\sf Readme$ 

สำหรับข้อมูลเกี่ยวกับรีลีสและการสนับสนุนของระบบปฏิบัติการในอนาคต โปรดเข้าไปที่เว็บไซต์บริการลูกค้าออนไลน์ของ <code>HP</code> ที่ [www.hp.com/support](http://h20180.www2.hp.com/apps/Nav?&h_pagetype=s-001&h_product=7317512&h_client&s-h-e-010-1&h_lang=en&h_cc=th)

### **ลกษณะเฉพาะด ั ้านสภาพแวดล้อม**

- ช่วงอุณหภูมิการใช้งานที่แนะนำ: 15ºC ถึง 32ºC (59ºF ถึง 90ºF)
- ช่วงอุณหภูมิการใช้งานที่ขอมรับได้: 5ºC ถึง 40ºC (41ºF ถึง 104ºF)
- $\bullet$  ความชื้น: 20% ถึง 80% RH ไม่ควบแน่น (แนะนำ) จุดน้ำค้างสูงสุด 25ºC
- $\bullet$  ช่วงอุณหภูมิขณะไม่ใช้งาน (ระหว่างการเก็บรักษา): –40ºC ถึง 60ºC (-40ºF ถึง 140ºF)
- $\bullet$  ในที่ที่มีสนามแม่เหล็กไฟฟ้าสูง เป็นไปได้ว่าผลงานที่ออกจากเครื่อง HP DeskJet Ink Advantage 4530 series อาจมีข้อผิดพลาดบ้าง
- $\bullet$  HP แนะนำให้ใช้สาย USB ที่มีความยาวน้อยกว่าหรือเท่ากับ 3 ม.(10 ฟุต) เพื่อลดสัญญาณรบกวนที่อาจเกิดขึ้นจากสนามแม่เหล็กไฟฟ้าสูงให้เหลือน้อยที่สุด

### **ลกษณะเฉพาะในการพ ั มพิ ์**

- ่ ความเร็วในการพิมพ์จะแตกต่างกัน ขึ้นอย่กับความซับซ้อนของเอกสา**?**
- ้วิธีการ: การพิมพ์อิงค์เจีตแบบใช้ความร้อนโดยกำหนดปริมาณหมึก
- ภาษา: PCL3 GUI

### **ข้อกาหนดรายละเอ ํ ยดเก ี ยวก ี่ บการสแกน ั**

- ความละเอียดแบบออปติคอล: สูงสุด 1200 dpi
- ความละเอียดฮาร์ดแวร์: สูงสุด 1200 x 1200 dpi
- $\bullet$  ความละเอียดแบบเพิ่มประสิทธิภาพสูงสุด: สูงสุด 1200 x 1200 dpi
- $\bullet$  ความลึกของสี: สี 24 บิต, โทนสีเทา 8 บิต (ระดับสีเทา 256 ระดับ)
- $\bullet$  ขนาดสแกนสูงสุดจากกระจก: 21.6 x 29.7 ซม.(8.5 x 11.7 นิ้ว)
- ประเภทไฟล์ที่สนับสนน: BMP, JPEG, PNG, TIFF, PDF
- รุ่น Twain: 1.9

### **ข้อกาหนดรายละเอ ํ ยดเก ี ยวก ี่ บการท ั าสํ ําเนา**

- การประมวลภาพแบบดิจิตอล
- จำนวนสำเนาสูงสุดจะต่างกันไปตามรุ่น
- ความเร็วในการทำสำเนาจะแตกต่างกัน ขึ้นอยู่กับความซับซ้อนของเอกสารและรุ่น

### **จํานวนการพมพิ ์ของตลบหม ั ึกพมพิ ์**

โปรดไปยัง <u>[www.hp.com/go/learnaboutsupplies](http://www.hp.com/go/learnaboutsupplies)</u> เพื่อดูข้อมูลเพิ่มเดิมเกี่ยวกับจำนวนการพิมพ์ของตลับหมึกพิมพ์โดยประมาณ

### <span id="page-66-0"></span>**ความละเอยดในการพ ี มพิ ์**

สำหรับรายการความละเอียดการพิมพ์ที่รองรับ โปรดไปที่เว็บไซต์สนับสนุนของ [HP DeskJet Ink Advantage 4530 series](http://www.hp.com/support) ที่ www.hp.com/ [support](http://www.hp.com/support)

ี สำหรับข้อมูลเกี่ยวกับการพิมพ์โดยใช้ **dpi** สูงสุด โปรดดู <u>การพิมพ์โดยใช้จำนวน dpi สูงสุด ในหน้า 17</u>

## **ข้อมูลเกยวก ี่ บเส ั ียง**

หากคุณเชื่อมต่ออินเทอร์เน็ตได้ คุณสามารถเข้าถึงข้อมูลเกี่ยวกับเสียงได้จากเว็บไซต์ **HP** 

# **โปรแกรมควบคุมผลตภิ ณฑั ์ เพออน ื่ ุรักษ สิ่งแวดล้อม**

 ${\sf Hewlett\mbox{-}Packard}$  มุ่งมั่นสร้างผลิตภัณฑ์ที่มีคุณภาพและไม่เป็นอันตรายต่อสิ่งแวดล้อม มีการออกแบบเพื่อการ์รี ไซเคิลกับผลิตภัณฑ์นี้ จำนวนวัสดุได้ถูกจำกัดให้อยู่ ในปริมาณที่น้อยที่สดในขณะที่ยังรักษาประสิทธิภาพการทำงานและความน่าเชื่อถือไว้ได้อย่างเหมาะสม วัสดที่ไม่ได้อย่ในกล่มเดียวกันได้รับการออกแบบให้คัดแยกได้ อย่างสะดวก ตัวยึดและตัวเชื่อมต่ออื่นๆ สามารถค้นหา เข้าถึง และดึงออกได้ง่ายโดยใช้เครื่องมือทั่วๆ ไป ชิ้นส่วนที่มีความสำคัญได้รับการออกแบบเพื่อประสิทธิภาพในการ ถอดแยกชิ้ นส่วนและการซ่อมแซม

สำหรับข้อมูลเพิ่มเติม โปรดเยี่ยมชมเว็บไซต์ <code>Commitment</code> to the Environment ของ HP ได้ที่:

[www.hp.com/hpinfo/globalcitizenship/environment/index.html](http://www.hp.com/hpinfo/globalcitizenship/environment/index.html)

เนื้อหาในส่วนนี้จะกล่าวถึงหัวข้อต่อไปนี้:

- เคล็ดลับในการรักษาสิ่งแวดล้อม
- [การใชกระดาษ](#page-67-0) ้
- <u> [พลาสติก](#page-67-0)</u>
- เอกสารข้อมูลเกี่ยวกับความปลอดภัยในการใช้วัสดุ
- โครงการรีไซเคิลวัสดุอิงค์เจ็ท HP
- [การใชไฟฟ](#page-67-0) ้ ้า
- การทิ้งอุปกรณ์ที่ผู้<u>ใช้ไม่ใช้แล้ว</u>
- [สารเคมี](#page-68-0)
- <u>การทิ้งแบตเตอรี่ในได้หวัน</u>
- <u>ประกาศเกี่ยวกับแบตเตอรี่</u>สำหรับบราซิล
- ประกาศเกี่ยวกบวั สดั [ุที่มีสารเปอร์คลอเรตของมลรัฐแคลิฟอร์เนีย](#page-68-0)
- **[EPEAT](#page-69-0)**
- [กฎระเบียบของสหภาพยโรป](#page-69-0) ุ 1275/2008
- ตารางสาร/ธาตุที่เป็นอันตรายและปริมาณของสาร (จีน)
- การจำกั[ดการใช](#page-69-0)้สารอันตราย **(**ยูเครน)
- $\bullet$  การจำกั[ดการใช](#page-70-0)้สารอันตราย (อินเดีย)
- $\bullet$  ป้ายประหยัดพลังงานจีน สำหรับเครื่องพิมพ์ แฟกซ์และเครื่องถ่ายสำเนา

## <span id="page-67-0"></span>**เคลดล็ บในการร ั ักษาสิ่งแวดล้อม**

HP มุ่งมั่นช่วยเหลือให้ลูกค้าของเราสามารถลดการสร้างผลกระทบต่อสิ่งแวดล้อม โปรดไปที่เว็บไซต์โปรแกรมและแผนการริเริ่มด้านสิ่งแวดล้อมของ HP สำหรับข้อมูล เพิ่มเติมเกี่ยวกับแผนการริเริ่มด้านสิ่งแวดล้อมของ **HP** 

[www.hp.com/hpinfo/globalcitizenship/environment/](http://www.hp.com/hpinfo/globalcitizenship/environment/)

### **การใช้กระดาษ**

ู้ เครื่องพิมพ์นี้เหมาะสำหรับการใช้กระดาษรีไซเคิลตามข้อกำหนด DIN 19309 และ EN 12281:2002

### **พลาสติก**

ชิ้นส่วนที่ทำจากพลาสติกซึ่งมีน้ำหนักเกิน 25 กรัมจะมีเครื่องหมายกำกับตามมาตรฐานสากล เพื่อให้ทราบว่าพลาสติกใดควรนำไปรีไซเคิลเมื่อสิ้นสุดอายุการใช้งานของ เครื่องพิมพ์นี้แล้ว

## **เอกสารข้อมูลเกยวก ี่ บความปลอดภ ั ัยในการใช้วสดั ุ**

คุณสามารถอ่านเอกสารข้อมูลความปลอดภัยของวัสดุ (MSDS) ได้จากเว็บไซต์ HP ที่:

### [www.hp.com/go/msds](http://www.hp.com/go/msds)

### **โครงการรีไซเคิลวสดั ุองคิ ์เจ็ท HP**

HP มุ่งมั่นรักษาสิ่งแวดล้อม โครงการวีไซเคิลวัสดุอิงค์เจ็ท HP คำเนินงานอยู่ในหลายประเทศ/ภูมิภาค และคุณสามารถนำตลับหมึกพิมพ์และหมึกพิมพ์ที่ใช้แล้วมา รี ไซเคิล ได้โดย ไม่เสียค่าใช้จ่าย สำหรับข้อมูลเพิ่มเติมโปรดเข้า ไปที่เว็บ ไซต์ต่อ ไปนี้:

[www.hp.com/hpinfo/globalcitizenship/environment/recycle/](http://www.hp.com/hpinfo/globalcitizenship/environment/recycle/)

### **การใช้ไฟฟ้า**

อุปกรณ์การพิมพ์และสร้างภาพของ Hewlett-Packard ที่มีโลโก้ ENERGY STAR® ได้รับการรับรองโดยองค์การพิทักษ์สิ่งแวดล้อมแห่งสหรัฐอเมริกา เครื่องหมายต่อไปนี้จะปรากฏบนผลิตภัณฑ์แสดงภาพที่ได้รับการรับรองตามมาตรฐาน ENERGY STAR

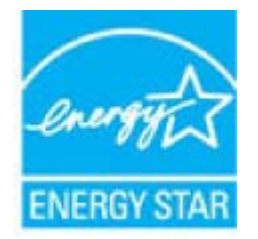

ดูรายการข้อมูลเพิ่มเติมของรุ่นผลิตภัณฑ์สร้างภาพที่ได้รับการรับรองตามมาตรฐาน **ENERGY STAR** ได้ที่: <u>[www.hp.com/go/energystar](http://www.hp.com/go/energystar)</u>

# <span id="page-68-0"></span>**การทงอิ้ ุปกรณ์ที่ผู้ใช้ไม่ใช้แล้ว**

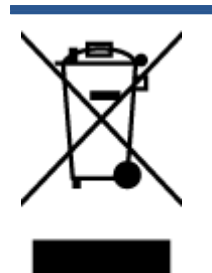

สัญลักษณ์นี้หมายถึง ห้ามทิ้งผลิตภัณฑ์ของคุณแบบเดียวกับขยะในครัวเรือน คุณควรปกป้องสุขภาพของผู้คนและสิ่งแวดล้อมด้วยการกำจัด อุปกรณ์ที่ไม่ใช้แล้วโดยทิ้งที่จุดที่กำหนดสำหรับการทิ้งอุปกรณ์อิเล็กทรอนิกส์เพื่อการรีไซเคิล สำหรับข้อมูลเพิ่มเติม โปรดติดต่อหน่วยงานเก็บ ขยะในบ้านเรือนของคุณ หรือไปที่ <http://www.hp.com/recycle>

### **สารเคมี**

HP ยึดมั่นในการให้ข้อมูลเกี่ยวกับสารเคมีในผลิตภัณฑ์ของเราแก่ลูกค้าเสมอ ทั้งนี้เพื่อให้เป็นไปตามข้อกำหนดทางกฎหมาย เช่น ระเบียบของสภาและคณะมนตรียุโรป หมายเลข 1907/2006 *(Regulation EC No 1907/2006 of the European Parliament and the Council)* สามารถอ่านรายงาน ข้อมูลด้านสารเคมีของผลิตภัณฑ์นี้ ได้ที่: [www.hp.com/go/reach](http://www.hp.com/go/reach)

# **การทงแบตเตอร ิ้ ี่ในไต้หวนั**

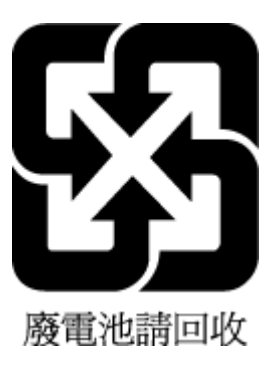

## **ประกาศเกยวก ี่ บแบตเตอร ั ี่สําหรับบราซิล**

A bateria deste equipamento não foi projetada para ser removida pelo cliente.

# **ประกาศเกยวก ี่ บวั ัสดุที่มสารเปอร ี ์คลอเรตของมลรัฐแคลฟอร ิ ์เนีย**

### **California Perchlorate Material Notice**

Perchlorate material - special handling may apply. See: http://www.dtsc.ca.gov/hazardouswaste/perchlorate/

This product's real-time clock battery or coin cell battery may contain perchlorate and may require special handling when recycled or disposed of in California.

# <span id="page-69-0"></span>**EPEAT**

### **EPEAT**

Most HP products are designed to meet EPEAT. EPEAT is a comprehensive environmental rating that helps identify greener electronics equipment. For more information on EPEAT go to www.epeat.net. For information on HP's EPEAT registered products go to www.hp.com/hpinfo/globalcitizenship/environment/pdf/epeat\_printers.pdf.

### **กฎระเบียบของสหภาพยุโรป 1275/2008**

สำหรับข้อมูลด้านพลังงานของผลิตภัณฑ์ รวมถึงการใช้พลังงานของผลิตภัณฑ์ในการสแตนด์บายเครือข่าย หากพอร์ตเครือข่ายแบบใช้สายทั้งหมดเชื่อมต่ออยู่ และพอร์ต เครือข่ายไร้สายทั้งหมดเปิดใช้งาน โปรดดูส่วน P14 'ข้อมูลเพิ่มเติม' ของคำแถลง IT ECO ของผลิตภัณฑ์ที่ <u>[www.hp.com/hpinfo/](http://www.hp.com/hpinfo/globalcitizenship/environment/productdata/itecodesktop-pc.html)</u> [globalcitizenship/environment/productdata/itecodesktop-pc.html](http://www.hp.com/hpinfo/globalcitizenship/environment/productdata/itecodesktop-pc.html)

### **ตารางสาร/ธาตุทเปี่ ็นอนตรายและปร ั ิมาณของสาร(จีน)**

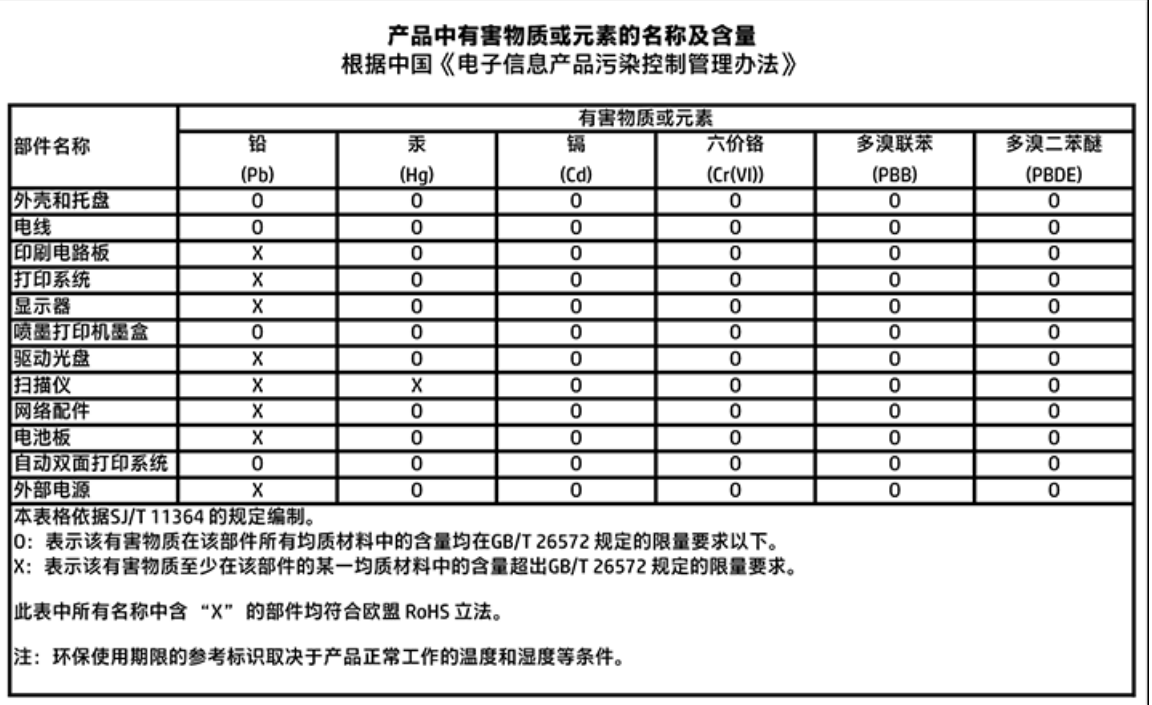

## **การจํากดการใช ั ้สารอนตราย ั (ยูเครน)**

#### Технічний регламент щодо обмеження використання небезпечних речовин (Україна)

Обладнання відповідає вимогам Технічного регламенту щодо обмеження використання делких небезпечних речовин в електричному та електронному обладнанні, затвердженого постановою Кабінету Міністрів України від 3 грудня 2008 № 1057

### <span id="page-70-0"></span>**การจํากดการใช ั ้สารอนตราย ั (อนเด ิ ีย)**

Restriction of hazardous substances (India)

This product complies with the "India E-waste (Management and Handling) Rule 2011" and<br>prohibits use of lead, mercury, hexavalent chromium, polybrominated biphenyls or polybrominated diphenyl ethers in concentrations exceeding 0.1 weight % and 0.01 weight % for cadmium, except for the exemptions set in Schedule 2 of the Rule.

**ป้ายประหยดพล ั งงานจ ั ีน สําหรับเครื่องพมพิ ์แฟกซ์และเครื่องถ่ายสําเนา**

# 复印机、打印机和传真机能源效率标识 实施规则

依据"复印机、打印机和传真机能源效率标识实施规则",该打印机具有中国能效标识。标识上显示的能效等级 和操作模式值根据"复印机、打印机和传真机能效限定值及能效等级"标准("GB 21521")来确定和计算。

1. 能效等级

产品能效等级分为 3 级,其中 1 级能效最高。能效限定值根据产品类型和打印速度由标准确定。能效等级则根据 基本功耗水平以及网络接口和内存等附加组件和功能的功率因子之和来计算。

2. 能效信息

喷墨打印机

• 操作模式功率

睡眠状态的能耗按照 GB 21521 标准来衡量和计算。该数据以瓦特 (W) 表示。

• 待机功率

待机状态是产品连接到电网电源上功率最低的状态。该状态可以延续无限长时间,且使用者无法改变此 状态下产品的功率。对于"成像设备"产品,"待机"状态通常相当于"关闭"状态,但也可能相当于 "准备"状态或"睡眠"状态。该数据以瓦特(W)表示。

- 睡眠状态预设延迟时间 出厂前由制造商设置的时间决定了该产品在完成主功能后进入低耗模式(例如睡眠、自动关机)的时间。 该数据以分钟表示。
- 附加功能功率因子之和 网络接口和内存等附加功能的功率因子之和。该数据以瓦特(W)表示。

标识上显示的能耗数据是根据典型配置测量得出的数据,此类配置包含登记备案的打印机依据复印机、打印机和 传真机能源效率标识实施规则所选的所有配置。因此,该特定产品型号的实际能耗可能与标识上显示的数据有所 不同。

要了解规范的更多详情,请参考最新版的 GB 21521 标准。

# <span id="page-71-0"></span>**ข้อมูลเกยวก ี่ บขั ้อบังคบั**

เครื่องพิมพ์มีคุณสมบัติตรงตามข้อกำหนดเกี่ยวกับผลิตภัณฑ์จากหน่วยงานที่ออกข้อบังคับต่างๆ ในประเทศ**/**ภูมิภาคของคุณ

เนื้อหาในส่วนนี้จะกล่าวถึงหัวข้อต่อไปนี้:

- หมายเลขการตรวจสอบร่นตามข้อบังคับ
- [ประกาศของ](#page-72-0) FCC
- <u>ประกาศสำหรับผู้ใช้ในเกาหล</u>ื
- $\bullet$  ประกาศเกี่ยวกับการปฏิบัติตามข้อกำหนด VCCI (คลาส B) สำหรับผู้ใช้ในญี่ปุ่น
- $\bullet$  ประกาศเกี่ยวกับสายไฟสำหรับผู้ใช้ในญี่ปุ่น
- $\bullet$  ประกาศว่าด้วยการส่งเสียงรบกวนสำหรับประเทศเยอรมัน
- $\bullet$  การเคลื่อบเงาอุปกรณ์ต่อพ่วงสำหรับประเทศเยอรมัน
- คำประกาศรับรอง
- $\bullet$  ประกาศสำหรับผู้ใช้เครือข่ายโทรศัพท์ในสหรัฐอเมริกา: ข้อกำหนด FCC
- ประกาศสำหรับผู้ใช้เครือข่ายโทรศัพท์ในแคนาดา
- $\bullet$  ประกาศสำหรับผู้ใช้เครือข่ายโทรศัพท์ในเยอรมัน
- $\bullet$  ข้อมูลเกี่ยวกับข้อบังคับสำหรับผลิตภัณฑ์แบบไร้สาย

### **หมายเลขการตรวจสอบรุ่นตามข้อบังคับ**

เพื่อวัตถุประสงค์สำหรับการตรวจสอบตามข้อบังคับ ผลิตภัณฑ์ของท่านจึงต้องมีหมายเลขรุ่นตามข้อบังคับ (Regulatory Model Number) หมายเลขรุ่นตามข้อ บังคับสำหรับผลิตภัณฑ์ของคุณคือ SDGOB-1501 อย่าจำสับสนระหว่างหมายเลขรุ่นตามข้อบังคับและชื่อทางการตลาด (HP DeskJet Ink Advantage 4530 All-in-One series และอื่นๆ) หรือหมายเลขผลิตภณฑั ์(K9T01 ถึง K9T10 และอื่นๆ)
# $15$ ะกาศของ $FCC$

#### **FCC** statement

The United States Federal Communications Commission (in 47 CFR 15.105) has specified that the following notice be brought to the attention of users of this product.

This equipment has been tested and found to comply with the limits for a Class B digital device, pursuant to Part 15 of the FCC Rules. These limits are designed to provide reasonable protection against harmful interference in a residential installation. This equipment generates, uses and can radiate radio frequency energy and, if not installed and used in accordance with the instructions, may cause harmful interference to radio communications. However, there is no guarantee that interference will not occur in a particular installation. If this equipment does cause harmful interference to radio or television reception, which can be determined by turning the equipment off and on, the user is encouraged to try to correct the interference by one or more of the following measures:

- Reorient or relocate the receiving antenna.
- Increase the separation between the equipment and the receiver.
- Connect the equipment into an outlet on a circuit different from that to which the receiver is connected.
- Consult the dealer or an experienced radio/TV technician for help.
- For further information, contact:

Manager of Corporate Product Regulations Hewlett-Packard Company 3000 Hanover Street Palo Alto, Ca 94304 (650) 857-1501

Modifications (part 15.21)

The FCC requires the user to be notified that any changes or modifications made to this device that are not expressly approved by HP may void the user's authority to operate the equipment.

This device complies with Part 15 of the FCC Rules. Operation is subject to the following two conditions: (1) this device may not cause harmful interference, and (2) this device must accept any interference received, including interference that may cause undesired operafion

## ประกาศสำหรับผู้ใช้ในเกาหลี

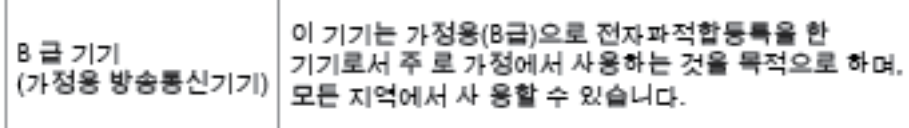

# ประกาศเกี่ยวกับการปฏิบัติตามข้อกำหนด VCCI (คลาส B) สำหรับผู้ใช้ในญี่ปุ่น

この装置は、クラスB情報技術装置です。この装置は、家庭環境で使用することを目的として いますが、この装置がラジオやテレビジョン受信機に近接して使用されると、受信障害を引き 起こすことがあります。取扱説明書に従って正しい取り扱いをして下さい。

VCCI-B

ประกาศเกี่ยวกับสายไฟสำหรับผู้ใช้ในญี่ปุ่น

# 製品には、同梱された電源コードをお使い下さい。 同梱された電源コードは、他の製品では使用出来ません。

ประกาศว่าด้วยการส่งเสียงรบกวนสำหรับประเทศเยอรมัน

Geräuschemission

LpA < 70 dB am Arbeitsplatz im Normalbetrieb nach DIN 45635 T. 19

การเคลือบเงาอุปกรณ์ต่อพ่วงสำหรับประเทศเยอรมัน

Das Gerät ist nicht für die Benutzung im unmittelbaren Gesichtsfeld am Bildschirmarbeitsplatz vorgesehen. Um störende Reflexionen am Bildschirmarbeitsplatz zu vermeiden, darf dieses Produkt nicht im unmittelbaren Gesichtsfeld platziert warden.

# คำประกาศรับรอง

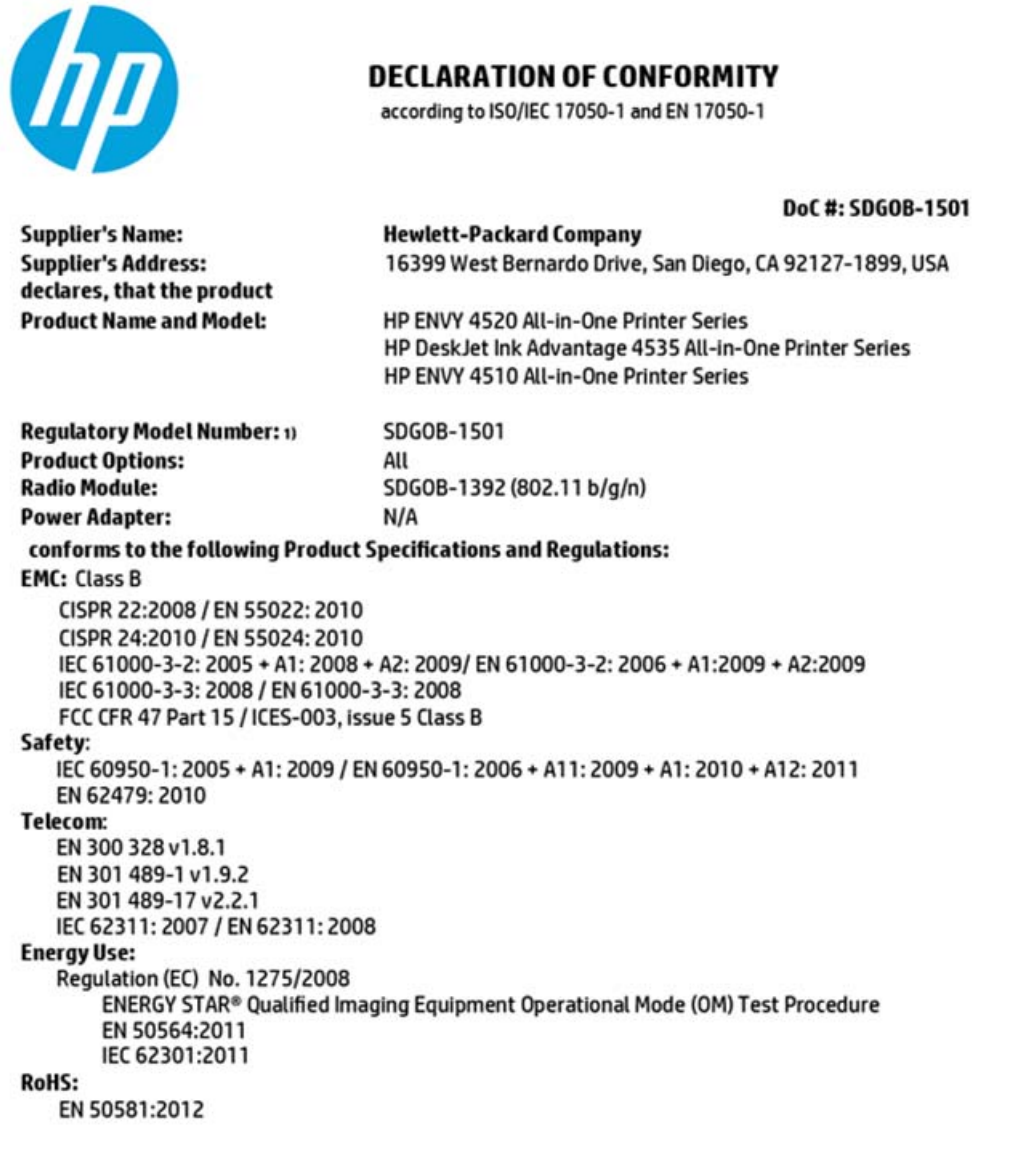

The product herewith complies with the requirements of the Low Voltage Directive 2006/95/EC, the EMC Directive 2004/108/EC, the R&TTE Directive 1999/5/EC, the Ecodesign Directive 2009/125/EC, the RoHS Directive 2011/65/EU and carries the CE marking accordingly.

This device complies with part 15 of the FCC Rules. Operation is subject to the following two conditions: (1) This device may not cause harmful interference, and (2) this device must accept any interference received, including interference that may cause undesired operation.

#### **Additional Information:**

1) This product is assigned a Regulatory Model Number which stays with the regulatory aspects of the design. The Regulatory Model Number is the main product identifier in the regulatory documentation and test reports, this number should not be confused with the marketing name or the product numbers.

> October 2014 San Diego, CA

#### Local contact for regulatory topics only:

- Hewlett-Packard GmbH, HQ-TRE, Herrenberger Strasse 140, 71034 Boeblingen, Germany EU:
- $U.S.:$ Hewlett-Packard, 3000 Hanover St., Palo Alto, CA 94304, U.S.A. 650-857-1501

www.hp.eu/certificates

Notice to users of the U.S Telephone network: FCC requirements

This equipment camplies with Part 68 of the FCC rules and the requirements adopted by the ACTA. On the roar (or bottam) af this oquipment is a label that cantains, among other information, a product identifier in<br>the format US:AAAEQ##TXXXX. If requested, this number must be provided to the telephone campany.

Applicable connector jack Universal Sarvice Order Codes ("USOC") for the Equipment is: RH1C.

A plug and jack used to connect this equipment to the promises wiring and telephone network must<br>comply with the applicable FCC Part 68 rules and requirements adopted by the ACTA. A compliant telephone cord and modular plug is provided with this product. It is designed to be connected to a<br>compatible modular jack that is also compliant. See installation instructions for details.

The REN is used to determine the number of dovices that may be connected to a telephone line. Excassive RENs on a telephone line may rasult in the devices not ringing in response to an incoming call.<br>In mast but not all areas, the sum of RENs should not exceed five (3.0). To be certain of the number of dovices that may be connected to a line, as determined by the total RENs, contact the local telephone company. For products approved after July 23, 2001, the REN for this product is part of the product identifier that has the format US:AAABQ##TXXXX. The digits represented by ## are the REN without a docimal point (e.g., 00 is a REN of 0.0).

If this aquipment causes harm to the talephone network, the talephone company will notify you in advance that temporary discontinuance of service may be required. But if advance notice isn't practical, hone company will notify the customer as soon as possible. Also, you will be advised of your the toler right to file a complaint with the FCC if you believe it is necessary.

The telephone company may make changes in its facilities, equipment, operations or procedures that<br>could affect the operation of the aquipment. If this happens the telephone company will provide advance notice in order for you to make necessary modifications to maintain uninterrupted service.

If trouble is experienced with this equipment, please contact the manufacturer, or look elsewhere in this manual, for repair ar warranty information. If the equipment is causing harm to the telephone network, the telephone company may request that you disconnect the equipment until the problem is resolved.

Connection to party line service is subject to state tariffs. Contact the state public utility commission, public sarvice commission or corporation commission for information.

If your home has specially wired alarm equipment connected to the talephone line, arsure the installation of this equipment does not disable your alarm equipment. If you have questions about what will disable<br>alarm equipment, consult your telephone company or a qualified installar.

WHEN PROGRAMMING EMERGENCY NUMBERS AND(OR) MAKING TEST CALLS TO EMERGENCY NUMBERS.

1) Ramain on the line and briefly explain to the dispatcher the roason far the call.

2) Porform such activities in the off-peak hours, such as early morning or late evenings.

曲 Note The FCC hearing aid compatibility rules for talephones are not applicable to this M cquipmant.

The Telephone Consumer Protection Act of 1991 makes it unlowful for any person to use a computer or ather electronic dovice, including FAX machines, to send any massage unless such message clearly contains in a margin at the top or battom of each transmitted page or an the first page of the transmis sion, the date and time it is sent and an identification of the business or other entity, or other individual sending the message and the telephone number of the sending machine or such business, other entity, ar individual. (The telephone number provided may not be a 900 number or any other number for which charges exceed local or long distance transmission charges.)

In order to program this information into your FAX machine, you should complete the stops described in the software

## <span id="page-76-0"></span>**ประกาศสําหรับผู้ใช้เครือข่ายโทรศัพท์ในแคนาดา**

#### Note à l'attention des utilisateurs du réseau téléphonique canadien/Notice to users of the Canadian telephone network

Cet appareil est conforme aux spécifications techniques des équipements terminaux d'Industrio Canada. Le numéro d'enregistrement atteste de la conformité de l'appareil. L'abréviation IC qui précède le numéro d'enregistrement indique que l'enregistrement a été effectué dans le cadre d'une Déclaration de conformité stipulant que les spécifications tochniques d'Industrie Canada ont été respectées. Néanmoins, cette abréviation ne signifie en aucun cas que l'appareil a été validé par Industrie Canada.

Pour leur propre sécurité, les utilisateurs doivent s'assurer que les prises électriques reliées à la terre de la source d'alimentation, des lignes téléphoniques et du circuit métallique d'alimentation en eau sont, le cas échéant, branchées les unes aux autres. Cette précaution est particulièrement importante dans les zones rurales.

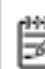

Remarque Le numéro REN (Ringer Equivalence Number) attribué à chaque appareil terminal fournit une indication sur le nombre maximal de terminaux qui pouvont ôtro connectés à une interface téléphonique. La terminaison d'une interface peut se composer de n'importe quelle combinaison d'appareils, à condition que le total des numéros REN ne dépasse pas 5.

Basé sur les résultats de tests FCC Partie 68, le numéro REN de ce produit est 0.08.

This equipment meets the applicable Industry Canada Terminal Equipment Technical Specifications. This is confirmed by the registration number. The abbreviation IC before the registration number signifies that registration was performed based on a Declaration of Conformity indicating that Industry Canada technical specifications were met. It does not imply that Industry Canada approved the equipment.

Users should ensure for their own protection that the electrical ground connections of the power utility, telephone lines and internal metallic water pipe system, if present, are connected together. This precaution might be particularly important in rural areas.

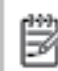

Note The REN (Ringer Equivalence Number) assigned to each terminal device provides an indication of the maximum number of terminals allowed to be connected to a telephone interface. The termination on an interface might consist of any combination of devices subject only to the requirement that the sum of the Ringer Equivalence Numbers of all the devices does not exceed 5.

The REN for this product is 0.0B, based on FCC Part 68 test results.

## **ประกาศสําหรับผู้ใช้เครือข่ายโทรศัพท์ในเยอรมัน**

#### Hinweis für Benutzer des deutschen Telefonnetzwerks

Dieses HP-Fax ist nur für den Anschluss eines analogen Public Switched Telephone Network (PSTN) godacht. Schließen Sie den TAE N-Telefonstecker, der im Lieferumfang des HP All-in-One enthalten ist, an die Wandsteckdose (TAE 6) Code N an. Dieses HP-Fax kann als einzelnes Gerät und/oder in Verbindung (mit seriellem Anschluss) mit anderen zugelassenen Endgeräten verwendet werden.

## **ข้อมูลเกยวก ี่ บขั ้อบังคบสั ําหรับผลตภิ ัณฑ์แบบไร้สาย**

เนื้อหาส่วนนี้แสดงข้อมูลกฎข้อบังคับเกี่ยวกับผลิตภัณฑ์ใร้สาย

- [การไดร้ับรังสีคลื่นความถี่วิทย](#page-77-0)ุ
- <u>ประกาศสำหรับผู้ใช้ในบราซิล</u>
- ้ ประกาศสำหรับผู้ใช้ในแคนาดา
- <span id="page-77-0"></span>ประกาศสำหรับผู้ใช้ในได้หวัน
- <u>ประกาศสำหรับผู้ใช้ในเม็กซิโก</u>
- <u>ประกาศสำหรับผู้ใช้ในประเทศญี่ปุ่น</u>
- ประกาศสำหรับผู้ใช้ในเกาหลี

## **การได้รับรังสีคลนความถ ื่ ี่วทยิ ุ**

#### Exposure to radio frequency radiation

Caution The radiated output power of this device is far below the FCC radio frequency exposure limits. Nevertheless, the device shall be used in such a manner that the potential for human contact during normal operation is minimized. This product and any attached external antenna, if supported, shall be placed in such a manner to minimize the potential for human contact during normal operation. In order to avoid the passibility of exceeding the FCC radio frequency exposure limits, human proximity to the antenna shall not be less than 20 cm (8 inches) during normal operation.

## **ประกาศสําหรับผู้ใช้ในบราซิล**

#### Aviso aos usuários no Brasil

Este equipamento opera em caráter secundário, isto é, não tem direito à proteção contra interferência prejudicial, mesmo de estações do mesmo tipo, e não pode causar interferência a sistemas operando em caráter primário.

#### <span id="page-78-0"></span>Notice to users in Canada/Note à l'attention des utilisateurs canadiens

Under Industry Canada regulations, this radio transmitter may only operate using an antenna of a type and maximum (or lesser) gain approved for the transmitter by Industry Canada. To reduce potential radio interference to other users, the antenna type and its gain should be so chosen that the equivalent isotropically radiated power (e.i.r.p.) is not more than that necessary for successful communication.

This device complies with Industry Canada licence-exempt RSS standard(s). Operation is subject to the following two conditions: (1) this device may not cause interference, and (2) this device must accept any interference, including interference that may cause undesired operation of the device.

WARNING! Exposure to Radio Frequency Radiation The radiated output power of this device is below the Industry Canada radio frequency exposure limits. Nevertheless, the device should be used in such a manner that the potential for human contact is minimized during normal operation.

To avoid the possibility of exceeding the Industry Canada radio frequency exposure limits, human proximity to the antennas should not be less than 20 cm (8 inches).

Conformément au Règlement d'Industrie Canada, cet émetteur radioélectrique ne peut fonctionner qu'avec une antenne d'un type et d'un gain maximum (ou moindre) approuvé par Industrie Canada. Afin de réduire le brouillage radioélectrique potentiel pour d'autres utilisateurs, le type d'antenne et son gain doivent être choisis de manière à ce que la puissance isotrope rayonnée équivalente (p.i.r.e.) ne dépasse pas celle nécessaire à une communication réussie.

Cet appareil est conforme aux normes RSS exemptes de licence d'Industrie Canada. Son fonctionnement dépend des deux conditions suivantes : (1) cet appareil ne doit pas provoquer d'interférences nuisibles et (2) doit accepter toutes interférences reçues, y compris des interférences pouvant provoquer un fonctionnement non souhaité de l'appareil.

AVERTISSEMENT relatif à l'exposition aux radiofréquences. La puissance de rayonnement de cet appareil se trouve sous les limites d'exposition de radiofréquences d'Industrie Canada. Néanmoins, cet appareil doit être utilisé de telle sorte qu'il soit mis en contact le moins possible avec le corps humain.

Afin d'éviter le dépassement éventuel des limites d'exposition aux radiofréquences d'Industrie Canada, il est recommandé de maintenir une distance de plus de 20 cm entre les antennes et l'utilisateur.

#### ประกาศสำหรับผู้ใช้ในได้หวัน

#### 低功率電波輻射性電機管理辦法

#### 第十二條

經型式認證合格之低功率射頻電機,非經許可,公司、商號或使用者均不得擅自變更頻 率、加大功率或變更設計之特性及功能。

#### 第十四條

低功率射频電機之使用不得影響飛航安全及干擾合法通信:經發現有干擾現象時,應立 即停用,並改善至無干擾時方得繼續使用。

前项合法通信,指依電信法規定作業之無線電通信。低功率射频電機須忍受合法通信或 工業、科學及醫藥用電波輻射性電機設備之干擾。

### <span id="page-79-0"></span>ประกาศสำหรับผู้ใช้ในเม็กซิโก

#### Aviso para los usuarios de México

La operación de este equipo está sujeta a las siguientes dos condiciones: (1) es posible que este equipo o dispositivo no cause interferencia perjudicial y (2) este equipo o dispositivo debe aceptar cualquier interferencia, incluyendo la que pueda causar su operación no deseada.

Para saber el modelo de la tarjeta inalámbrica utilizada, revise la etiqueta regulatoria de la impresora.

## ประกาศสำหรับผู้ใช้ในประเทศญี่ปุ่น

この機器は技術基準適合証明又は工事設計認証を受けた無線設備を搭載しています。

## ประกาศสำหรับผู้ใช้ในเกาหลี

해당 무선설비는 전파혼신 가능성이 있으므로 인명안전과 관련된 서비스는 할 수 없음

# **ดชนั ี**

## **H**

HP Utility (OS X) การเปิด [40](#page-43-0)

# **O**

OS X HP Utility [40](#page-43-0)

#### ก

กระจก, สแกนเนอร์ ตำแหน่ง [3](#page-6-0) กระจกสแกนเนอร์ ตำแหน่ง  $\overline{\mathbf{3}}$  $\overline{\mathbf{3}}$  $\overline{\mathbf{3}}$ กระดาษ  $HP$ , สั่งซื้อ  $Z$ การเลือก [7](#page-10-0) นำกระดาษที่ติดออก [43](#page-46-0) หน้ากระดาษบิดเบี้ยว [47](#page-50-0) แก้ไขปัญหาการป้อนกระดาษ [47](#page-50-0) การตั้งค่า Network (เครือข่าย) [39](#page-42-0) การต้ งคั ่า IP [39](#page-42-0) การทาสํ าเนา ํ ข้อกำหนดรายละเอียด [62](#page-65-0) การบริการลูกค้า การรับประกนั [60](#page-63-0) การพิมพ์ ลกษณะเฉพาะ ั [62](#page-65-0) การพิมพ์สองด้าน [16](#page-19-0) การรบกวนคลื่นวิทยุ ี่ ข้อมูลเกี่ยวกับข้อบังคับ [73](#page-76-0) การรับประกนั [60](#page-63-0) การสื่อสารแบบไร้สาย การตั้งค่า **[35](#page-38-0)** ี่ ข้อมูลเกี่ยวกับข้อบังคับ [73](#page-76-0) การสแกน ข้อกำหนดรายละเอียดเกี่ยวกับการสแกน  $\,$  [62](#page-65-0)  $\,$ ึการเข้าใช้งาน [2](#page-5-0)

การเชื่อมต่อ USB พอร์ต, ตำแหน่ง [3,](#page-6-0) [4](#page-7-0) การแก้ไขปัญหา ระบบไฟ [59](#page-62-0) แก้ไขปัญหาเบื้องต้น ึกระดาษหลายแผ่นถูกดึงเข้า [47](#page-50-0) งานพิมพ์ [58](#page-61-0) ถาดป้อนกระดาษไม่ดึงกระดาษ [47](#page-50-0) ปัญหาการป้อนกระดาษ [47](#page-50-0) หน้ากระดาษบิดเบี้ยว [47](#page-50-0)

## ข

ข้อกำหนดเกี่ยวกับระบบ [62](#page-65-0) ข้อมูลด้านเทคนิค ข้อกำหนดรายละเอียดเกี่ยวกับการทำสำเนา **[62](#page-65-0)** ข้อกำหนดรายละเอียดเกี่ยวกับการสแกน  $\,$  [62](#page-65-0)  $\,$ ข้อกำหนดเกี่ยวกับระบบ  $\,$  [62](#page-65-0)  $\,$ ลักษณะเฉพาะด้านสภาพแวดล้อม  $62$ ลักษณะเฉพาะในการพิมพ์ [62](#page-65-0) ข้อมูลเกี่ยวกับข้อบังคับ [68,](#page-71-0) [73](#page-76-0)

#### ค

เครือข่าย ภาพแสดงช่องเสียบ [4](#page-7-0)

ง งานพิมพ์ ี แก้ไขปัญหาเบื้องต้น [58](#page-61-0)

# ช

ช่องเสียบ, ตำแหน่ง [4](#page-7-0)

## ซ

ซอฟต์แวร์ เวบสแกน ็ [22](#page-25-0) ซอฟตแวร ์ ์เครื่องพิมพ์(Windows) การเปิด [11](#page-14-0), [40](#page-43-0) เกี่ยวกับ [40](#page-43-0)

#### ด

ดึงกระดาษหลายแผ่น, การแก้ไขปัญหาเบื้องต้น  $\,$  [47](#page-50-0)  $\,$ 

## ต

ตลับหมึกพิมพ์  $4$ ติด กระดาษที่ควรหลีกเลี่ยง [8](#page-11-0) ลาง้ [43](#page-46-0)

## ถ

ถาด การนำกระคาษที่ติดอยู่ออก [43](#page-46-0) ตำแหน่ง  $\overline{\mathbf{3}}$  $\overline{\mathbf{3}}$  $\overline{\mathbf{3}}$ ภาพแสดงตัวปรับความกว้างของกระดาษ [3](#page-6-0) แก้ไขปัญหาการป้อนกระดาษ [47](#page-50-0) ถาดรับกระดาษ ี คำแหน่ง [3](#page-6-0)

#### ท

ทั้งสองค้านของหน้ากระดาษ**,** พิมพ์บน  $\,$   $\,$  **[16](#page-19-0)** 

## บ

เบี้ยว**,** การแก้ไขปัญหาเบื้องต้น งานพิมพ์ [47](#page-50-0)

## ป

ประกาศข้อบังคับ หมายเลขรุ่นตามข้อบังคับ [68](#page-71-0) ปัญหาการป้อนกระดาษ, การแก้ไขปัญหาเบื้องต้น [47](#page-50-0) ปุ่ม, แผงควบคุม [4](#page-7-0) ปุ่มวิธีใช้ [5](#page-8-0)

#### ผ

แผงควบคุม คุณสมบตัิ [4](#page-7-0) ปุ่ม [4](#page-7-0) ไฟแสดงสถานะ [4](#page-7-0) ไอคอนสถานะ [5](#page-8-0)

แผงควบคุมของเครื่องพิมพ์ การต้ งคั ่าเครือข่าย [39](#page-42-0) ตำแหน่ง **[3](#page-6-0)** แผงเข้าสู่เครื่องด้านหลัง ภาพแสดง [4](#page-7-0)

#### พ

พิมพ์ สองดาน้ [16](#page-19-0)

## ฟ

ไฟเข้า**,** คำแหน่ง  $\boldsymbol{\cdot}$  [4](#page-7-0) ไฟแสดงสถานะ, แผงควบคุ ม [4](#page-7-0)

### ร

ระบบเครือข่าย การตั้งค่า **IP** [39](#page-42-0) การตั้งค่า**,** เปลี่ยน **[39](#page-42-0)** การต้ งคั ่าการสื่อสารแบบไร้สาย [35](#page-38-0) ระบบไฟ การแก้ไขปัญหา [59](#page-62-0) รีไซเคิ ตลับหมึกพิมพ์  $64$ 

## ว

วัสคุพิมพ์ การพิมพ์สองด้าน [16](#page-19-0) เวบสแกน ็ [22](#page-25-0) เว็บเซิร์ฟเวอร์แบบฝังตัว เวบสแกน ็ [22](#page-25-0) เว็บไซต์ ข้อมูลการเข้าใช้งาน **[2](#page-5-0)** 

#### ส

สภาพแวดลอม้ ลักษณะเฉพาะด้านสภาพแวดล้อม [62](#page-65-0) โปรแกรมควบคุมผลิตภัณฑ์เพื่ออนุรักษ์สิ่ง แวดลอม้ [63](#page-66-0) สแกน จาก Webscan (เว็บสแกน) [22](#page-25-0)

#### อ

ไอคอนสถานะ [5](#page-8-0)